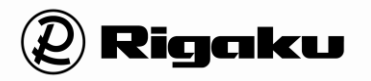

# **SmartLab Studio II XRD Measurement Plugin User Manual**

**Rigaku Corporation** 

This manual describes the correct use of the product as well the usage precautions to be observed. To obtain full-expected performance from the product, please read this manual thoroughly.

Also, store this manual at an easily accessible place so that you can promptly refer to it whenever it is necessary.

- Rigaku Corporation may change the specifications of the product and the contents of the printed materials including the manual without notice in the future.
- The contents described in this manual may not be disclosed to a third party or copied, in whole or in part, without the written consent of Rigaku Corporation.
- In no event will Rigaku Corporation be responsible for the results of the use of this manual.
- As a rule, only one set of instruction manual is supplied for each product.
- If there are any missing or incorrectly collated pages in the delivered instruction manual, please contact the sales representative who you purchased the instrument from for instruction manual replacement.
- Windows is a registered trademark of Microsoft Corporation in the United States and other countries. The ® marks have been omitted.
- Adobe, the Adobe logo, and Reader are either registered trademarks or trademarks of Adobe Systems Incorporated in the United States and/or other countries. The ™ and ® marks have been omitted.
- The names of actual companies and products mentioned herein may be the registered trademarks or trademarks of their respective owners.

**Attention**-**The following Software License Agreement ("Agreement") is the document describes the contents of agreement between the customer ("Customer") and Rigaku Corporation ("Rigaku") in relation to the software which is described in the User Manual(s) ("Software"). When Customer displays any contents of the Software on the screen of the terminal computer device, Customer is deemed to have agreed to this Agreement and this Agreement comes into effect between Customer and Rigaku.**

### **Software License Agreement**

This Software License Agreement ("Agreement") is the agreement which is made and entered by and between the customer ("Customer") and Rigaku Corporation ("Rigaku"), in relation to each of the following Rigaku software product which Rigaku provides to Customer (the followings are collectively called as "Rigaku Software Product").

**(1) Software:** "Software" means the software which is described in the User Manual(s). The Software is provided to Customer by the form of CD (or DVD) (depending on the variety of the Software, the number of CD (or DVD) is different) or being installed in the terminal computer device which Customer purchased from Rigaku. The Software includes its updated version and upgraded version.

**(2) Document:** "Document" means the User Manual(s) and the Installation Manual. The Document is provided to Customer by printed matters, electrical documents or publications described on the website of Rigaku.

**(3) Program:** "Program" means the license-key program for which enables the use of the Software in the terminal computer device in which the Software installed. The Program is provided to Customer by a USB dongle.

**(4) Recovery Program:** (Only in case that the Software is pre-installed in the terminal computer device) "Recovery Program" means the program for restoring the terminal computer device purchased from Rigaku to the condition before shipment. The Recovery Program is provided to Customer by the form of CD (or DVD).

#### **1. License to Use Rigaku Software Product**

1) Rigaku grants to Customer the non-exclusive license to use the Rigaku Software Product in accordance with its intended purpose and usage under this Agreement.

2) In case that "Additional License Terms" are attached to the updated and/or upgraded version of the Software, upon Customer's agreement to the Additional License Terms, Rigaku grants to Customer the non-exclusive license to use such updated and/or upgraded version in accordance with its intended purpose and usage. If there is any conflict between the terms of this Agreement and the Additional License Terms, the Additional License Terms shall prevail.

#### **2. Restrictions on Duplication**

Customer shall not duplicate any of the Rigaku Software Product including but not limited to the Document, the Program and the Recovery Program, excluding the Software.

#### **3. Restriction of Modification, Analysis, etc.**

Customer shall not modify or alter (including translation and adaptation) the Rigaku Software Product, and shall not reverse-engineer, decompile or disassemble the Software, the Program and the Recovery Program. In case of any breach of the above, Rigaku may elect the followings;

(1) Termination of warranty and the Support Service (defined in Article 12) of the Rigaku Software Product, and/or

(2) Termination of this Agreement.

#### **4. Restriction of Transfer, Sub-License, etc.**

Customer shall not transfer, lend or sub-license the right to use the Rigaku Software Product to any third party, without prior written approval by Rigaku. Even Rigaku approves, Rigaku shall not provide any Support Service to such third party, unless otherwise agreed between Rigaku and such third party.

#### **5. Caution and Indemnification on Security Software**

1) The Software is compatible with the following security software, but not with any other.

- (1) TrendMicro's "Virus Buster Corporate Edition version 10.6" or its subsequent version
- (2) McAfee's "Internet Security version 12.8" or its subsequent version
- (3) Symantec's "Norton Internet Security version 22.8" or its subsequent version

2) Please do not use the Software on the computer to which any other security software listed above ("Non Compatible Software") is installed, since the Non Compatible Software may cause troubles such as described below. Rigaku shall not be liable for any trouble for such misuse.

- (1) Deletion of the Software,
- (2) Change of the extension (EXE) that disables the start-up of the Software,
- (3) Temporary or permanent loss of use of the Software by any other causes.

### **6. Liability of Customer to its Member etc.**

Customer shall make its member and other concerned personnel to comply with the items which Customer shall comply with the provisions of this Agreement and/or the Additional License Terms.

#### **7. Attribution of Copyrights**

Any Copyrights included and/or exists in the Rigaku Software Product attributes to Rigaku or the third party who grants license to Rigaku and shall not be transferred to Customer.

#### **8. License Fee**

Fee of the license to use the Rigaku Software Product shall be included in the price of the Rigaku Software Product.

### **9. Site License**

In case that Customer desires to obtain additional one or multiple licenses to use the Rigaku Software Product and such additional license corresponds to the conditions of the "Site License" which shall be defined separately by Rigaku, Customer may purchase up to nine (9) numbers of the Site License by special price ("Site License Price").

### **10. Risk of Loss**

All risks of loss with respect to the Rigaku Software Product shall be passed from Rigaku to Customer at the time for each event as follows;

(1) In case that Rigaku or its designee installs the Software: At the time of confirmation of the Software's performance without any trouble between Customer and Rigaku,

(2) In case that Customer or its designee installs the Software: At the time of delivery of the Rigaku Software Product from Rigaku to Customer.

### **11. Warranty**

1) THE WARRANTY STIPULATED ON THIS ARTICLE SHALL BE A SOLE AND EXCLUSIVE WARRANTY PROVIDED BY RIGAKU IN RELATION TO THE RIGAKU SOFTWARE PRODUCT.

2) Unless otherwise agreed in writing, Rigaku warrants that the Software and the Program shall exert performance according to the description on the Document during the period stipulated for each of the cases

as follows (each item called as "Warranty Period");

(1) In case that Rigaku or its designee installs the Software: One (1) year from the date when Customer and Rigaku confirm that the Software performs without any trouble.

(2) In case that Customer or its designee installs the Software: One (1) year from the date of delivery of the Rigaku Software Product from Rigaku to Customer.

(3) In case of repair or replacement under Section 3) of this Article: The expiry date of Warranty Period of above item (1) or (2), or three (3) months from the date of repair or replacement, whichever occurs later.

3) In case that any trouble, breakage or defect etc. occurs to the Rigaku Software Product during Warranty Period, Rigaku shall repair or replace free of charge. Such repair or replacement shall be elected at Rigaku's sole discretion, and conducted at the Customer's address registered to Rigaku when Customer purchased the Rigaku Software Product or Rigaku's facility.

4) In case that any trouble, breakage or defect etc. of the Rigaku Software Product is attributable to one of the followings, Rigaku shall not have any liability of warranty of Section 3) of this Article.

(1) Any modification or alteration to the Software or the Program,

(2) Non-compliance of the usage instruction described on the Document,

(3) Utilization of the Software on the computer to which the Non Compatible Software is installed.

5) Ownership of any replaced materials and/or products shall be transferred to Rigaku free of charge, and Customer shall accept such transfer in advance.

### **12. Support Service**

During the period stipulated for each of the cases as described below, when Customer requests, Rigaku shall provide the "Support Service" (limited only to repair, replacement, maintenance or training of usage) at the price which described in the "Price List" set forth by Rigaku separately. The Support Service shall be conducted at Customer's address registered to Rigaku when Customer purchased the Rigaku Software Product or Rigaku's facility.

(1) In case that Rigaku or its designee installs the Software: Three (3) years from the date when Customer and Rigaku confirm that the Software performs without any trouble.

(2) In case that Customer or its designee installs the Software: Three (3) years from the date of delivery of the Rigaku Software Product from Rigaku to Customer.

#### **13. Liability of Rigaku**

1) In case that any damage suffered by Customer on utilization of the Rigaku Software Product is attributable to Rigaku, Rigaku shall compensate for such damages to Customer up to the amount of the Rigaku Software Product price paid by Customer to Rigaku.

2) In case that any third party claims to Customer due to infringement of copyright and/or the same nature of right in relation to the Rigaku Software Product, as long as Customer cooperates Rigaku to resolve such claim, Rigaku shall indemnify, defend and hold harmless Customer and compensate such damages.

3) Customer acknowledges and understands that the updated or upgraded Software may concludes different analytic results before update or upgrade and Rigaku shall not have any liability other than setting back the condition of the Software before update or upgrade.

#### **14. Alternation**

Rigaku may change the contents of this Agreement and/or the Additional License Terms with notice to Customer. Unless otherwise disadvantageous for Customer, such change shall take effect on the date after ninety (90) days of such notice to Customer.

#### **15. Term and Termination**

1) The term of this Agreement shall commence from the date when Customer agrees to this Agreement (however, regarding the updated and upgraded version, the date when Customer agrees to the Additional License Terms on such version) to the date when Customer ceases to use the Software.

2) If Customer breaches any provision of this Agreement or the Additional License Terms, and such breach is not remedied within a reasonable time stipulated on the Rigaku's notice of remedy, Rigaku may terminate this Agreement.

### **16. Dispute Resolution**

This Agreement and the Additional License Terms shall be construed and governed by and under the laws of Japan. All disputes which may arise between Customer and Rigaku, out of or in relation to or in connection with this Agreement and the Additional License Terms shall be finally settled by arbitration in Tokyo, in accordance with the Commercial Arbitration Rules of the Japan Commercial Arbitration Association.

### **Notational conventions used in the manuals**

This manual uses the following notational conventions:

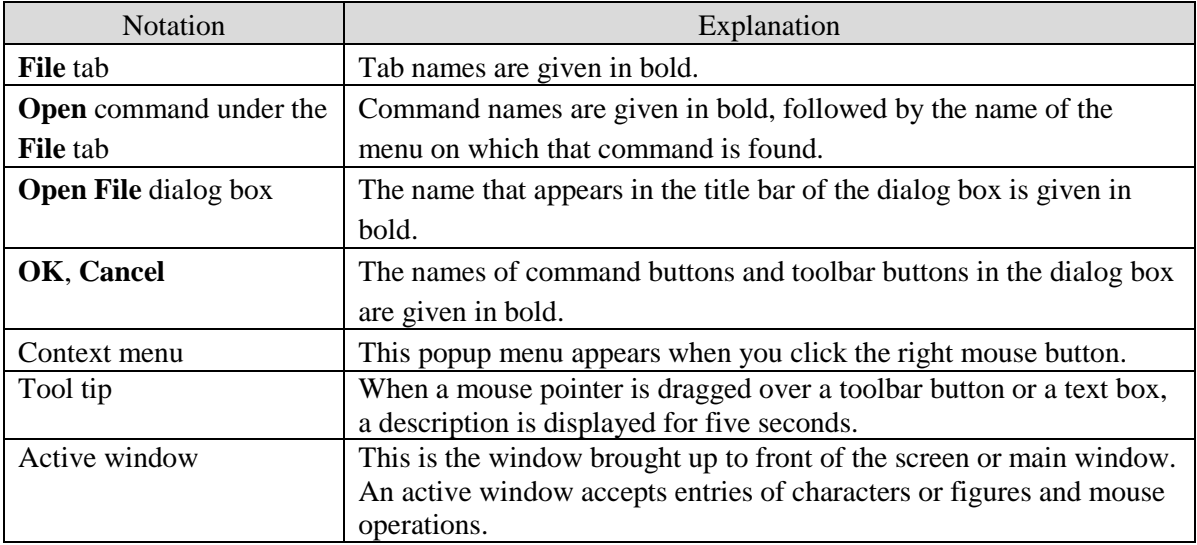

### **Notations for menus, commands, and dialog boxes**

### **Notations for mouse operations**

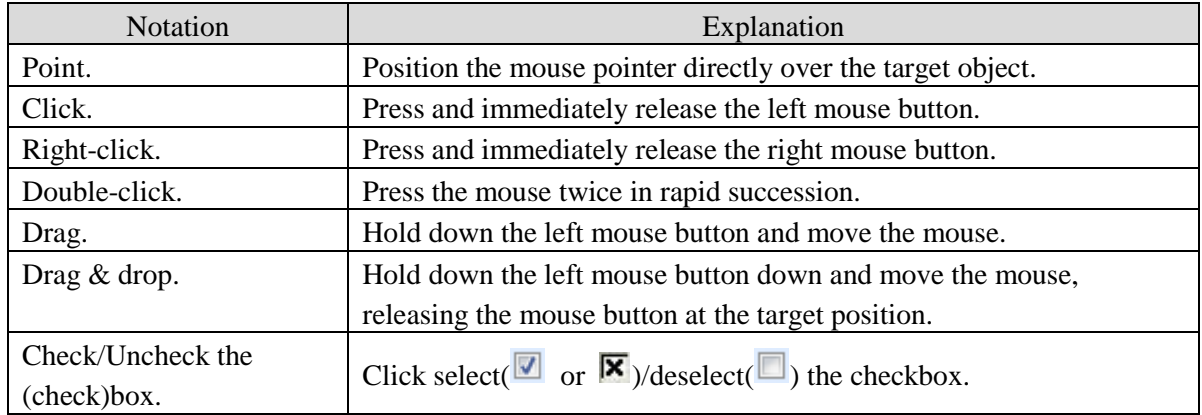

### **Notations for keyboard operations**

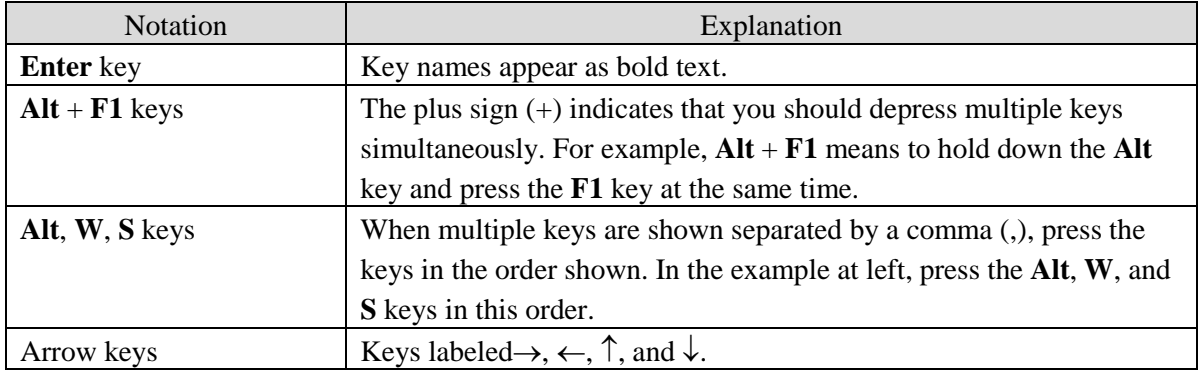

### **About the screen display**

- The screen displays and display images describing execution results in this manual are examples recurring under the specific settings.
- In most cases, the descriptions in this manual are based on default conditions. Therefore, the actual windows and dialog boxes on your screen may differ from those shown in this manual.
- Also note that the screen images shown in this manual may differ slightly from the actual windows and dialog boxes on your screen.

### **About the units**

The units used in this software are in principle based on the International System of Units. The unit of length "Å", however, is sometimes used in this software because it is widely used as the unit of wavelength, chemical bond length, etc. Also note that  $1 \text{ Å} = 0.1 \text{ nm}$ .

### **About the number display**

SmartLab Studio II estimates the E. S. D. (estimated standard deviation) for each value obtained by the least squares refinement. The estimated standard deviation is enclosed in parentheses and attached to each value in the windows and dialog boxes of SmartLab Studio II.

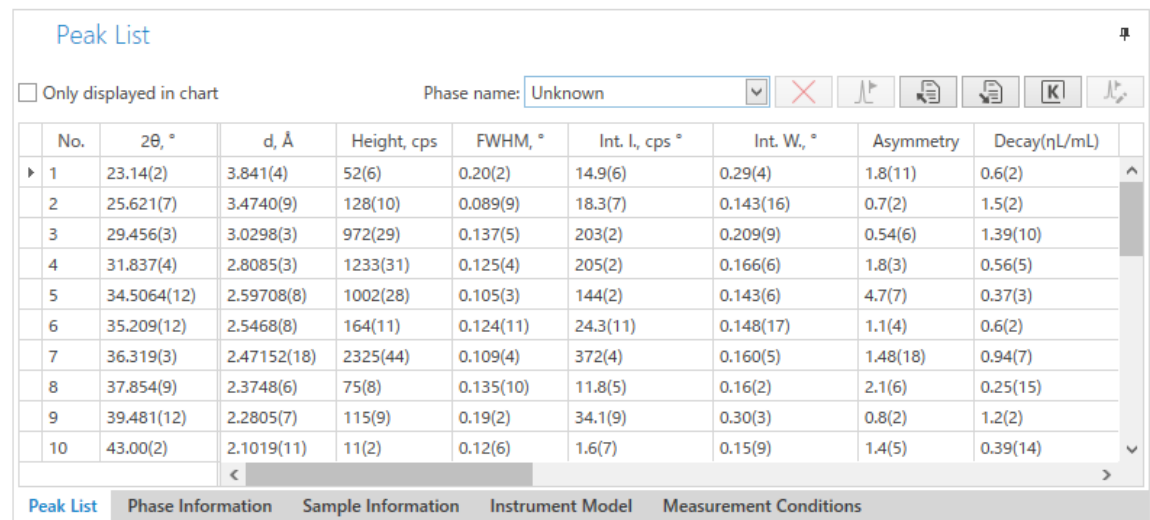

The number in parentheses attached to the refined value has the following meaning.

- 1. When the number inside the parentheses has one figure digit Indicates that the last digit of the refined numerical value has a deviation about the number in parentheses. For example, in the case of "12.345(6)", indicates that the last digit "5" of the refined value "12.345" will have a deviation of " $\pm 6$ ". That is, "12.345(6)" means  $12.345 \pm 0.006$
- 2. When the number inside the parentheses has two figure digits
	- Indicates that the last two digits of the refined numerical value has a deviation about the number in parentheses. For example, in the case of "98.7(12)", indicates that the last two digits "87" of the refined value "98.7" will have a deviation of " $\pm$ 1.2".

That is, "98.7(12)" means  $98.7 \pm 1.2$ .

# **Contents**

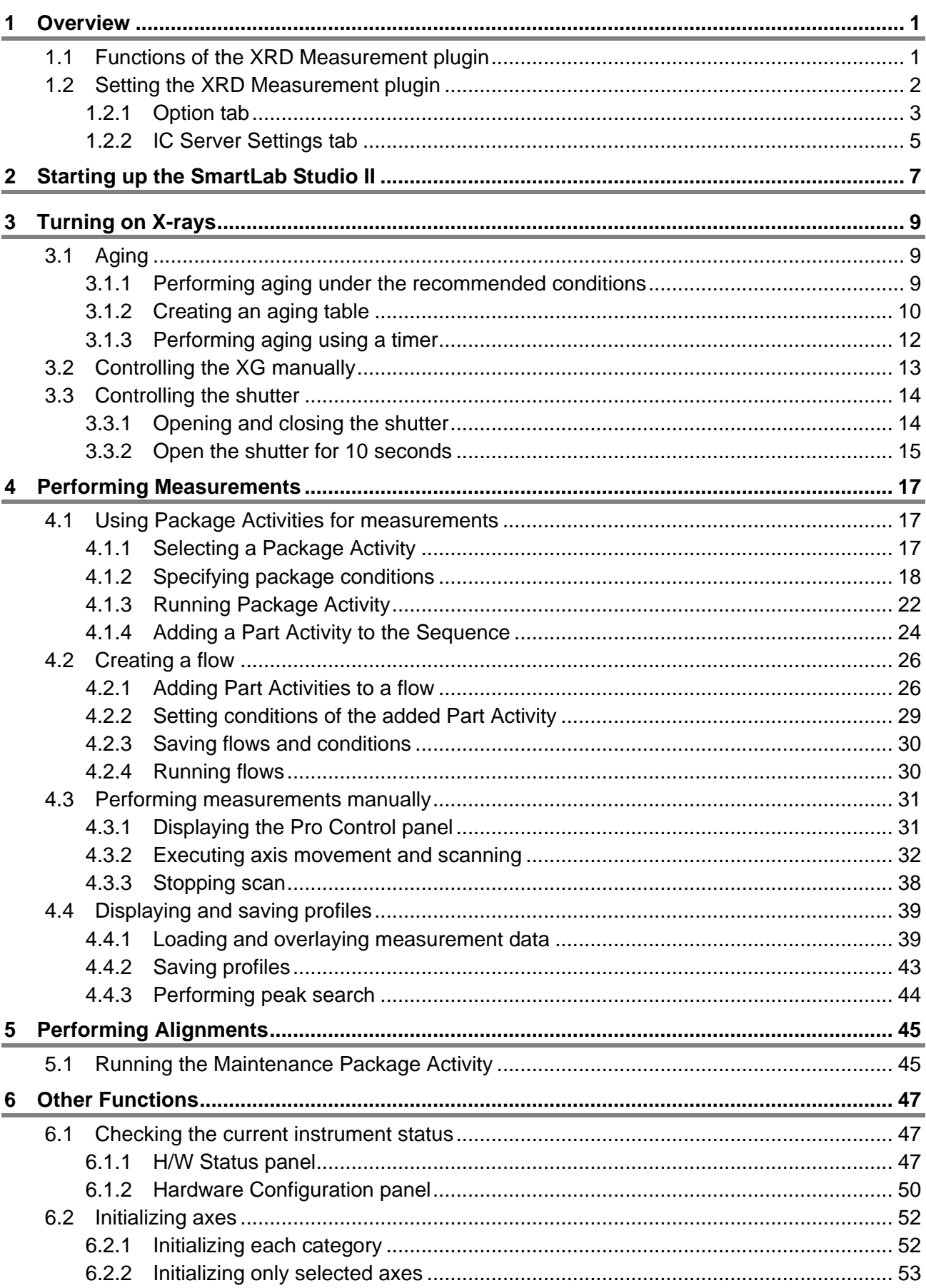

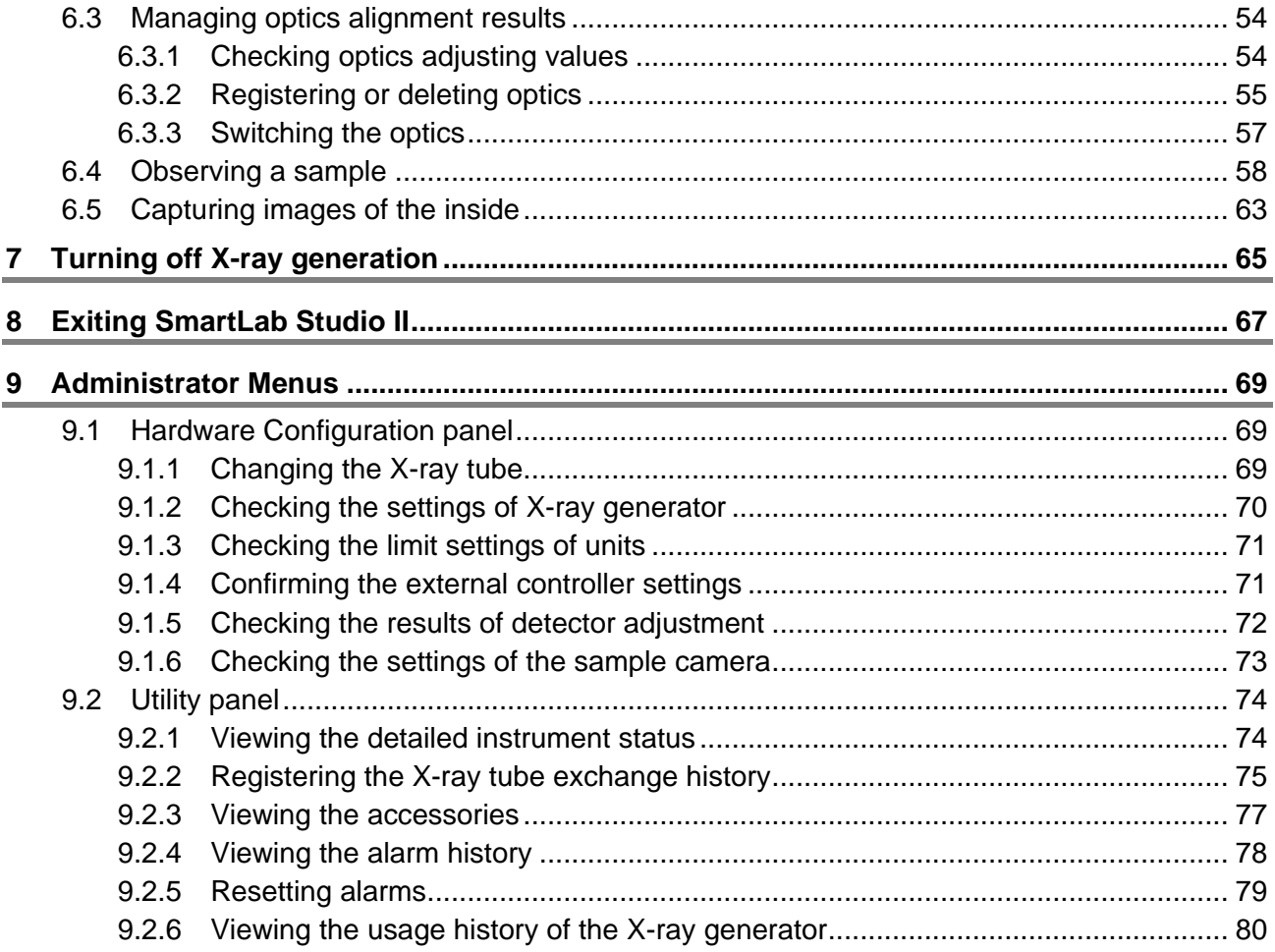

# <span id="page-10-0"></span>**1 Overview**

# <span id="page-10-1"></span>**1.1 Functions of the XRD Measurement plugin**

The XRD Measurement plugin enables user-friendly X-ray diffraction and X-ray reflectivity measurements, using X-ray diffractometers (in this instruction manual, the SmartLab automated multipurpose X-ray diffractometer is used as an example).

The SmartLab Studio II software automatically selects the appropriate optics system and sets measurement conditions after the user chooses an analytical purpose and enters basic sample conditions. Processes of optics and sample alignment and data measurement are provided as "Package measurement", allowing the user to acquire data easily for various types of analyses simply by changing optical devices and mounting samples as guided by onscreen prompts. The optical devices used with SmartLab are equipped with sensors to allow the SmartLab Studio II software to detect and recognize the optical device type. This prevents incorrect selection of slits or analyzer and assures that measurements are performed under ideal conditions.

# <span id="page-11-0"></span>**1.2 Setting the XRD Measurement plugin**

The settings for the XRD Measurement plugin are located on **File** – **Options** – **XRD Measurement**

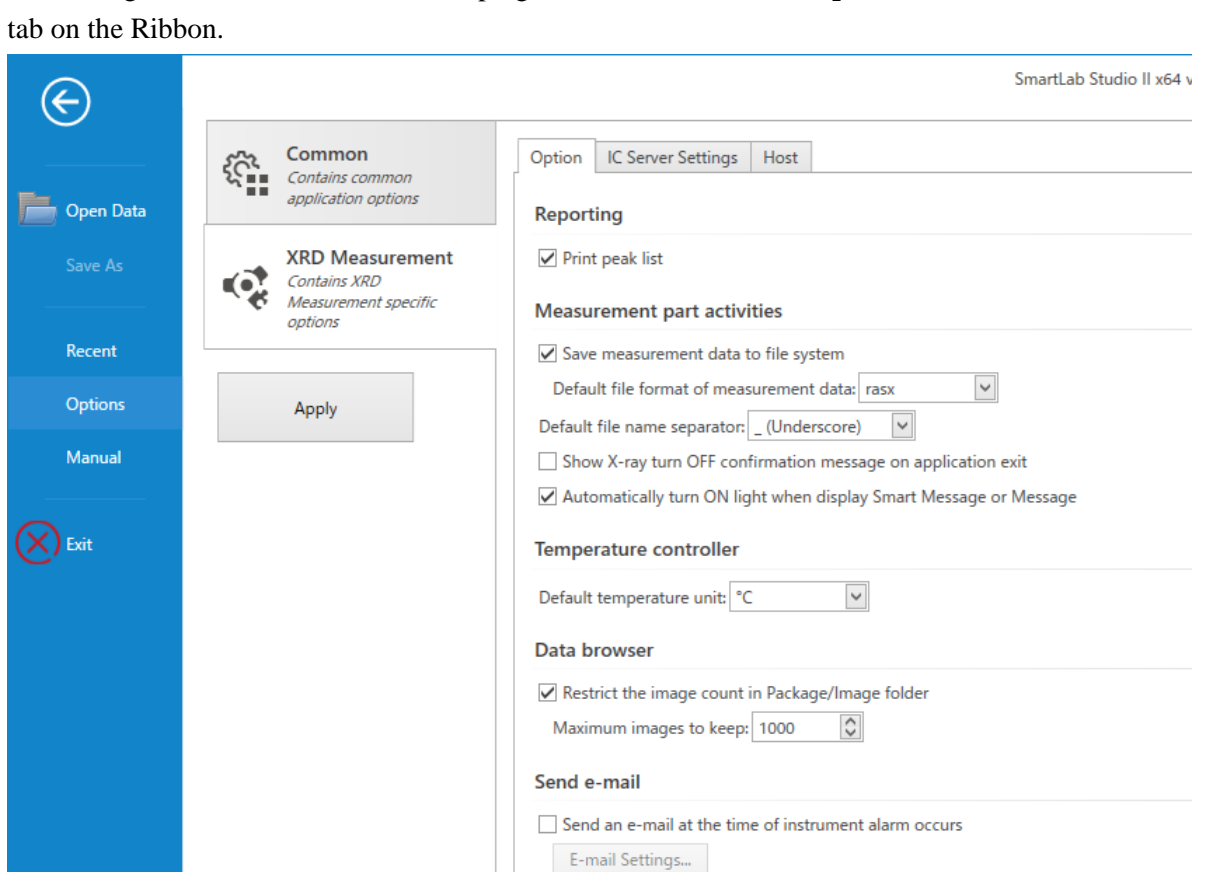

The settings are divided into three tabs.

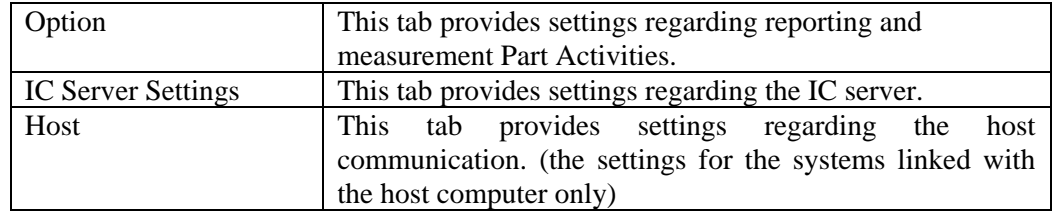

The settings that can be made on each tab are explained in the following subsections.

# <span id="page-12-0"></span>**1.2.1 Option tab**

Settings regarding reporting and measurement Part Activities can be set on this tab.

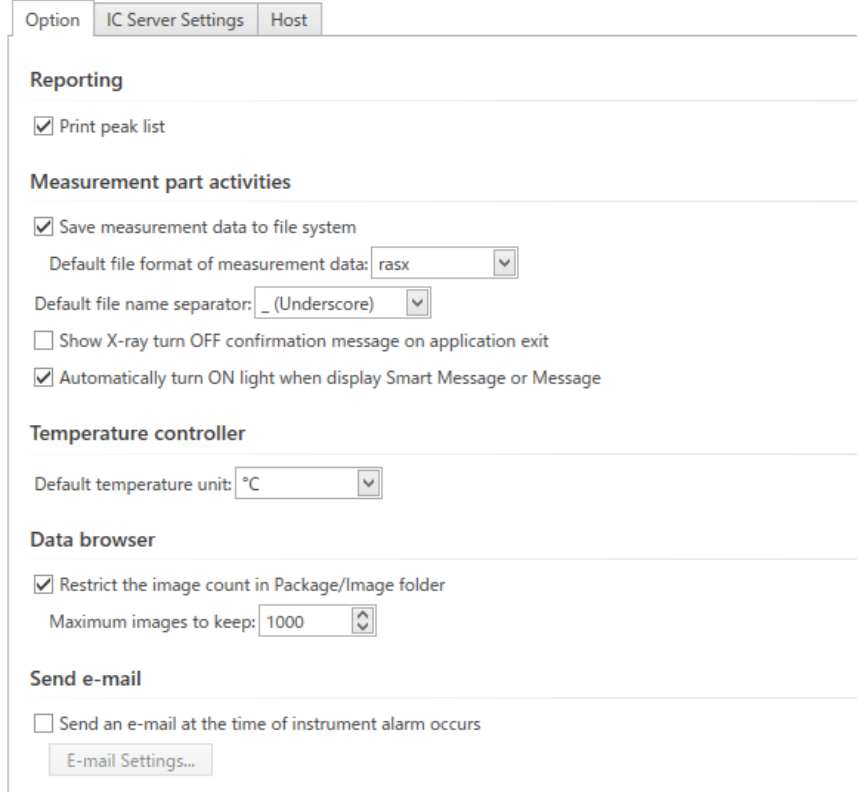

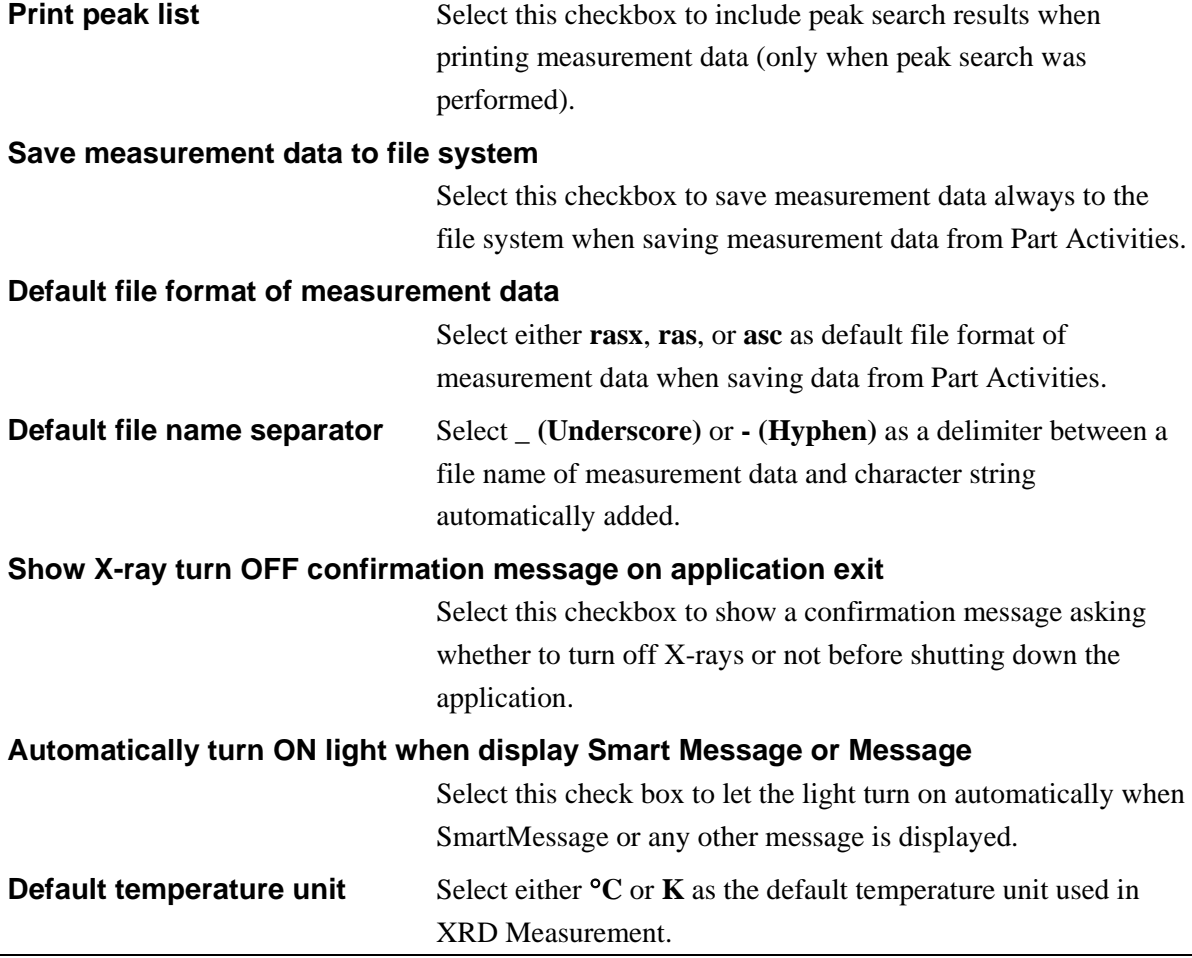

### **Restrict the image count in Package/image folder**

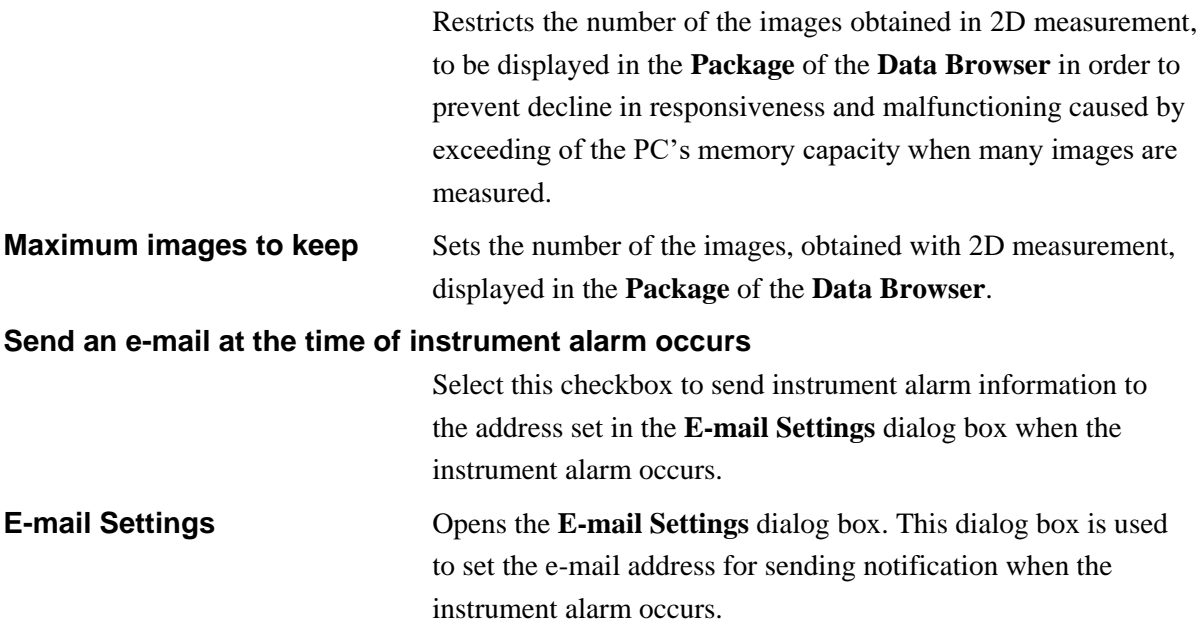

# <span id="page-14-0"></span>**1.2.2 IC Server Settings tab**

Settings regarding the IC server can be set on this tab.

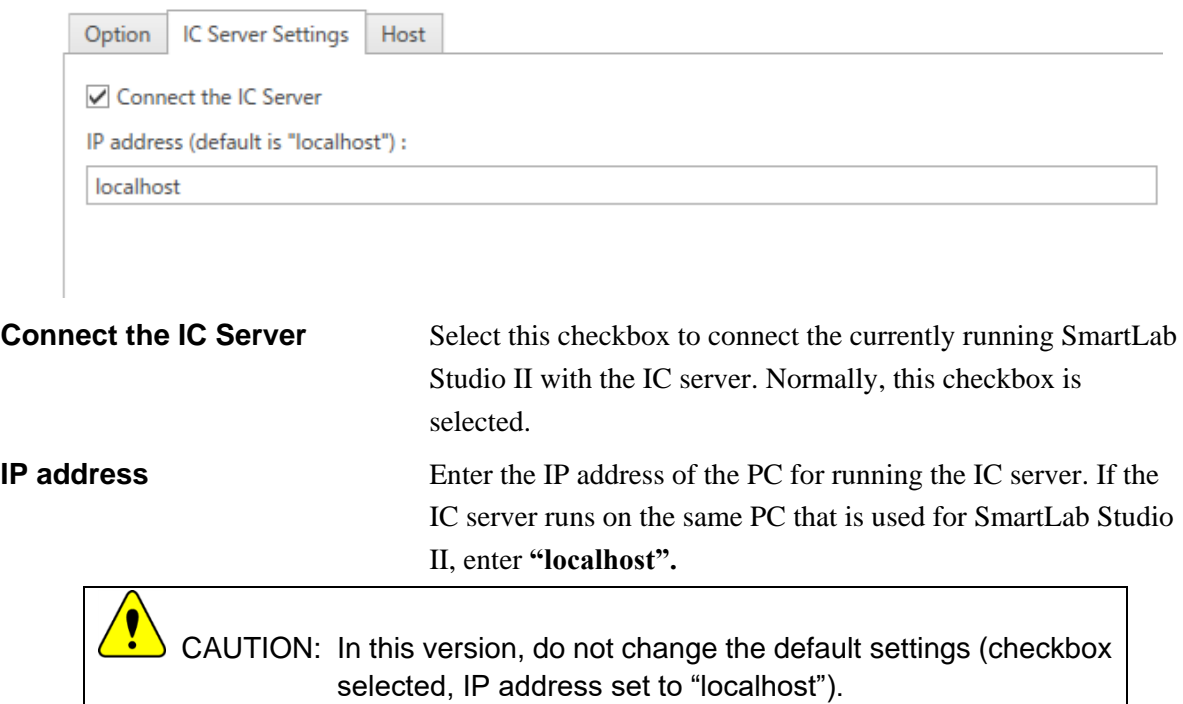

# <span id="page-16-0"></span>**2 Starting up the SmartLab Studio II**

Before using the SmartLab Studio II, turn on the power of the SmartLab control PC and the SmartLab main unit.

 $\overline{\mathbf{S}}$  $\overline{\phantom{a}}$  CAUTION: For details on how to turn on the SmartLab main unit, refer to the Quick start guide.

(1) Double-click the **SmartLab Studio II** shortcut icon on the desktop. The login window appears.

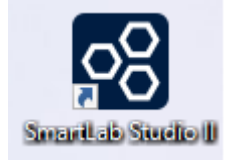

(2) Enter the user name (login name) and password in the **Login** and **Password** boxes, respectively, and click the **Login** button.

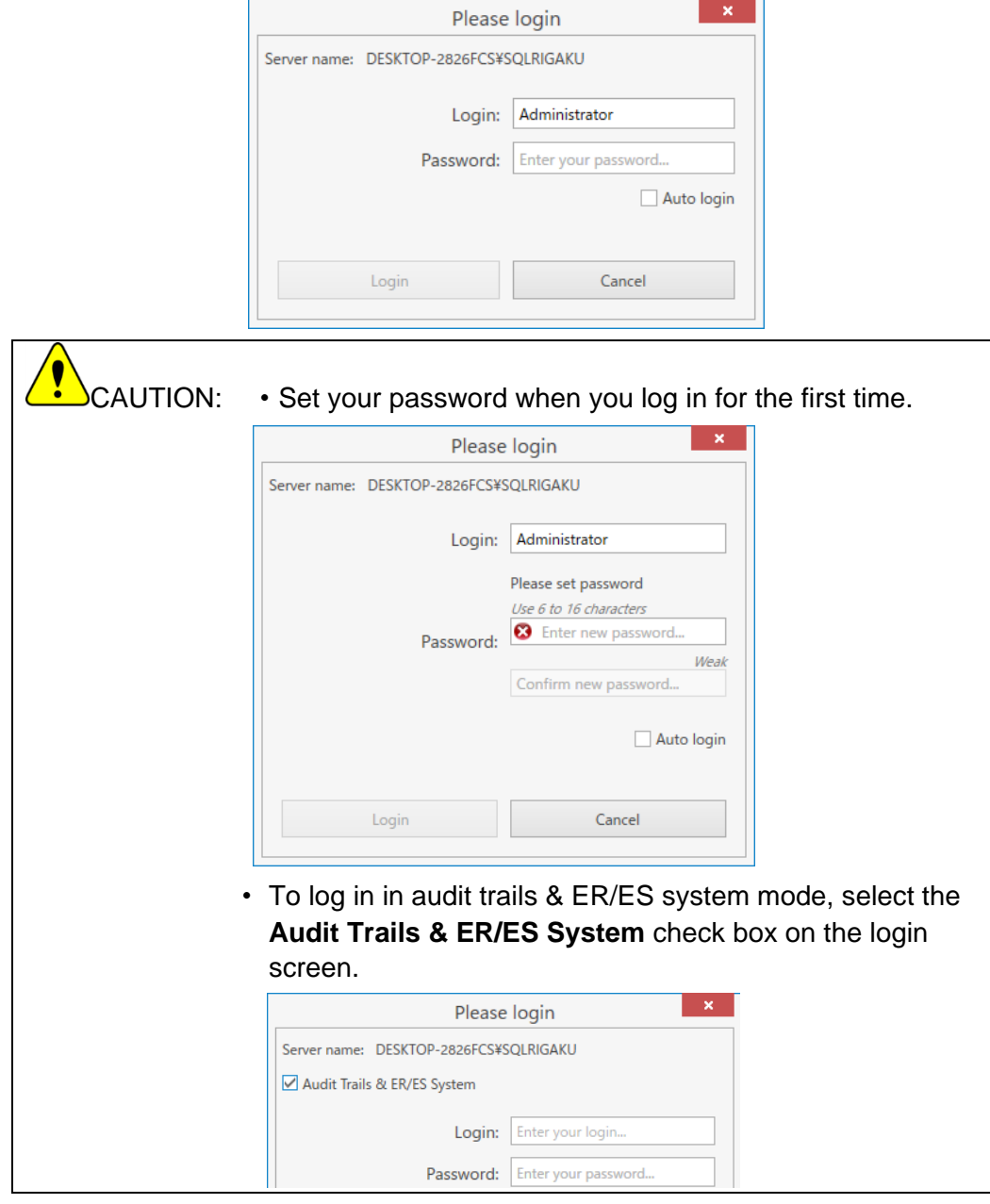

The SmartLab Studio II will launch and the main window will appear. (Wait 30 to 60 seconds until it opens.)

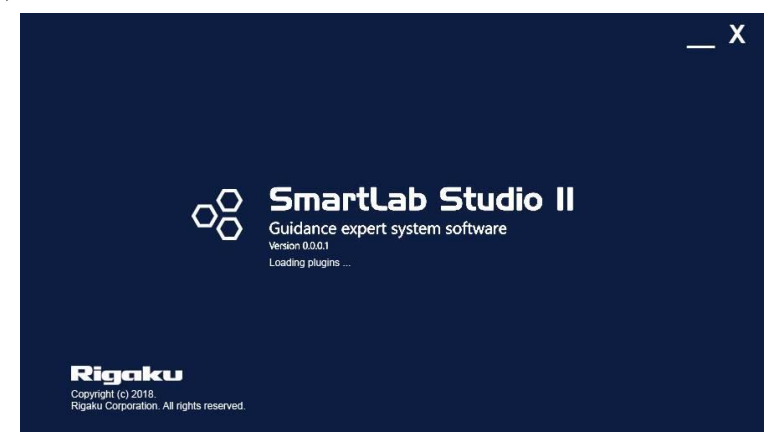

(3) Click the **XRD Measurement** tab to display the XRD Measurement plugin panel.

# <span id="page-18-0"></span>**3 Turning on X-rays**

# <span id="page-18-1"></span>**3.1 Aging**

Set the aging conditions of the X-ray generator. The term "aging" refers to the warming-up operation of the X-ray generator. Perform aging according to the usage frequency of X-ray generator.

# <span id="page-18-2"></span>**3.1.1 Performing aging under the recommended conditions**

(1) Click **Home** – **Startup/Shutdown** on the Ribbon. The **Startup/Shutdown** panel appears.

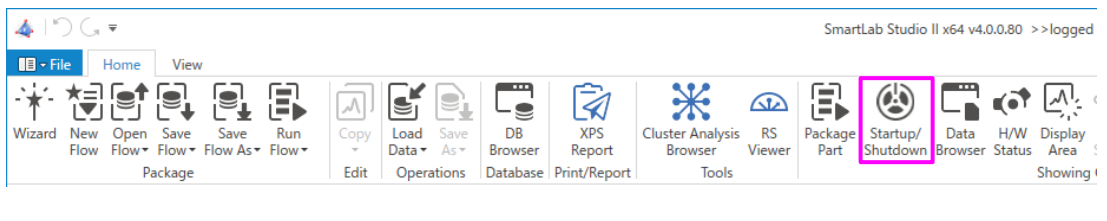

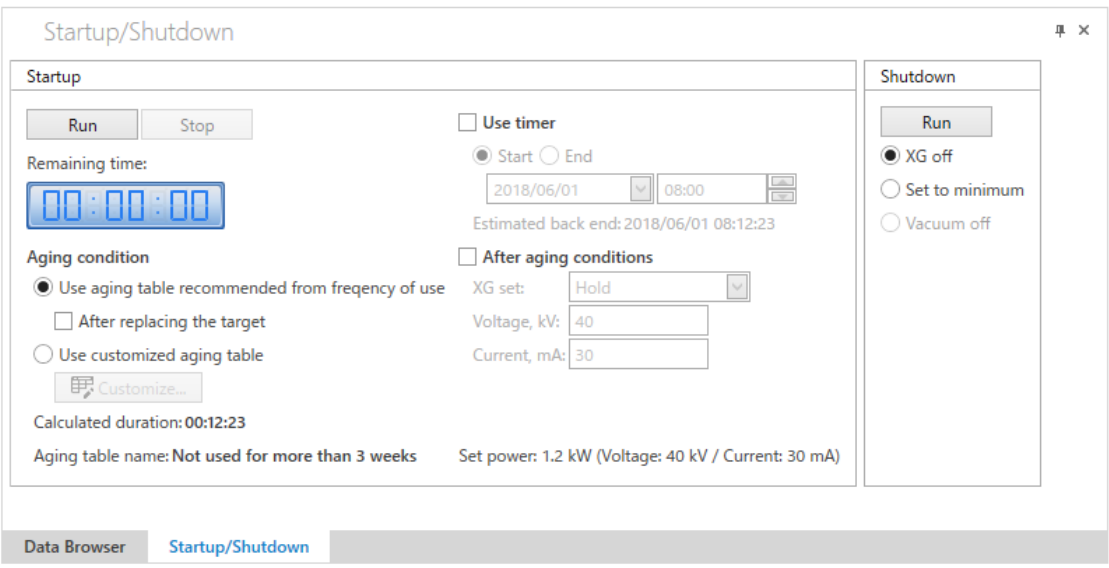

(2) Select **Use aging table recommended from frequency of use.**

## <span id="page-19-0"></span>**3.1.2 Creating an aging table**

The user can create and save an aging table without using the aging table optimized for usage frequency and X-ray generator type.

(1) Click **Home – Startup / Shutdown** on the Ribbon. The **Startup / Shutdown** panel appears.

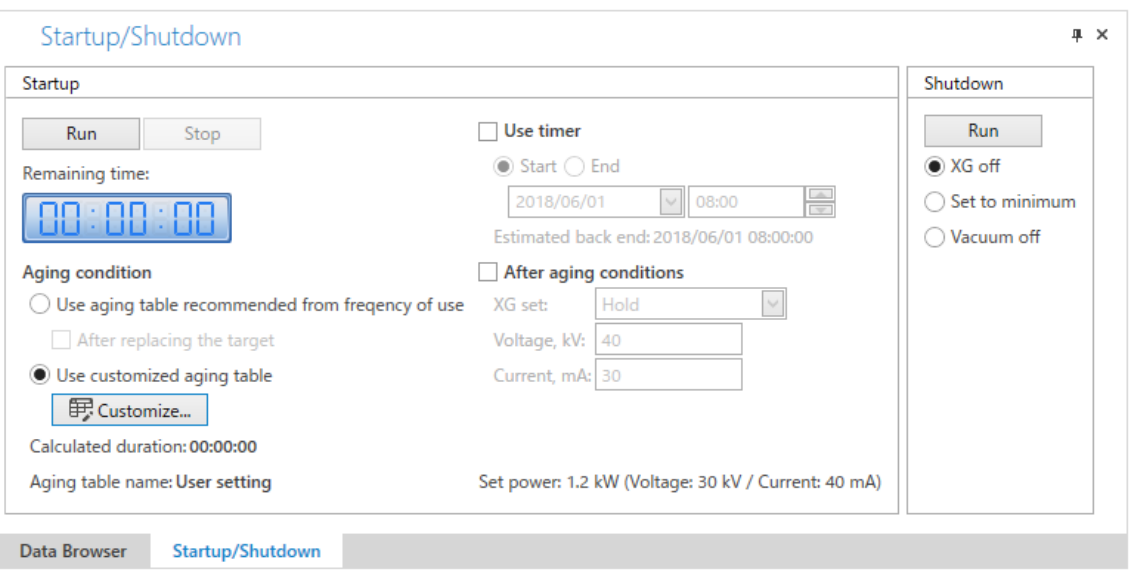

- (2) Select **Use customized aging table** and click **Customize**. The **Edit Aging Table** dialog box appears.
- (3) Click **New**. The **New Aging Table** dialog box appears.

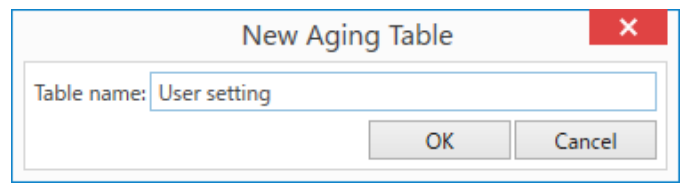

- (4) Enter any name in the **Table name** box. Click **OK** to close the dialog box.
- (5) Enter the value in the table below in the **Edit Aging Table** dialog box.

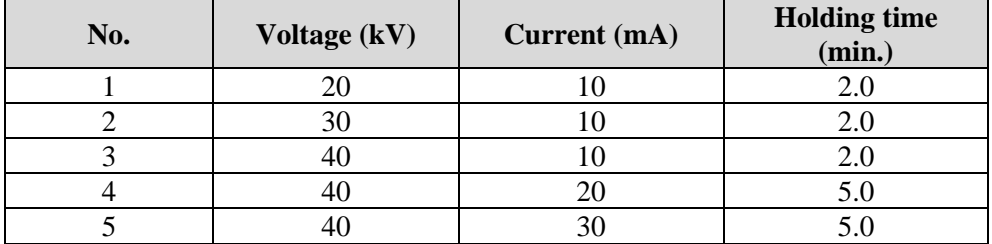

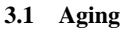

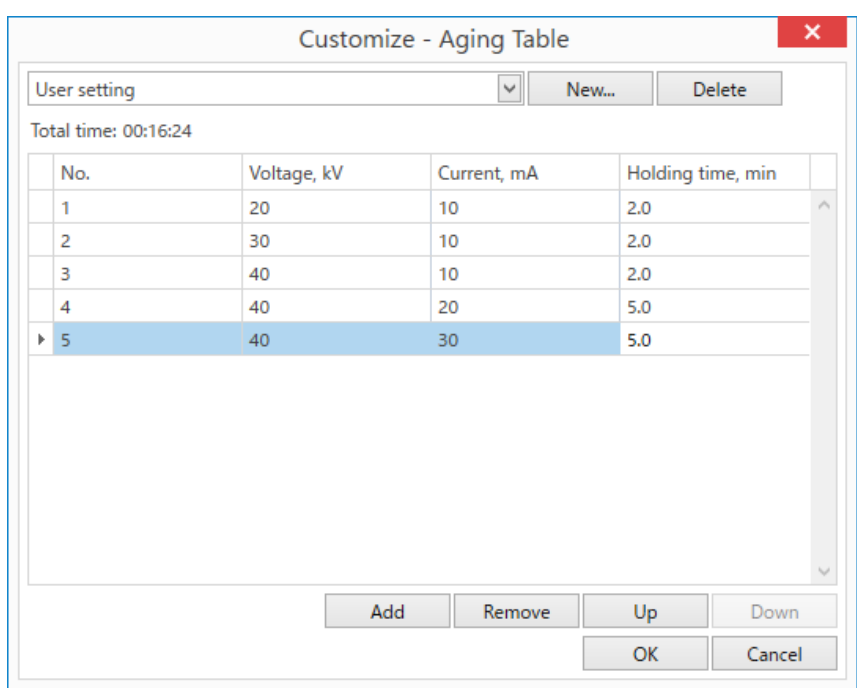

(6) Click the **OK** button. The aging table is created and the dialog box will close.

# <span id="page-21-0"></span>**3.1.3 Performing aging using a timer**

The user can set the aging starting time.

(1) Click **Home** – **Startup / Shutdown** on the Ribbon**.** The **Startup / Shutdown** panel

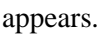

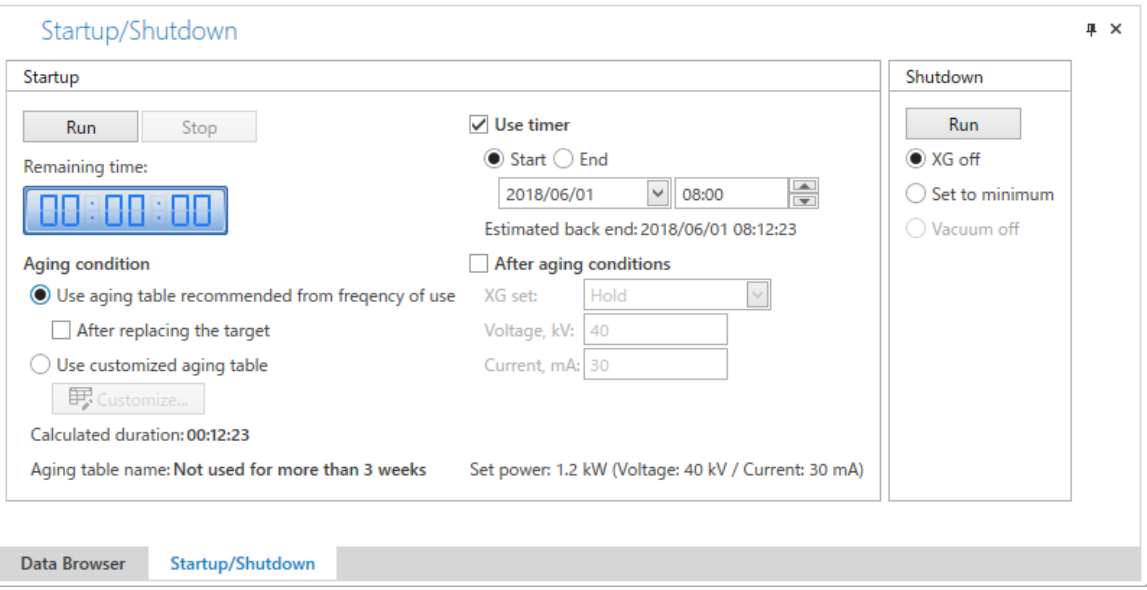

- (2) Select the **Use timer** checkbox.
- (3) Select **Start** and set the date and time.
- (4) Click the **Run** button. The aging will start at the specified date and time.

 $\ddot{\mathbf{r}}$ Tip: To set the aging ending time, select **End** in step (3) and set the date and time.

# <span id="page-22-0"></span>**3.2 Controlling the XG manually**

The following functions of the X-ray generator (XG) can be controlled manually.

- ・ Starting/stopping vacuum control
- Turning X-ray generation ON/OFF
- ・ Setting tube voltage and tube current

(1) Click **Home** – **XG Control** on the Ribbon. The **XG Control** panel appears.

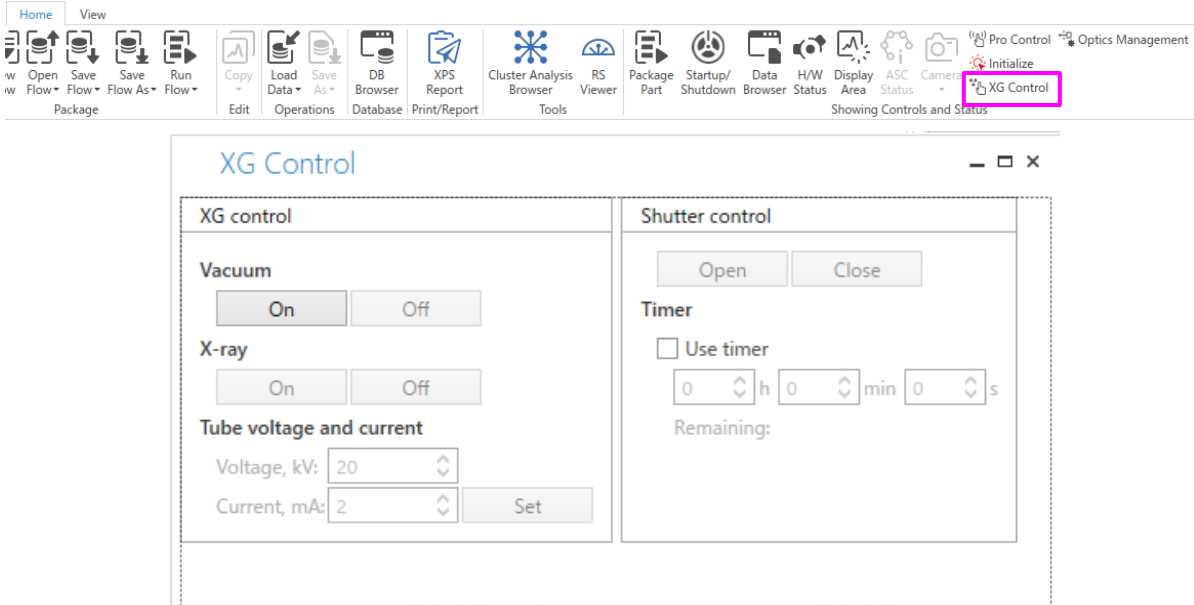

- (2) Click the **On** button under **Vacuum**.
	- Tip: ・ There is no need to click the **On** button when using the X-ray diffractometer with the sealed-off X-ray tube X-ray generator.

・ There is no need to click the **On** button when the vacuum control is already started.

(3) Click the **On** button under **X-ray**.

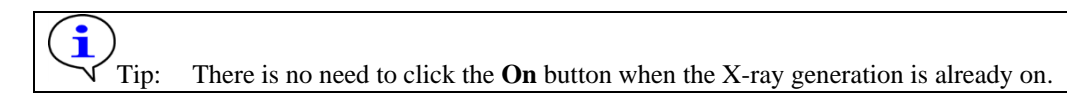

- (4) Under **Tube voltage and current**, enter **"40"** and **"30"** in the **Voltage** and **Current** boxes, respectively and then click the **Set** button.
- (5) Click **Home H/W Status** on the Ribbon. The **H/W Status** panel appears. Confirm that the voltage and current are displayed as set.

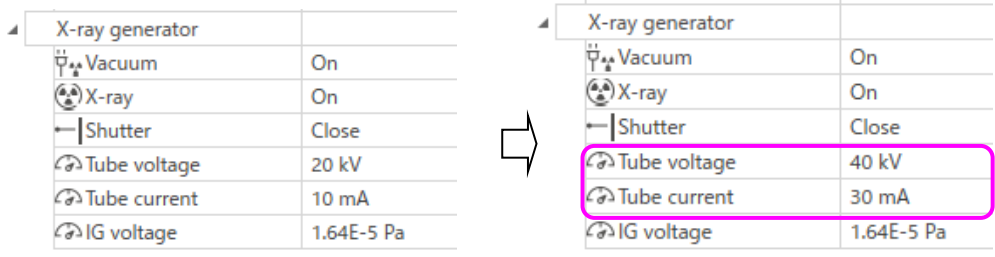

# <span id="page-23-0"></span>**3.3 Controlling the shutter**

The shutter can be opened only when the door is closed while the power of the X-ray generator and X-ray generation is on.

## <span id="page-23-1"></span>**3.3.1 Opening and closing the shutter**

Open and close the shutter manually, following the procedure below.

 $\pmb{\Delta}$ 

- CAUTION: Do not open the shutter manually for the purposes other than maintenance. Exposure of the detector to the high intensity X-ray may shorten its service life.
- (1) Click **Home H/W Status** on the Ribbon. The **H/W Status** panel appears. Confirm that the **X-ray** is **On** on the **H/W Status** panel.

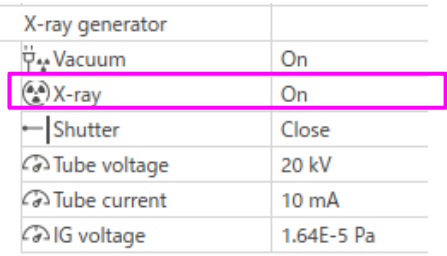

(2) Click **Home** – **XG Control** on the Ribbon. The **XG Control** panel appears.

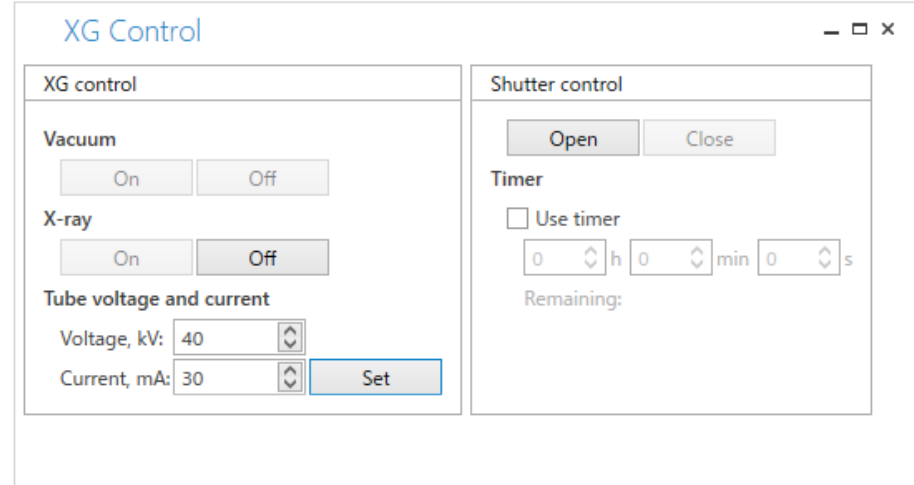

- (3) Click the **Open** button under **Shutter control** to open the shutter.
- (4) Click the **Close** button under **Shutter control** to close the shutter.

### <span id="page-24-0"></span>**3.3.2 Open the shutter for 10 seconds**

Open the shutter manually. The shutter closes after the set period of time.

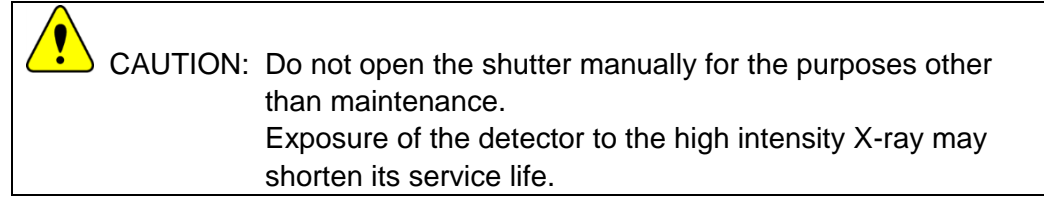

(1) Click **Home** - **H/W Status** on the Ribbon. The **H/W Status** panel appears. Confirm that the X-ray is **On** on the **H/W Status** panel.

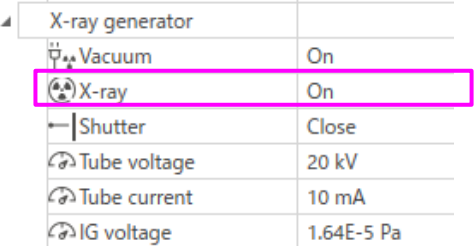

(2) Click **Home** – **XG Control** on the Ribbon. The **XG Control** panel appears.

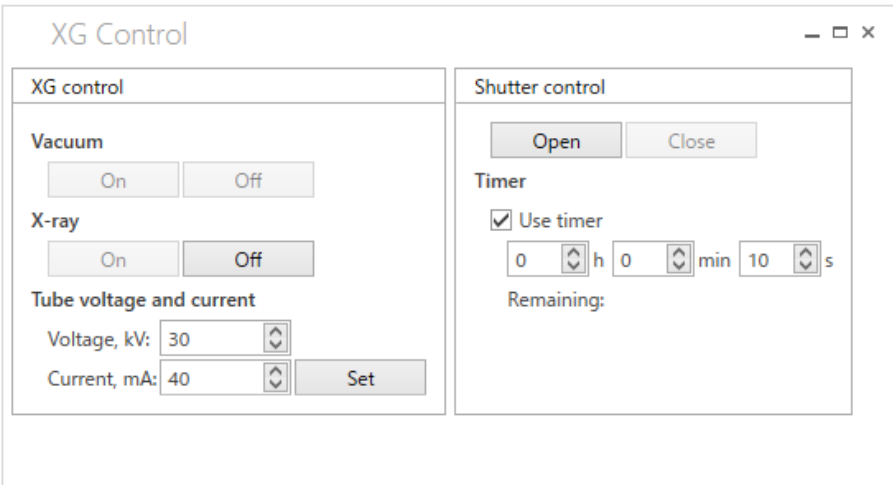

- (3) Select the **Use timer** checkbox and enter **"10"** in the **s** box.
- (4) Click the **Open** button to open the shutter.

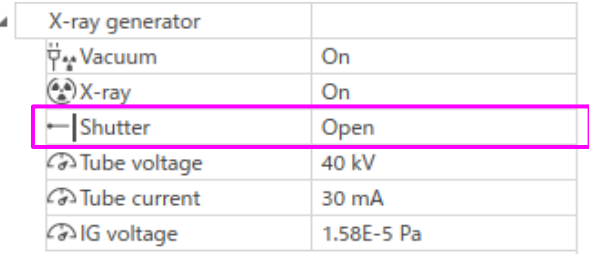

(5) The shutter will close in 10 seconds.

# <span id="page-26-0"></span>**4 Performing Measurements**

A package activity bundles optics alignment, sample alignment and data measurement process for each sample evaluation purposes. In a package activity, data collection can be done easily by setting simple conditions for the sample, changing optical devices, and mounting the sample, according to the message displayed on the screen.

A user-defined flow can also be created by registering optics alignment activities, sample alignment activities, and measurement activities included in each Package Activity.

# <span id="page-26-1"></span>**4.1 Using Package Activities for measurements**

### <span id="page-26-2"></span>**4.1.1 Selecting a Package Activity**

(1) Click **Home** – **Package Part** on the Ribbon. The **Package Part** panel and the **Activities** panel appear.

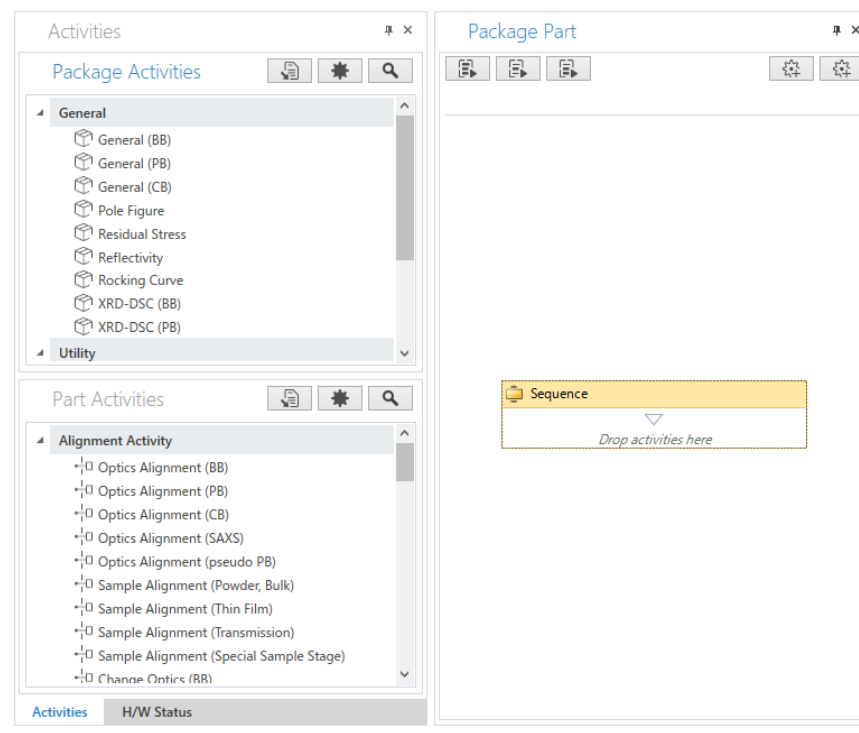

(2) Click **General** – **General (BB)** in **Package Activities** and drag and drop it to the **Sequence** to add it.

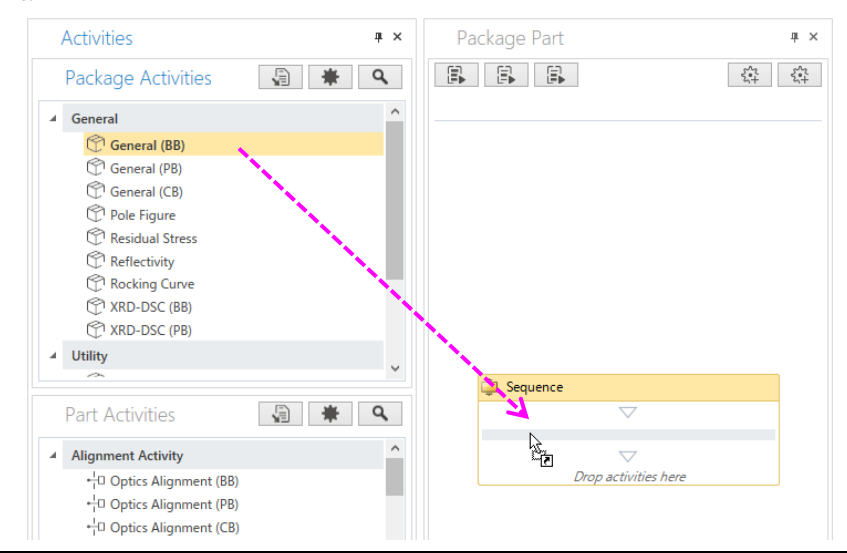

### <span id="page-27-0"></span>**4.1.2 Specifying package conditions**

Specify conditions of each Part Activity displayed on the **Sequence** panel.

In this manual, the **General (BB)** Package Activity is used as an example.

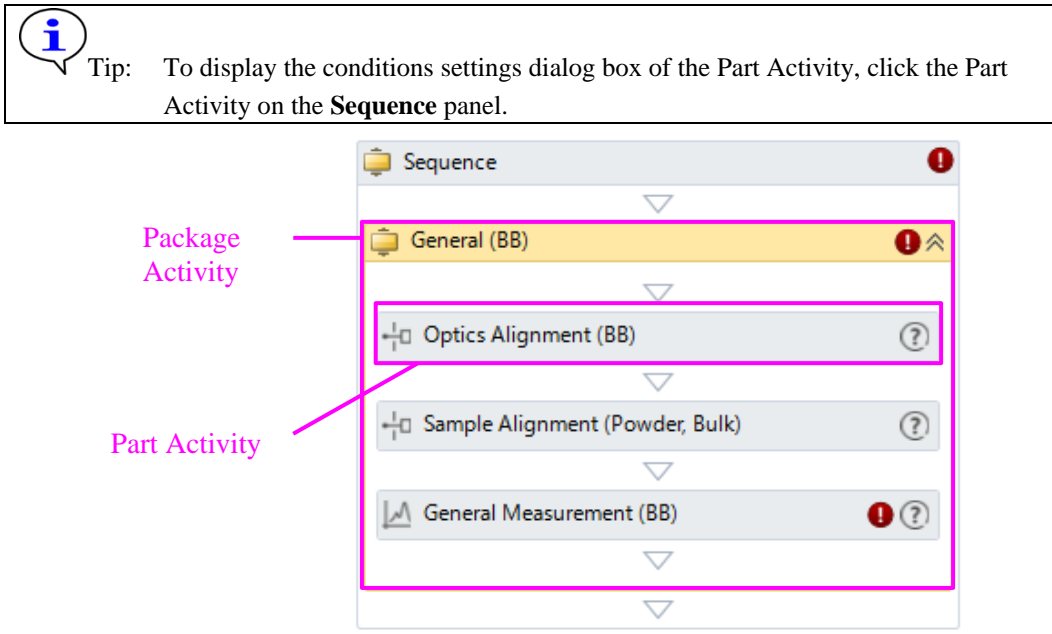

- (1) Set the conditions of the Part Activity in the **Optics Alignment (BB)** dialog box.
	- 1. When you change the optical components and devices to be used in the alignment, select **Customize optics** and click the **Customize** button.
	- 2. Select **Full** if you perform the alignment from the beginning. Select **Quick (only receiving optics)** if you perform the quick alignment based on the past alignment results.
	- 3. Select the name to register the alignment results from the **User settings** box, or click the **New** button and enter a new registration name.

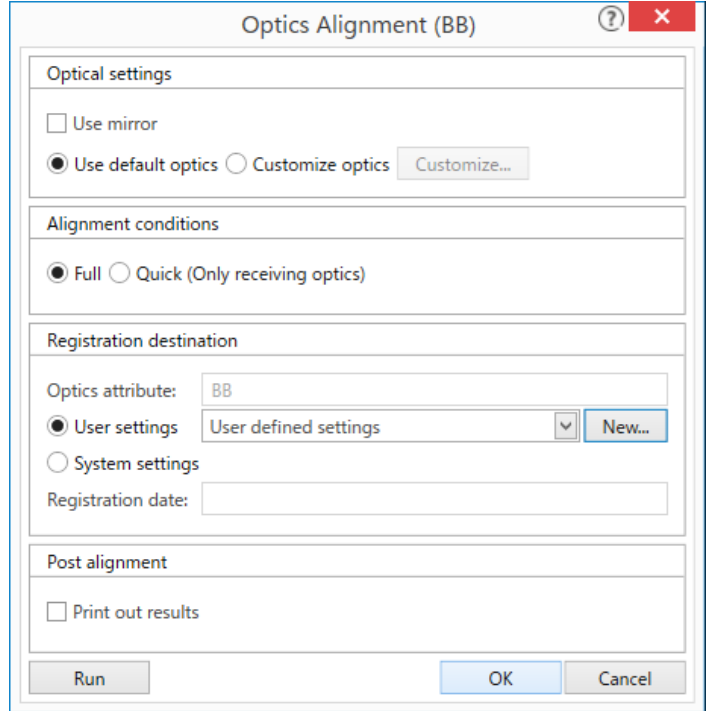

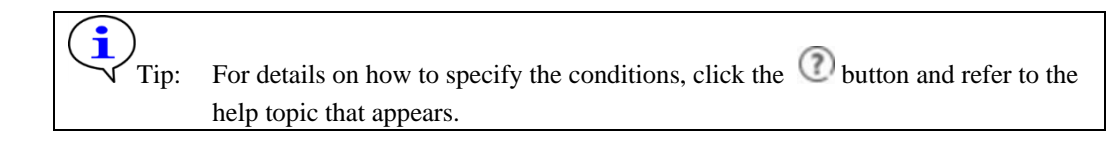

- (2) Set the conditions of the Part Activity in the **Sample Alignment (Powder, Bulk)** dialog box.
	- 1. Select the attachment and sample plate to be used in the alignment.
	- 2. Select one of the four alignment conditions.
	- 3. To customize the alignment conditions, select **Customize conditions** and click the **Customize** button.

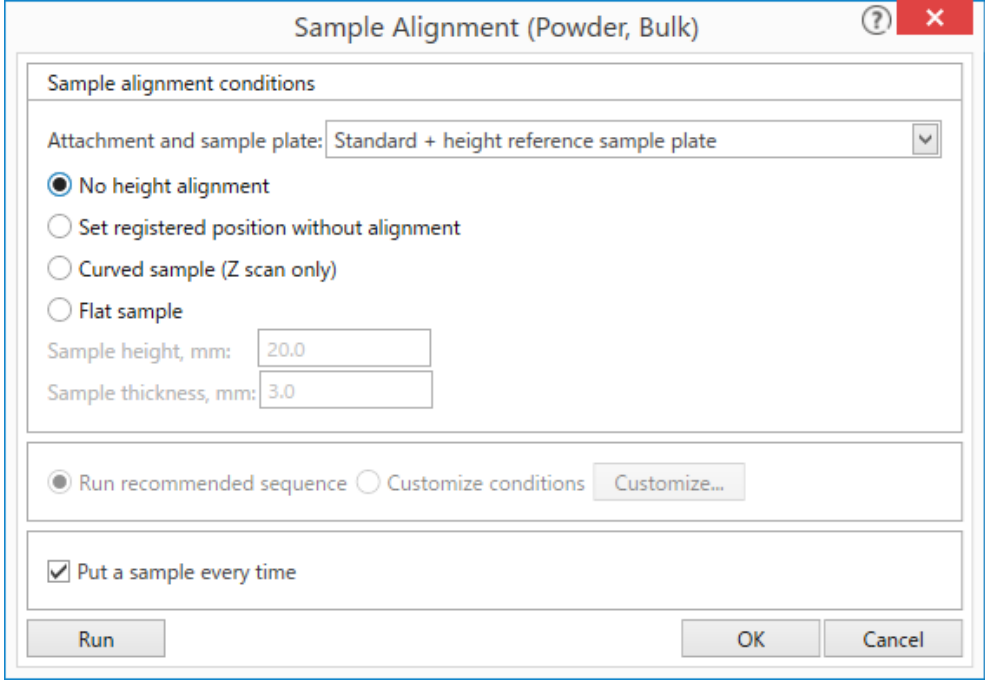

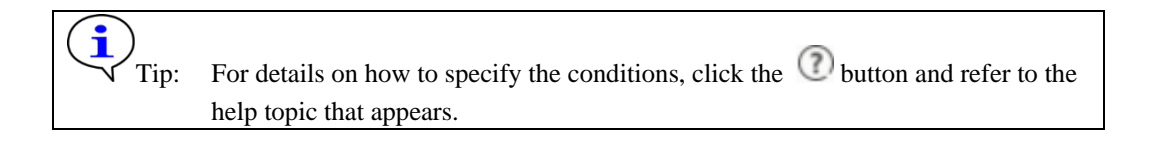

- (3) Set the conditions of the Part Activity in the **General Measurement (BB)** dialog box.
	- 1. If you use the manual exchange slit(s) different from the ones used in the alignment, select the **Manual exchange slit conditions** box and select the slit(s) which you are going to use.
	- 2. To save measurement data, select the **Save measured data** checkbox, click the button on the right side of the **File name** box and enter a data name in it.

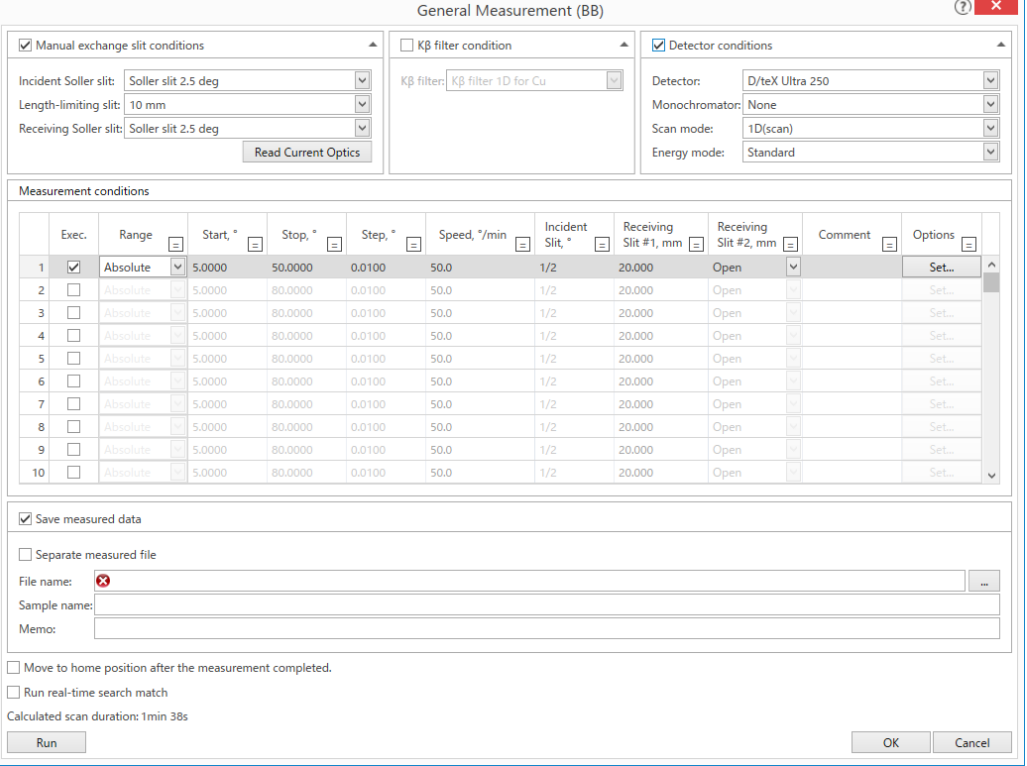

CAUTION: If you use the database, all measured data is saved to the CAUTION: If you use the database, all measured data is saved to the database by default. To save the data to the file system, select the **Save measurement data to file system** check box in the **File** – **Options** – **XRD Measurement** on the Ribbon. Saving either to the database or to the file system cannot be set in the Part Activity conditions dialog box.

Tip: For details on how to specify the conditions, click the  $\bigcirc$  button and refer to the help topic that appears.

(4) Click **Home** – **Save flow as** – **File system** on the Ribbon. The **Save flow** dialog box appears. Save the package activity conditions.

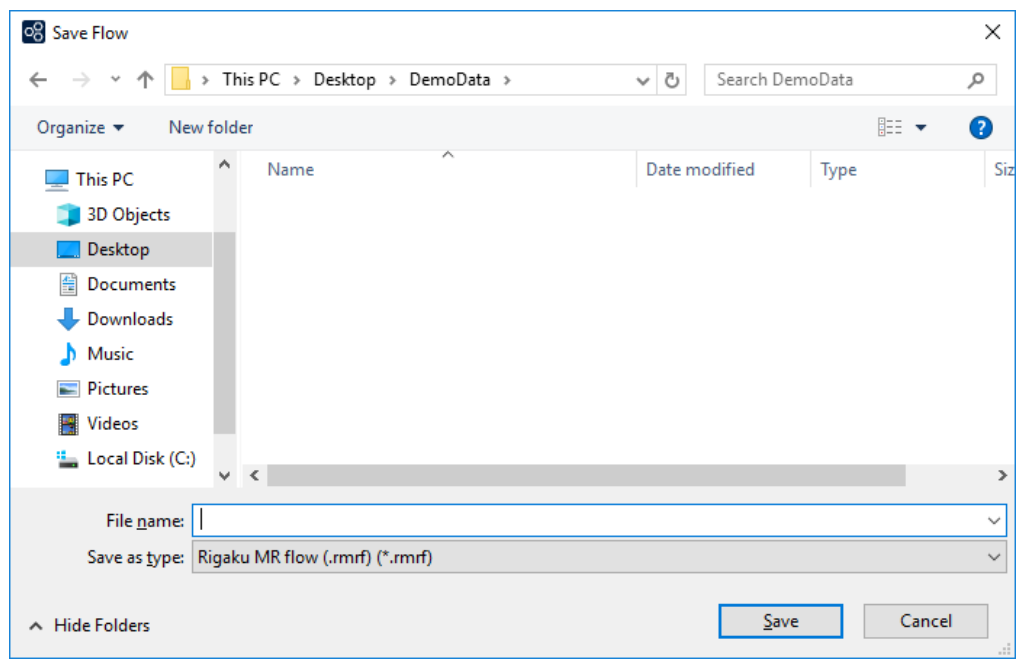

### **Scan mode**

The XRD Measurement plugin contains the following eight scan modes. The options of the **Scan mode** vary based on the installed detector.

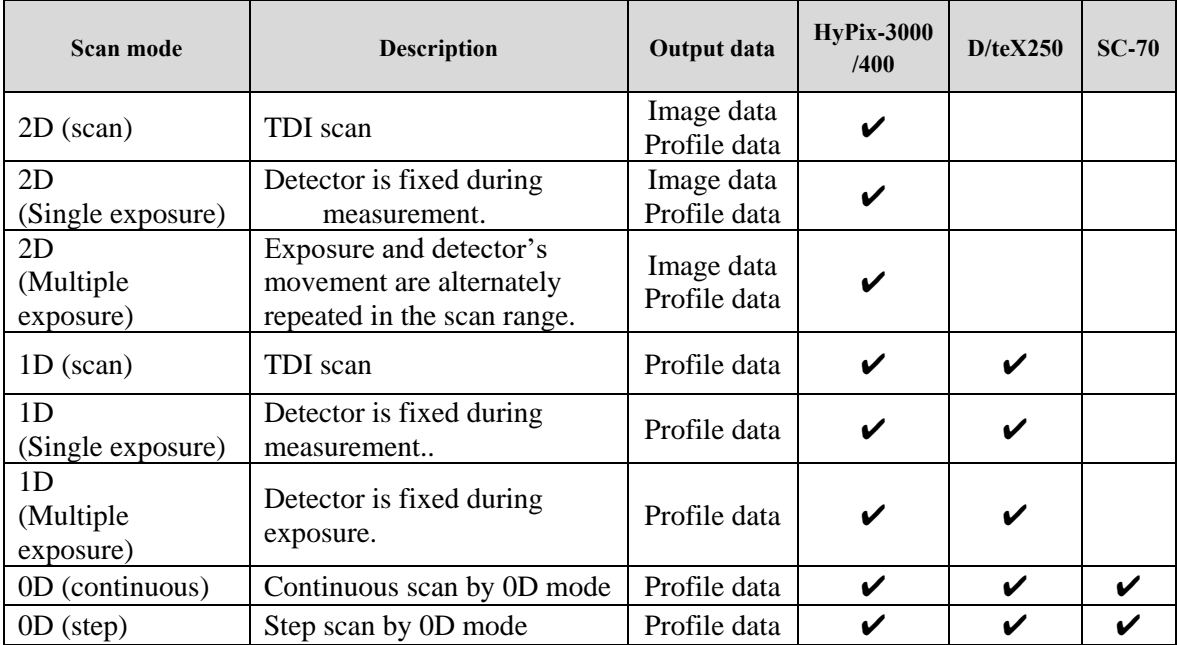

## <span id="page-31-0"></span>**4.1.3 Running Package Activity**

Prepare the sample and execute the Package Activity according to the procedure described below. When a message to exchange the sample appears while the Package Activity is in process, mount the sample on SmartLab.

(1) Click **Home** - **Run Flow** on the Ribbon to execute the Package Activity. The optics alignment, sample alignment, and data measurement Part Activities are performed in sequence.

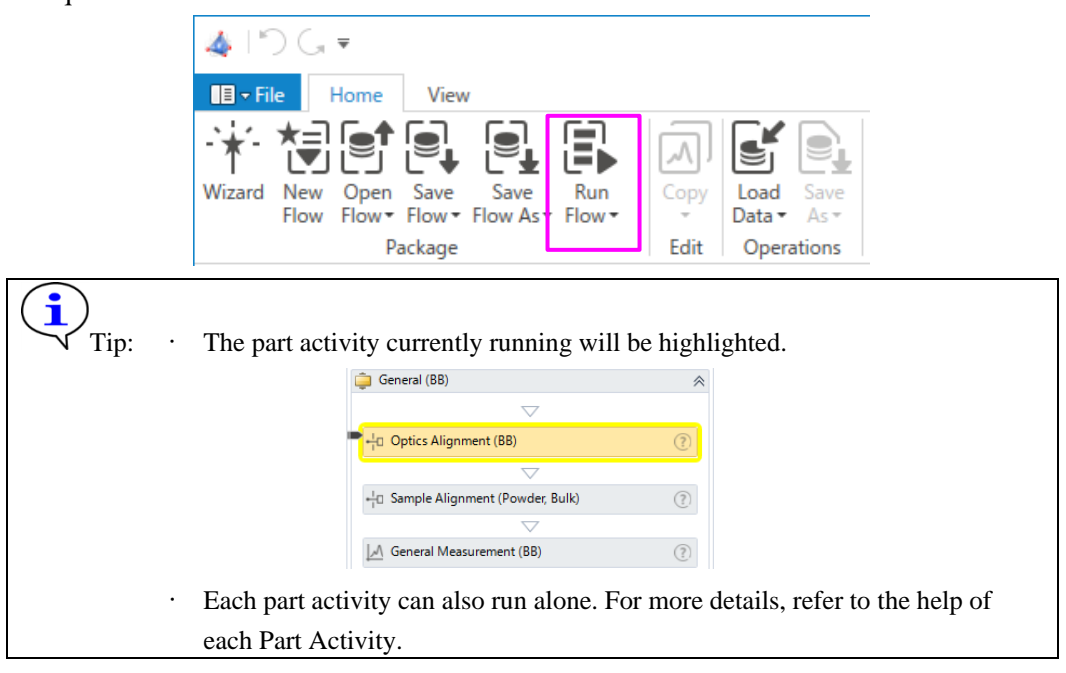

(2) Follow the instruction of the displayed message and execute the Package Activity.

If a message similar to the following message (Smart Message) appears while the measurement is in process, replace the optics, such as selection slits, according to the procedure described below.

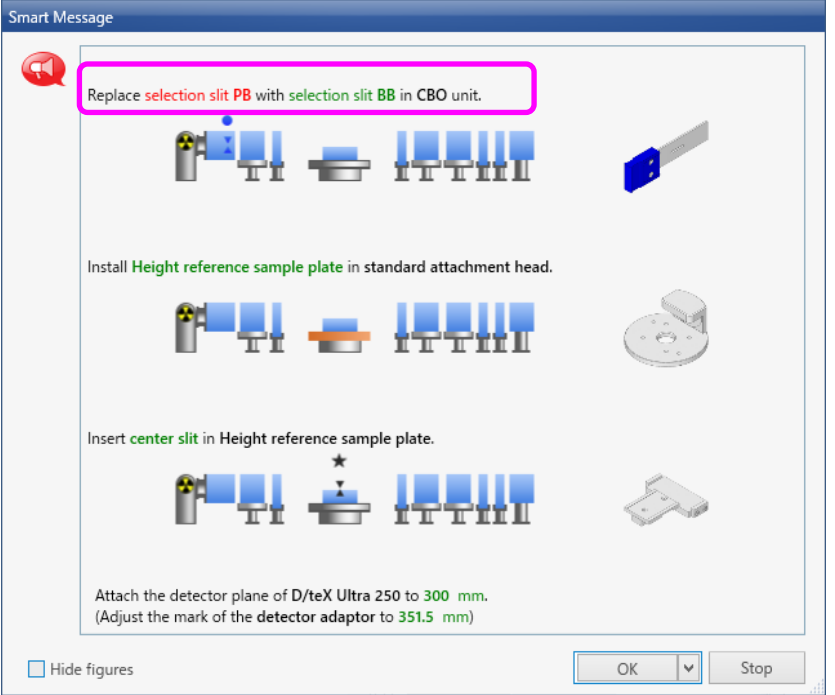

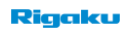

- 1. Open the door of the radiation enclosure after the alarm beep sound will be heard.
- 2. Follow the instructions in the **Smart Message** dialog box and replace the optics.
- 3. Close the door.
- 4. Click the **OK** button in the **Smart Message** dialog box.
- 5. The alarm beep sound will stop, and the alignment and measurement will start.

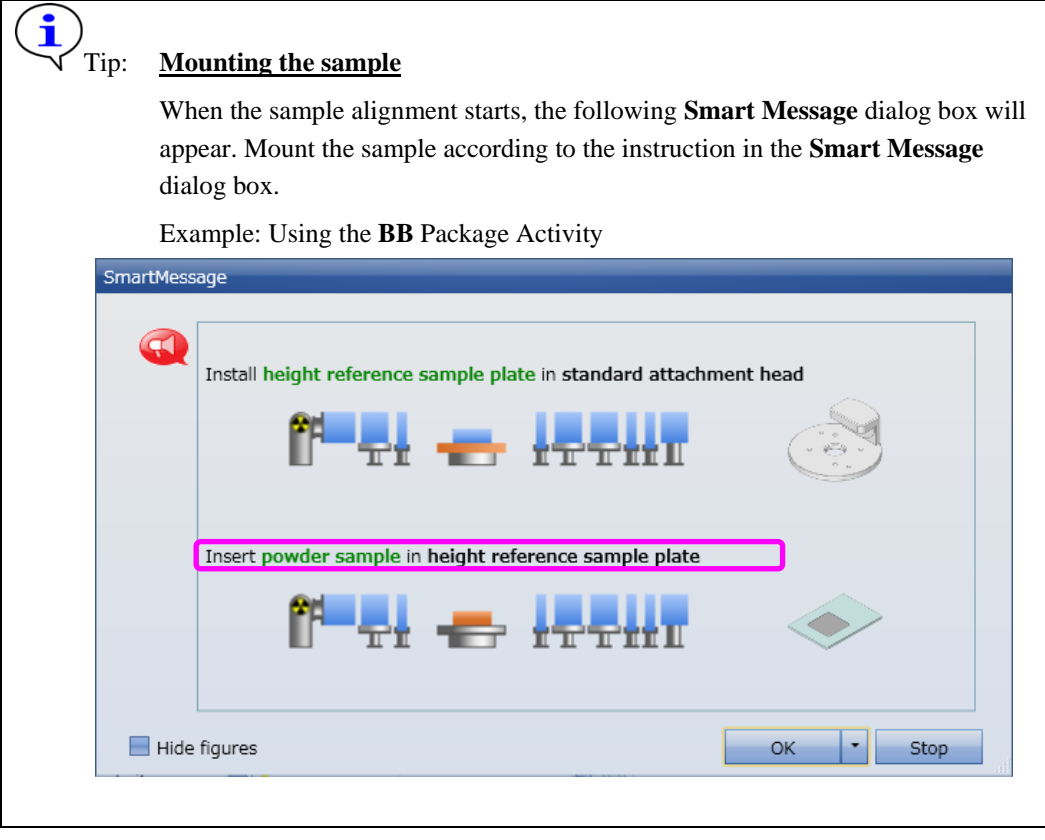

### <span id="page-33-0"></span>**4.1.4 Adding a Part Activity to the Sequence**

This section describes how to add a Part Activity to the Sequence. Here, as an example, **Shutdown** and **Startup** Part Activities will be added to the **Sequence** to perform aging the next day after the Package Activity was completed and the X-ray generation was stopped.

(1) Insert the **Shutdown** and **Startup** Part Activities to the end of the Package Activities added to the **Sequence**.

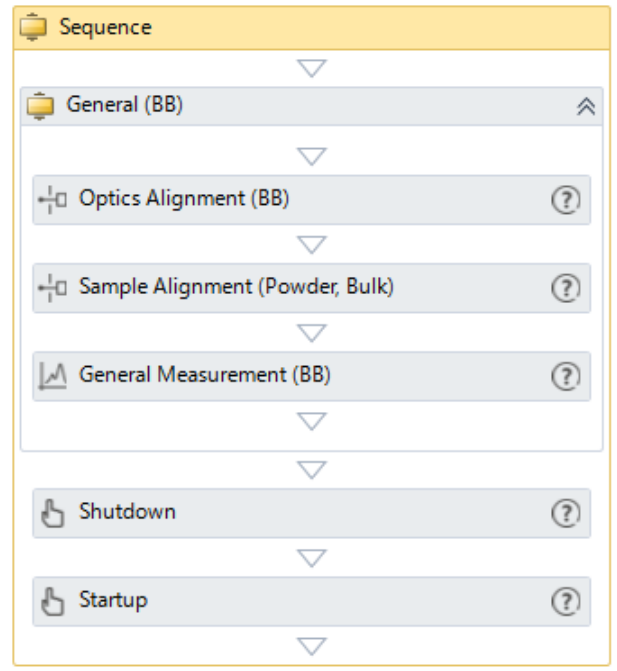

(2) Select **XG off** under **XG settings** of the Shutdown Part Activity, and then click the **OK** button.

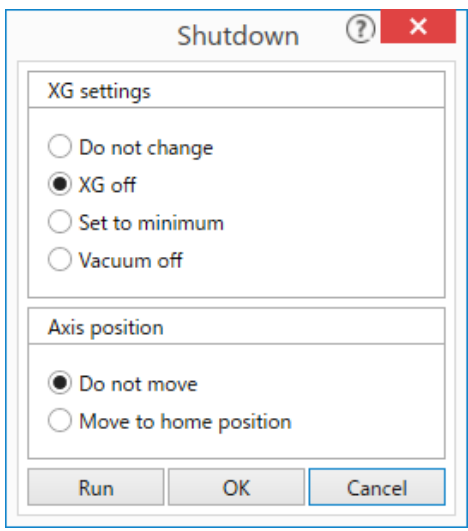

(3) In Startup Part Activity, select the **Timer** checkbox and **Start** for **Target time**. Enter the date and time to start aging and then click the **OK** button.

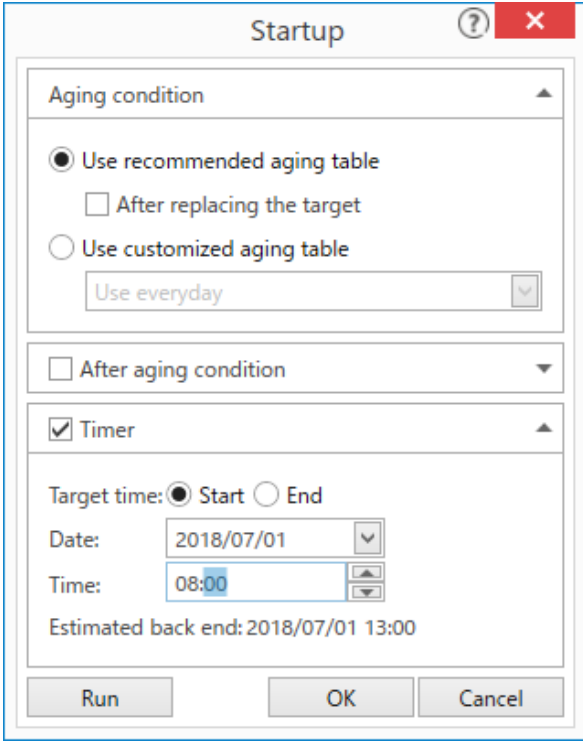

(4) Click **Home** – **Run Flow** on the Ribbon.

# <span id="page-35-0"></span>**4.2 Creating a flow**

## <span id="page-35-1"></span>**4.2.1 Adding Part Activities to a flow**

Add the **Optics Alignment (PB**) and the **D/teX Adjustment** Part Activities to the **Sequence**.

(1) Click **Home** – **Package Part** on the Ribbon. The **Activities** panel and **Package Part** appear.

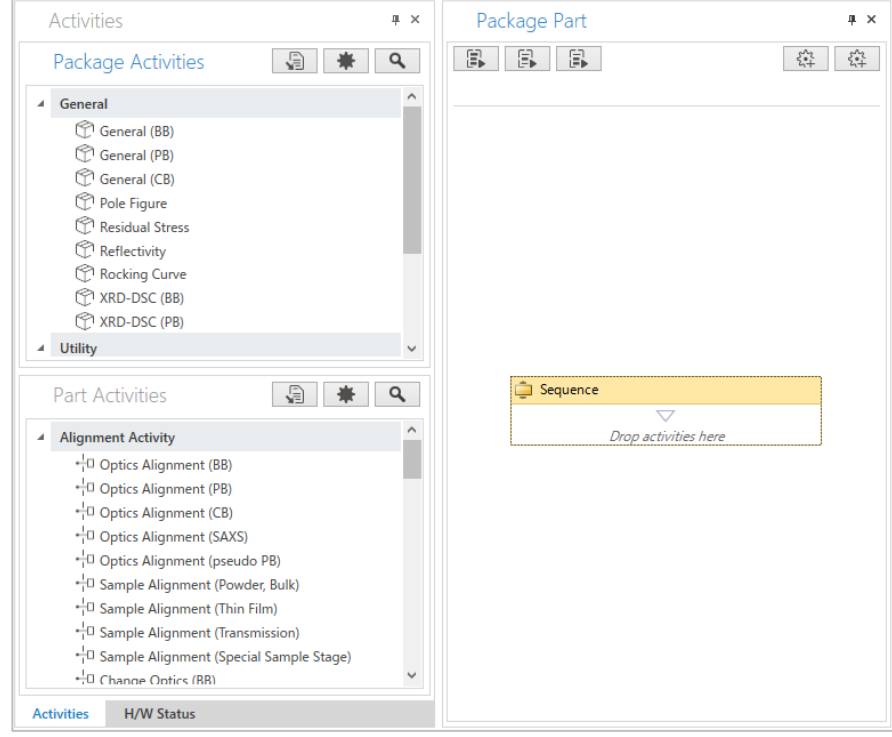

- (2) If the Alignment Activity list is not displayed in **Part Activities**, click  $\bullet$  to display it.
- (3) Select **Optics Alignment (PB)** in the Alignment Activity list and drag and drop it to the **Sequence** to add it.

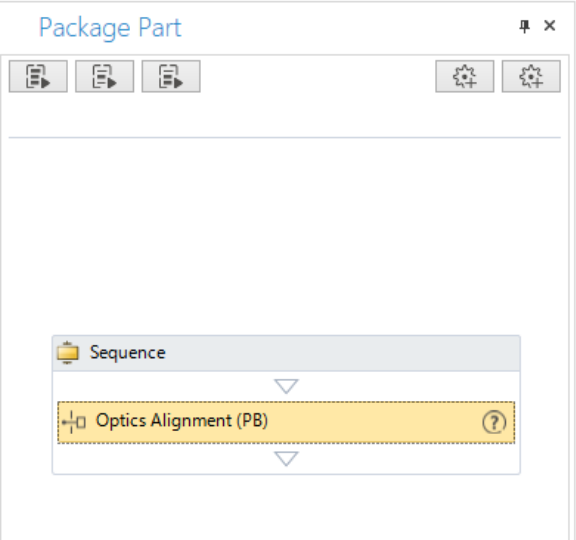
(4) If the Utility Activity list is not displayed in **Part Activities**, click  $\bullet$  to display it.

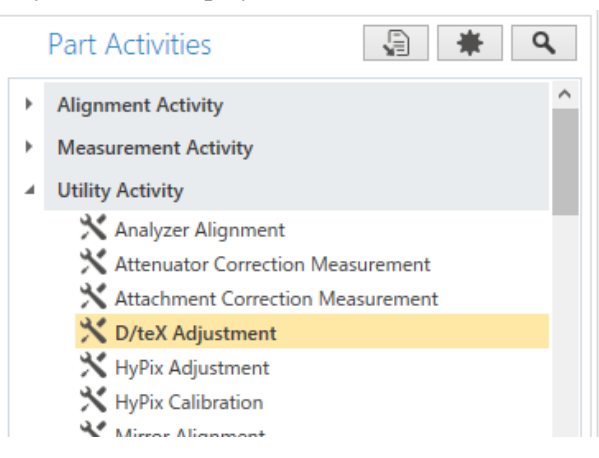

(5) Select **D/teX Adjustment** from the Utility Activity list and drag and drop it to the **Sequence** to add it.

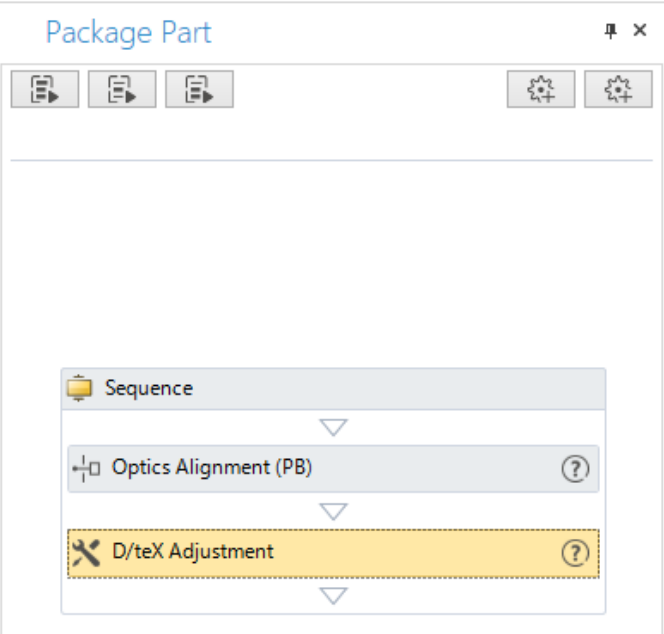

### **Adding Mirror Alignment Part Activity before the Optics Alignment (PB) Part Activity**

(1) Select **Mirror Alignment** in **Part Activities** and drag and drop it under the **Optics Alignment (PB)** Part Activity in the **Sequence**.

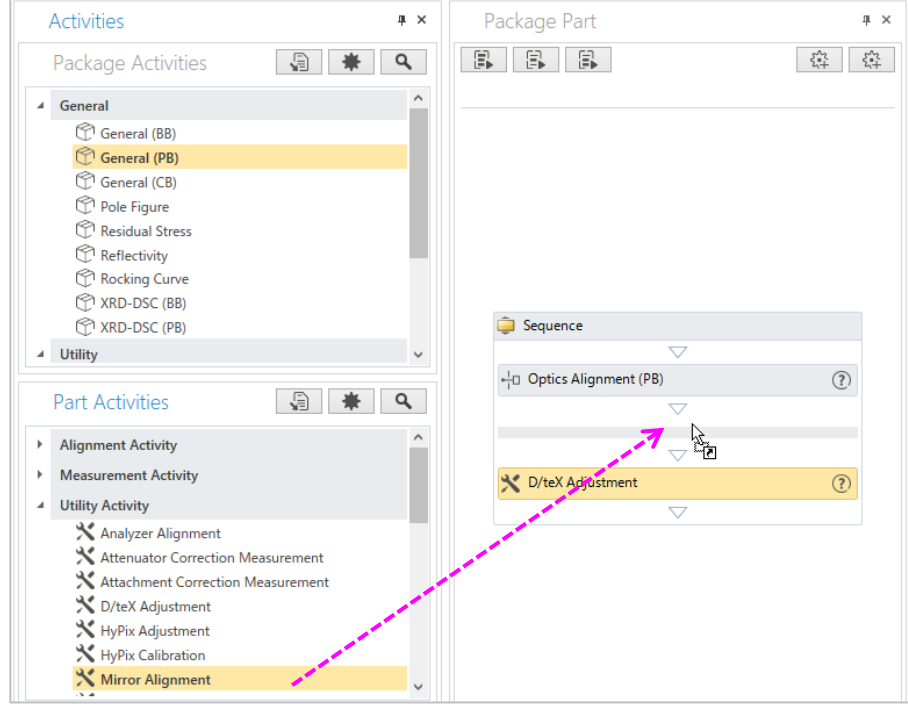

(2) The **Mirror Alignment** Part Activity will be added to the **Sequence**.

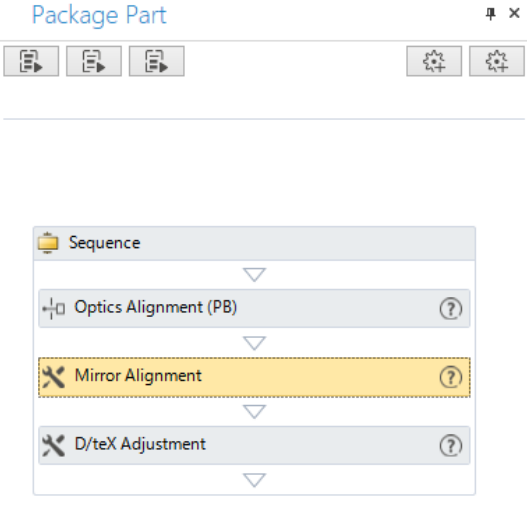

(3) Drag and drop the **Mirror Alignment** Part Activity above the **Optics Alignment (PB)** Part Activity.

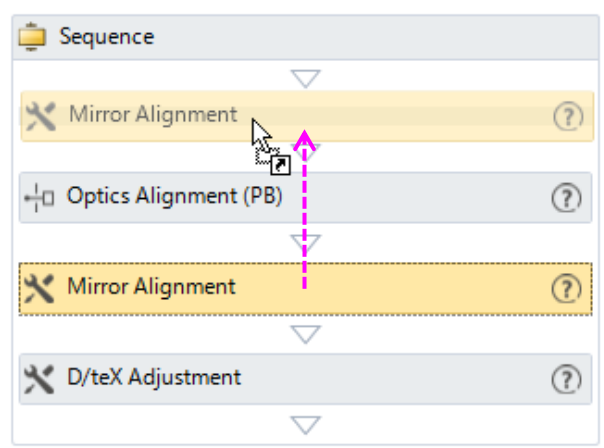

## <span id="page-38-0"></span>**4.2.2 Setting conditions of the added Part Activity**

The alignment conditions or measurement conditions of the Part Activity added to the flow are set in the conditions settings dialog box of the Part Activity.

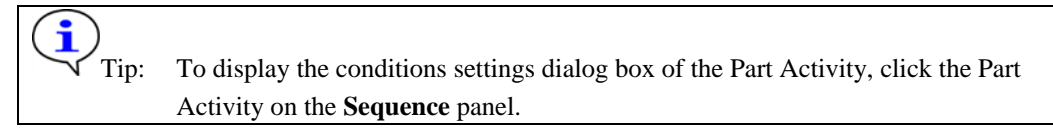

For details on how to specify the conditions of each Part Activity, refer to Help of the Part Activity, which is displayed by clicking the  $\bigcirc$  (Help) button on each Part Activity title bar in the **Sequence.**

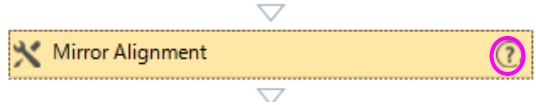

## **4.2.3 Saving flows and conditions**

Created flows and Part Activity conditions in the flows can be saved by any of the following procedures.

### **Saving to the Package Activities list**

(1) Click (**Add user definition)** on **Package Part**. The **New Package** dialog box appears.

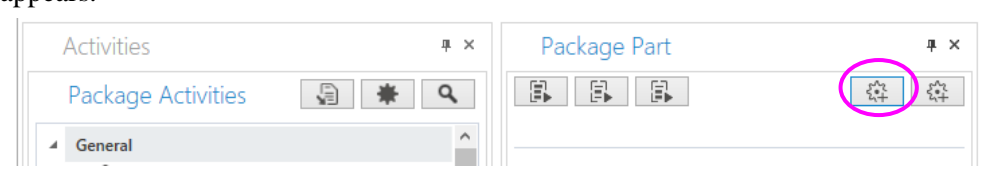

(2) Enter a name for the flow in the **Name** box and click the **OK** button. The flow is saved under **Administrator** in **Package Activities**.

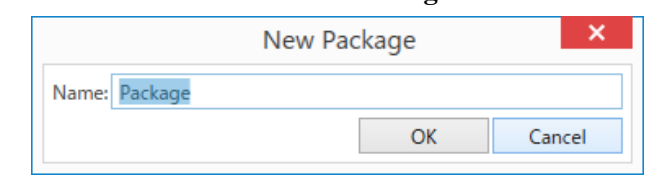

(3) Select the saved flow and drag and drop it to the **Sequence** to add it.

### **Saving as file**

- (1) Click **Home Save flow as File system** on the Ribbon. The **Save flow** dialog box appears. Save the flow.
- (2) Click **Home Open flow File system** on the Ribbon. The **Open flow** dialog box appears. Select the saved flow. The saved flow will appear in the **Package Part**.

#### **Saving to DB**

- (1) Click **Home Save flow as Database** on the Ribbon. The **XRD Measurement - Save flow** dialog box appears. Save the flow.
- (2) Click **Home Open flow Database** on the Ribbon. The **XRD Measurement - Open flow** dialog box appears. Select the saved flow. The saved flow will appear in the **Package Part**.

### **4.2.4 Running flows**

The procedure to run flows is similar to that of running Package Activities. For details on how to run package Activities, see  $4.1.3$  Running Package Activity.

## **4.3 Performing measurements manually**

Moving the axis, making setting of the attenuator and slit, and scanning can be manually controlled by the user without using Package Activities. To perform scanning manually, X-ray generation needs to be turned on beforehand.

 $\overline{\bullet}$  [3.2 Controlling the XG manually](#page-22-0)

## **4.3.1 Displaying the Pro Control panel**

The conditions for axis movement, attenuator, slit and scanning are set in the **Pro Control** panel.

(1) Click **Home** – **Pro Control** on the Ribbon. The **Pro control** panel appears.

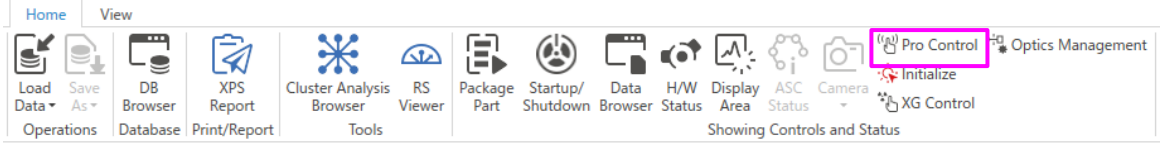

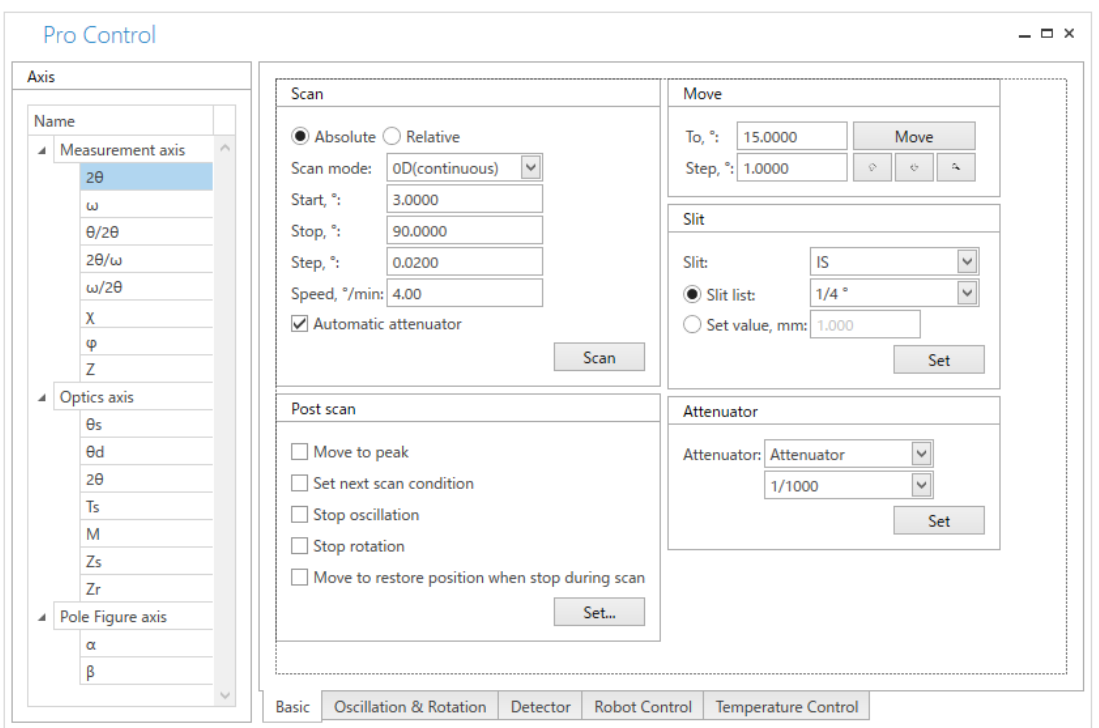

(2) Click the **Basic** tab.

## **4.3.2 Executing axis movement and scanning**

### **Moving 2***θ* **axis to 15°**

- (1) Select **2θ** from the axis list of **Measurement axis** in the **Axis** pane.
- (2) Enter **"15.0000"** in the **To, °** box for axis movement condition.

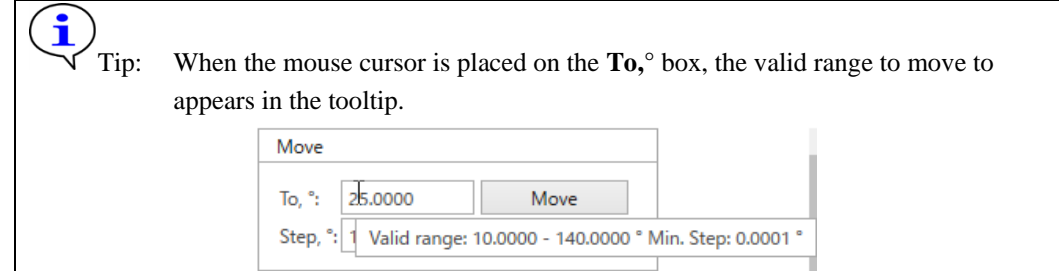

- (3) Click the **Move** button to move the 2*θ* axis.
- (4) When the axis starts to move, the **Hardware Control** dialog box appears. The 2*θ* axis will move to the position specified in the **To**, $\degree$  box (=15 $\degree$ ).

To pause the axis movement, click the **Pause** button. To end the axis movement, click the **Stop** button**.**

When the axis movement is completed, the **Hardware Control** dialog box closes.

 $\overline{\phantom{a}4.3.3}$  Stopping scan

(5) The axis movement can be confirmed in the **H/W Status** panel.

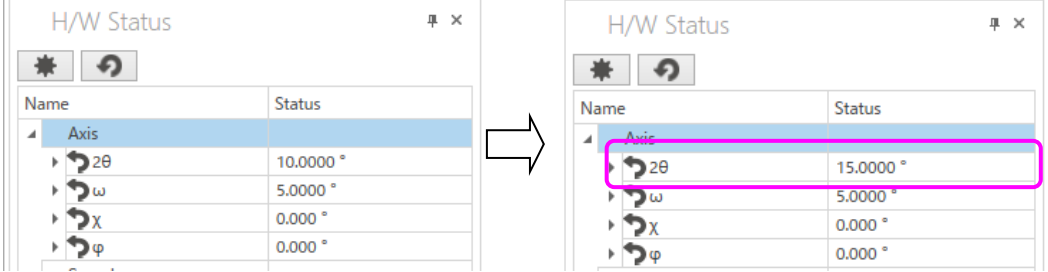

#### **Executing 2θ/ω scan in the range of 0.1000 to 8.0000°**

- (1) Select **2θ/ω** from the axis list of **Measurement axis** in the **Axis** pane.
- (2) Select **Absolute** as **Scan**.
- (3) Select **0D (continuous)** in the **Scan mode** box.
- (4) Enter **"0.1000"** and **"8.0000"** in the **Start,°** and **Stop,°** boxes respectively.
- (5) Enter the step width in the **Step,°** box.
- (6) Enter the scan speed in the **Speed,°/min** box.
- (7) When setting the parameters of **Slit**, take the following steps:
	- 1. Select a slit in the **Slit** box.
	- 2. Either select **Slit list** and select a slit width from the box, or select **Set value, mm** and enter a slit width in the box, and then click the **Set** button.
- (8) When setting the parameters of **Attenuator,** select an attenuator from the **Attenuator** box and click the **Set** button. When executing an automatic attenuator scan, select the **Automatic attenuator** checkbox.
- (9) Click the **Scan** button to start the scan.
- (10) When the scan starts, the **Hardware Control** dialog box appears. To end the scan, click the **Stop** button. When the scan is completed, the **Hardware Control** dialog box closes. [4.3.3 Stopping scan](#page-47-0)

The profile of the scanned data appears in the **Display Area** panel.

#### **Executing a rocking curve scan of Si (111) in the range of ±0.5°**

- (1) Select **2θ/ω** from the axis list of **Measurement axis** in the **Axis** pane.
- (2) Enter the diffraction angle of Si (111) **"28.44"** (when wavelength is CuKα) in the **To, °**  box.

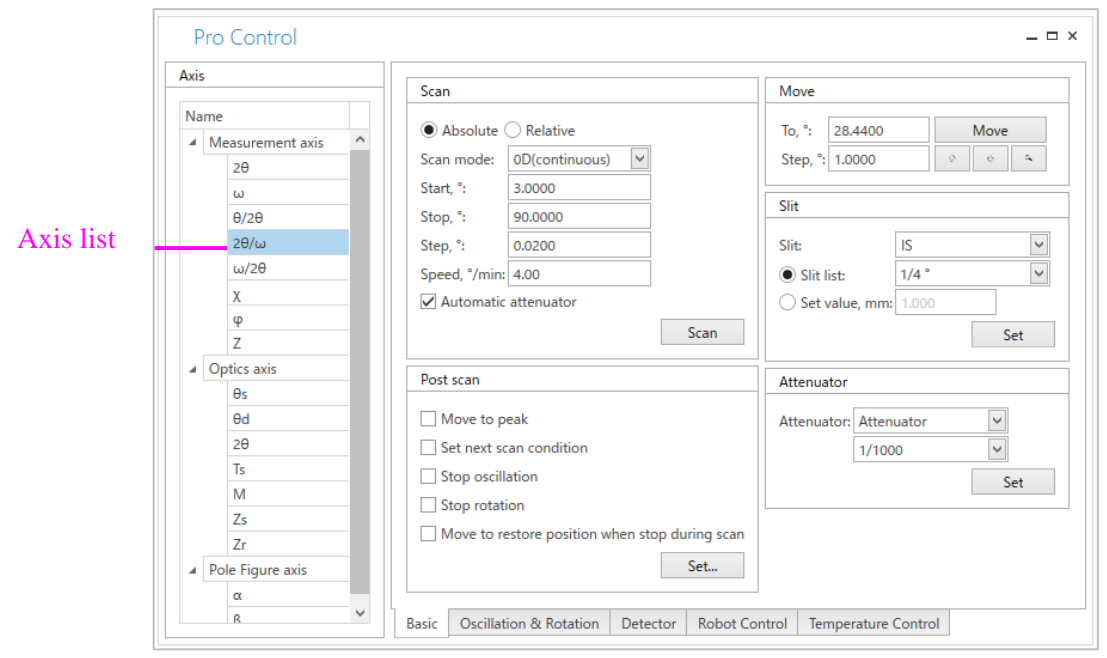

(3) Click the **Move** button. The 2*θ*/ω axis moves to 28.44°.

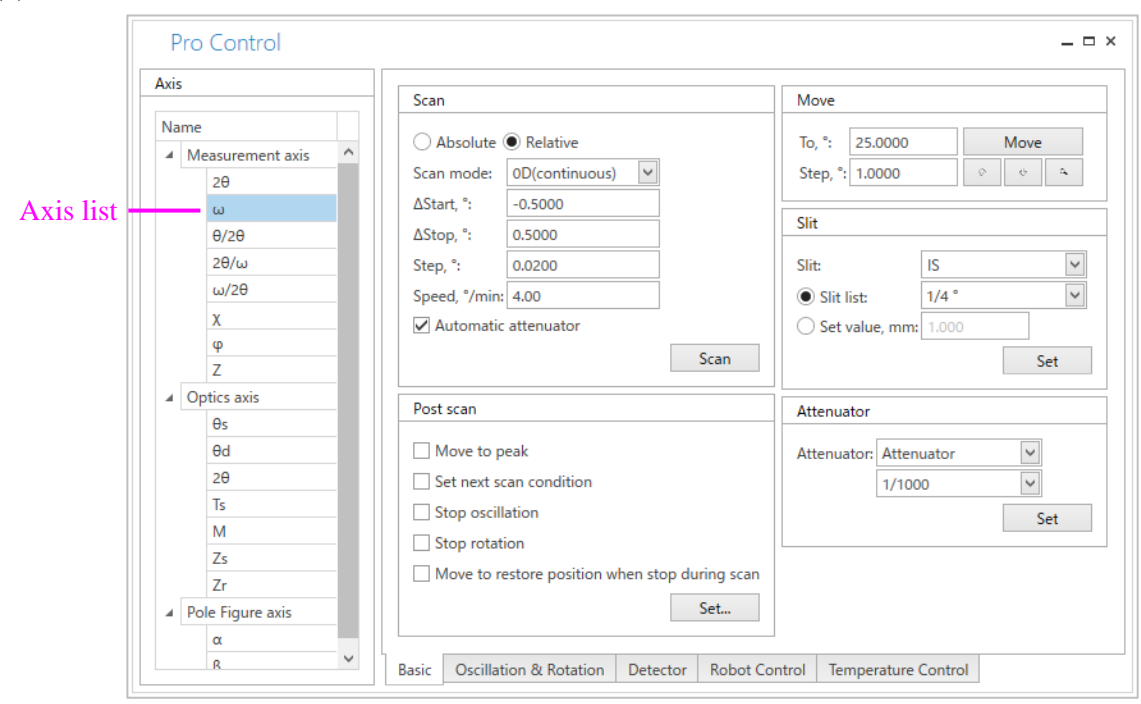

(4) Select **ω** from the axis list.

- (5) Select **Relative** as **Scan**.
- (6) Select **0D (continuous)** in the **Scan mode** box.
- (7) Enter **"-0.5000"** and **"0.5000"** in **ΔStart,°** and **ΔStop,°** boxes, respectively.
- (8) Enter the step width in the **Step,°** box.
- (9) Enter the scan speed in the **Speed,°/min** box.
- (10) When setting the parameters of **Slit**, take the following steps:
	- 1. Select a slit name in the **Slit** box.
	- 2. Either select **Slit list** and select a slit width from the box, or select **Set value, mm** and enter a slit width in the box, and then click the **Set** button.
- (11) To set the parameters of **Attenuator,** select an attenuator from the **Attenuator** box and click the **Set** button. To execute an automatic attenuator scan, select the **Automatic attenuator** checkbox.
- (12) Click the **Scan** button to start the scan.
- (13) When the scan starts, the **Hardware Control** dialog box appears. To end the scan, click the **Stop** button.

When the scan is completed, the **Hardware Control** dialog box closes.

[4.3.3 Stopping scan](#page-47-0)

The profile of the scanned data appears in the **Display Area** panel.

#### **Setting the ω axis to 25° and monitoring the intensity**

- (1) Select **ω** from the axis list of **Measurement axis** in the **Axis** pane.
- (2) Click the **Basic** tab and enter **"25.0000"** in the **To,°** box.
- (3) Click the **Move** button to move the axis. When the axis starts to move, the **Hardware Control** dialog box appears. The ω axis will move to the position specified in the **To**, $\degree$  box (=25 $\degree$ ).
- (4) When setting the parameters of **Slit**, take the following steps:
	- 1. Select a slit name in the **Slit** box.
	- 2. Either select **Slit list** and select a slit width from the box, or select **Set value, mm** and enter a slit width in the box, and then click the **Set** button.
- (5) When setting the parameters of **Attenuator,** select an attenuator from the **Attenuator** box and click the **Set** button.
- (6) Click the **Detector** tab. Select either **Integral** or **Differential** in **Count mode**, and then click the **Set** button.
- (7) Enter the count time in the **Duration, s** box of **Intensity monitor**

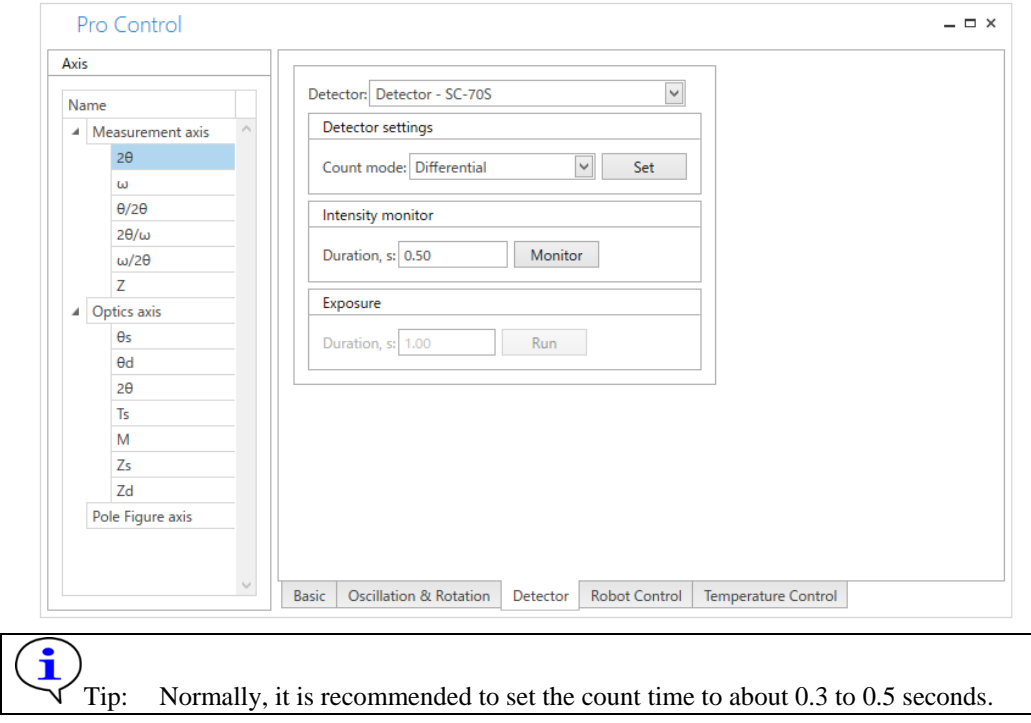

(8) Click the **Monitor** button to start the intensity monitor.

the **Stop** button.

(9) When the intensity monitor starts, the **Hardware Control** dialog box appears. To pause the intensity monitor, click the **Pause** button. To end the intensity monitor, click

When the scan is completed, the **Hardware Control** dialog box closes.

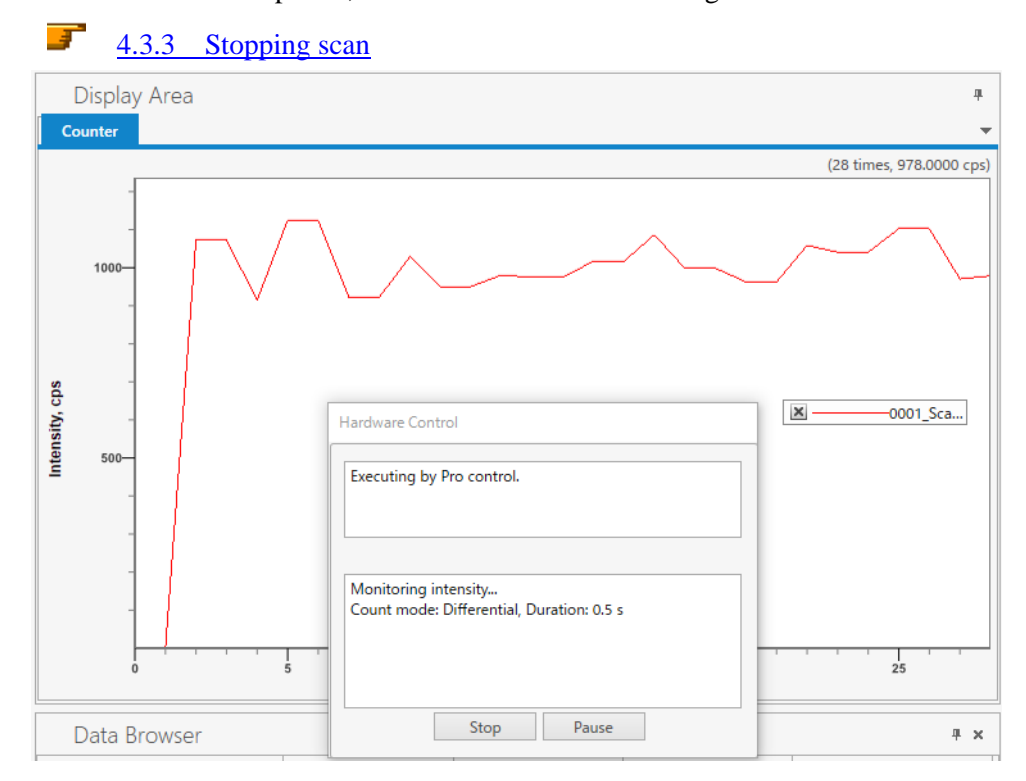

The profile during the intensity monitor appears in the **Display Area** panel.

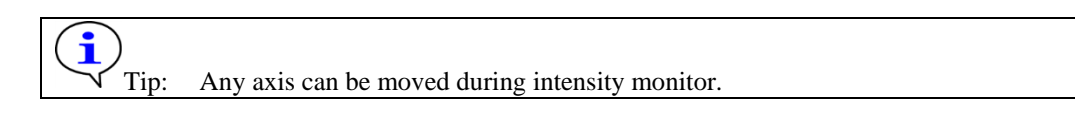

### Setting the  $\theta/2\theta$  axis to 25° and performing the exposure

Ť.

Tip: The exposure is available only for the HyPix detector.

- (1) Select **θ/2** from the axis list of **Measurement axis** in the **Axis** pane.
- (2) Click the **Basic** tab and enter **"25.0000"** in the **To,°** box.
- (3) Click the **Move** button to move the axis. When the axis starts to move, the **Hardware Control** dialog box appears. The  $\theta/2\theta$  axis will move to the position specified in the **To**, $\degree$  box (=25 $\degree$ ).
- (4) When setting the parameters of **Slit**, take the following steps:
	- 1. Select a slit name in the **Slit** box.
	- 2. Select **Slit** list and select a slit width from the box, or select **Set value, mm** and enter a slit width in the box, and then click the **Set** button.
- (5) When setting the parameters of **Attenuator,** select an attenuator from the **Attenuator** box and click the **Set** button.
- (6) Click the **Detector** tab. Select either **Integral** or **Differential** in **Count mode**, and then click the **Set** button.

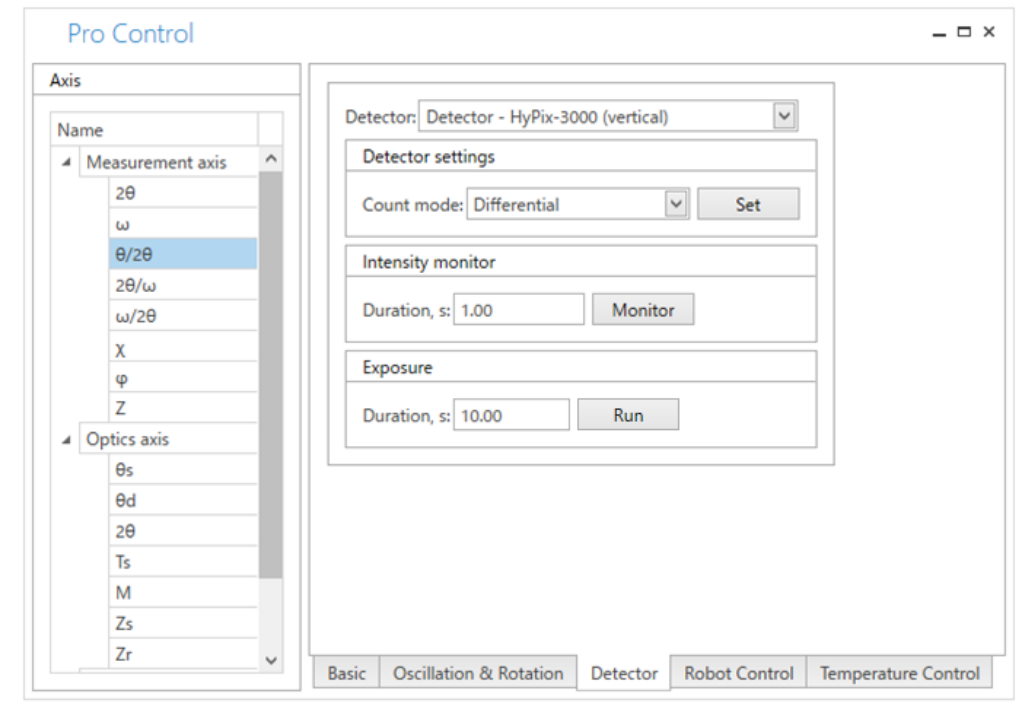

(7) Enter duration in the **Duration** box of **Exposure**.

- (8) Click the **Run** button to start exposure.
- (9) The measured image is displayed in the Display Area after the exposure is finished.

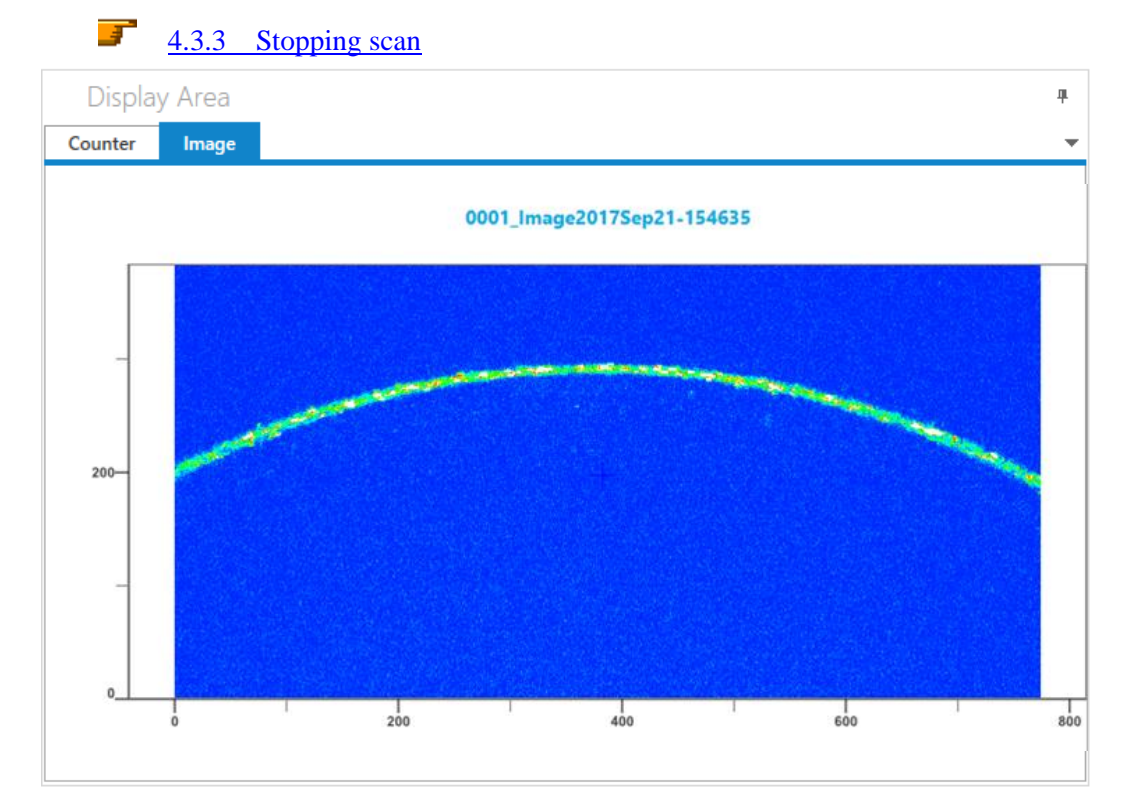

## <span id="page-47-0"></span>**4.3.3 Stopping scan**

To stop or pause an action such as axis movement, use the **Hardware Control** dialog box..

(1) Click **Home** – **Pro Control** on the Ribbon. The **Pro Control** panel appears.

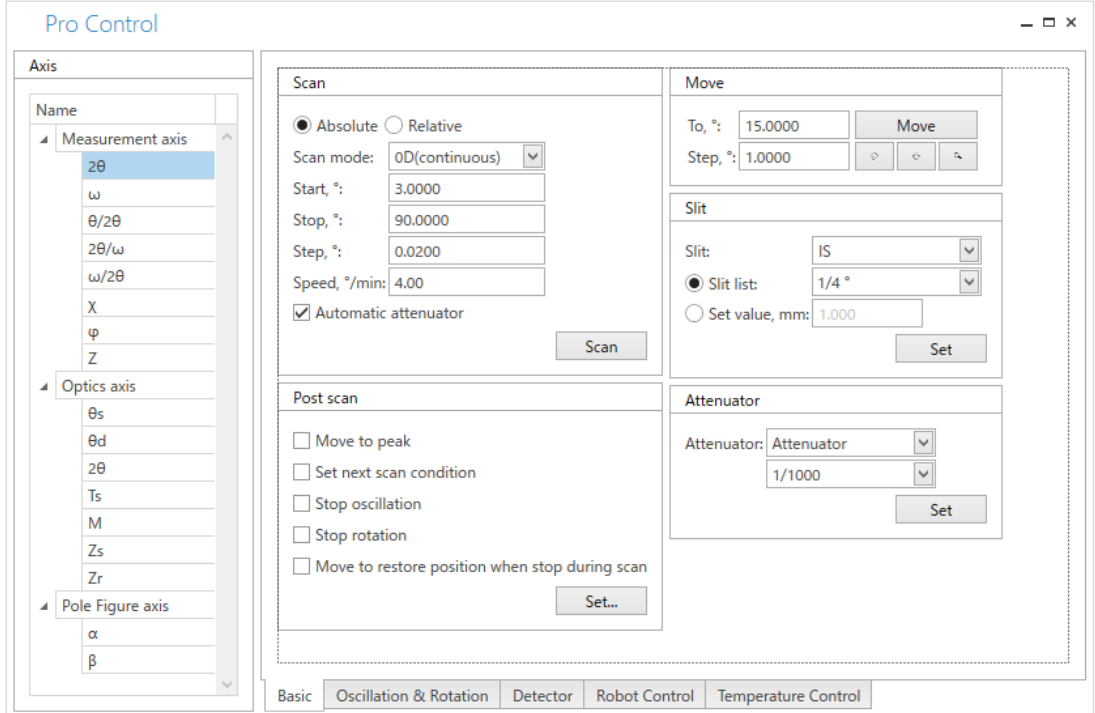

- (2) Select the axis to scan and set the scan condition.
- (3) Click the **Scan** button to start the scan.
- (4) When the scan starts, the **Hardware Control** dialog box appears. To stop the scan, click the **Stop** button.

When the scan is completed, the **Hardware Control** dialog box closes.

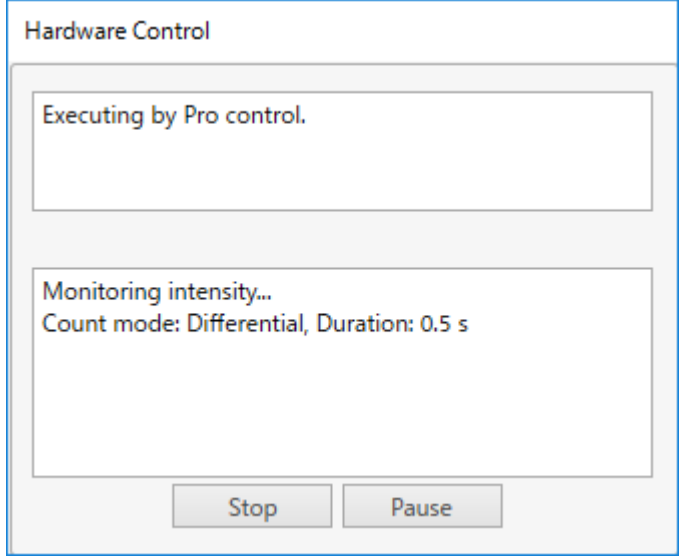

## **4.4 Displaying and saving profiles**

When a measurement is executed in the **XRD Measurement** plugin, a profile appears in the **Display Area** panel. The **Display Area** panel allows zooming in/out of profile, changing the scale, making display settings, etc. and the **Data Browser** panel allows saving profile data, peak search etc.

The XRD Measurement plugin loads and saves measurement data.

This chapter describes the procedure to load measurement data and save profile.

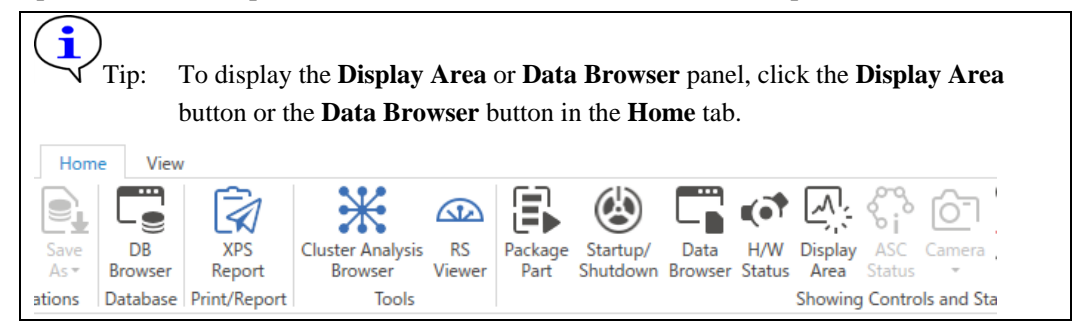

## **4.4.1 Loading and overlaying measurement data**

- (1) Load measurement data by either of the steps below:
	- 1. Click **Home – Load data – File system** on the Ribbon. The **Load Measurement Data** dialog box appears.
	- 2 Click **Home – Load data – Database** on the Ribbon. The **XRD Measurement - Load Measured Data** dialog box appears.
- (2) Select the measurement data and click the **Open** button.
- (3) A new profile appears in the **Display Area** panel.

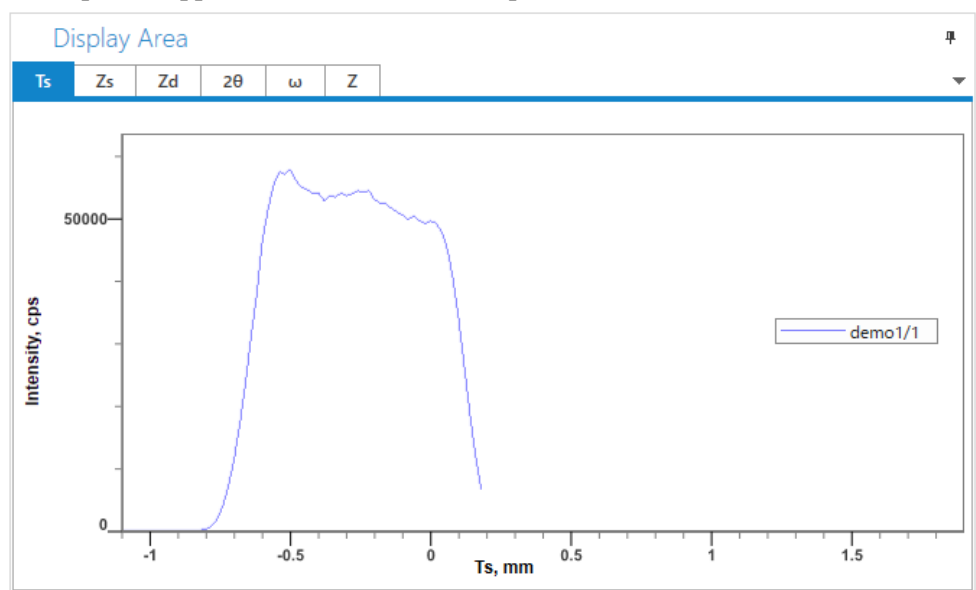

### **Loading measurement data of a single axis from a file containing data of multiple axes**

(1) Click **Home** – **Load data** – **File system** on the Ribbon. The **Load Measured Data** dialog box appears.

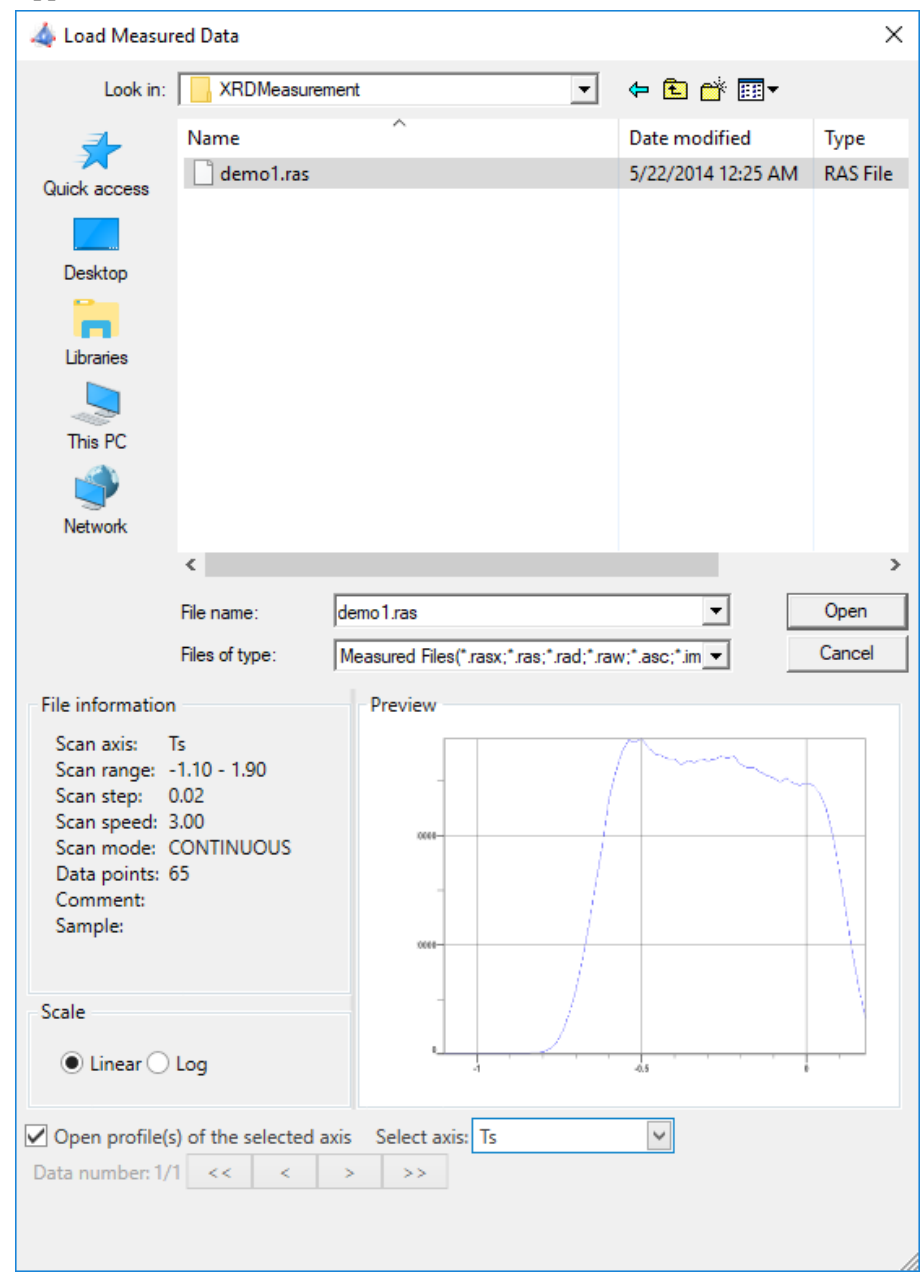

- (2) Select the measurement data and select the **Open profile(s) of the selected axis** checkbox.
- (3) Select the axis to load in the **Select axis** box.

(4) Click the **Open** button. The profile of the selected axis appears in the **Display Area** panel.

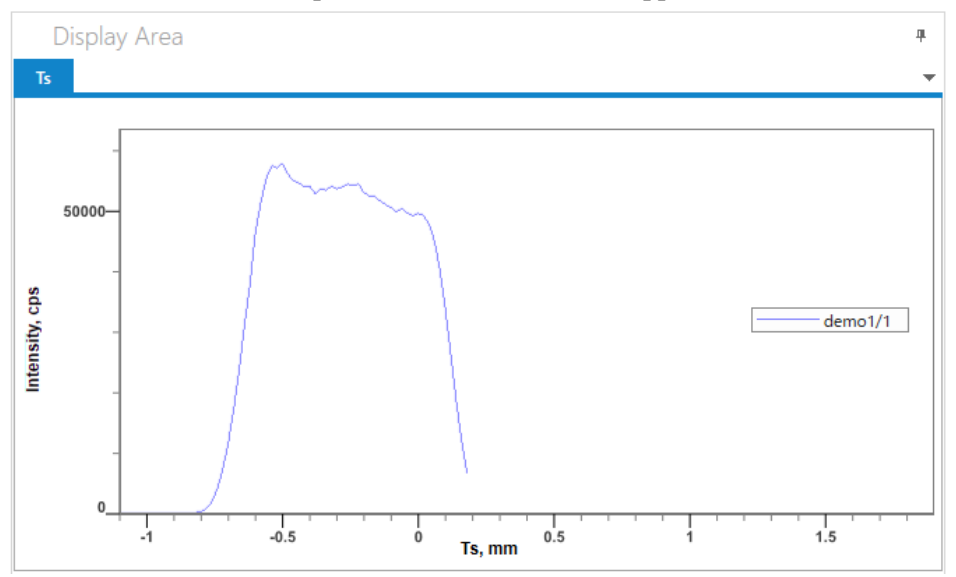

### **Overlaying data on the Display Area panel**

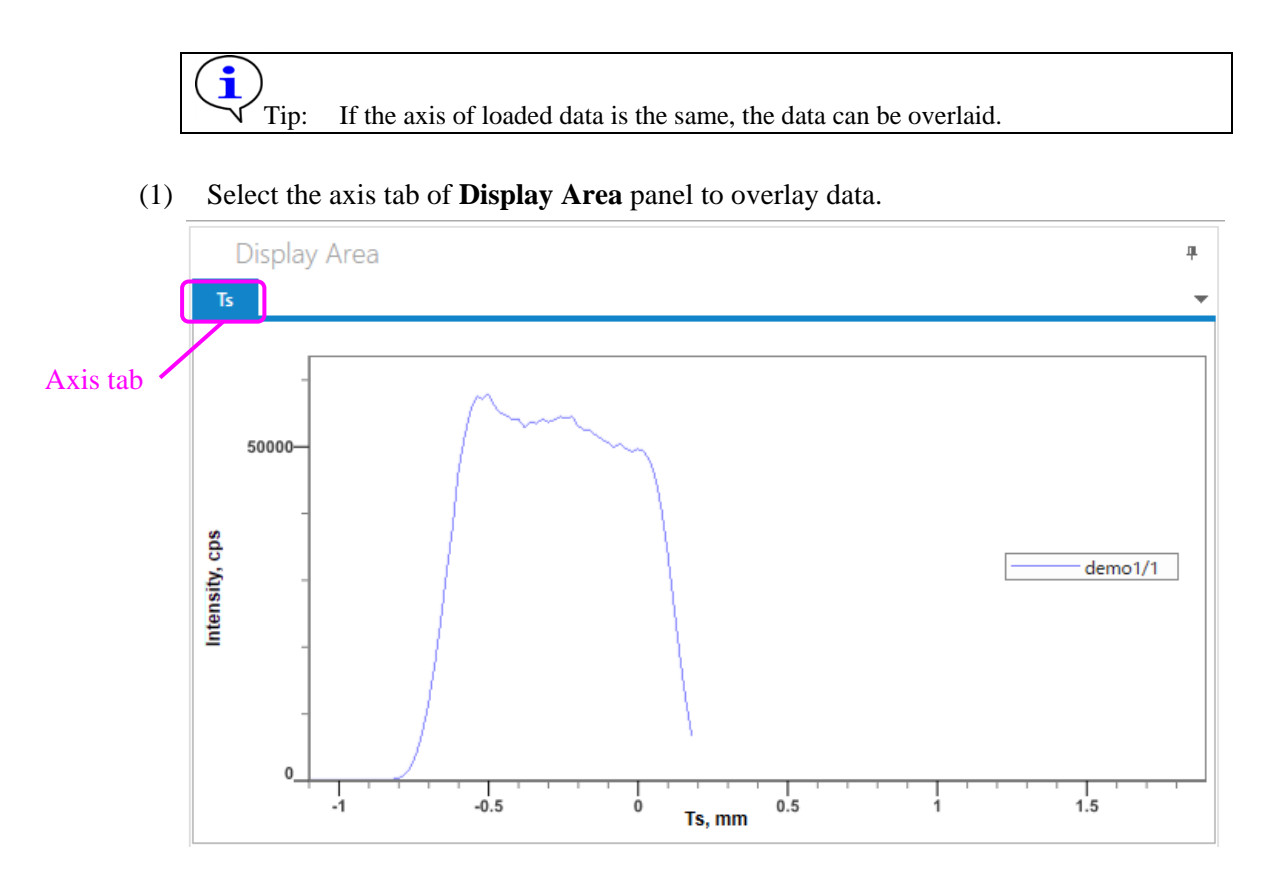

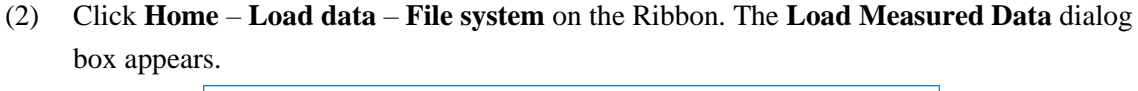

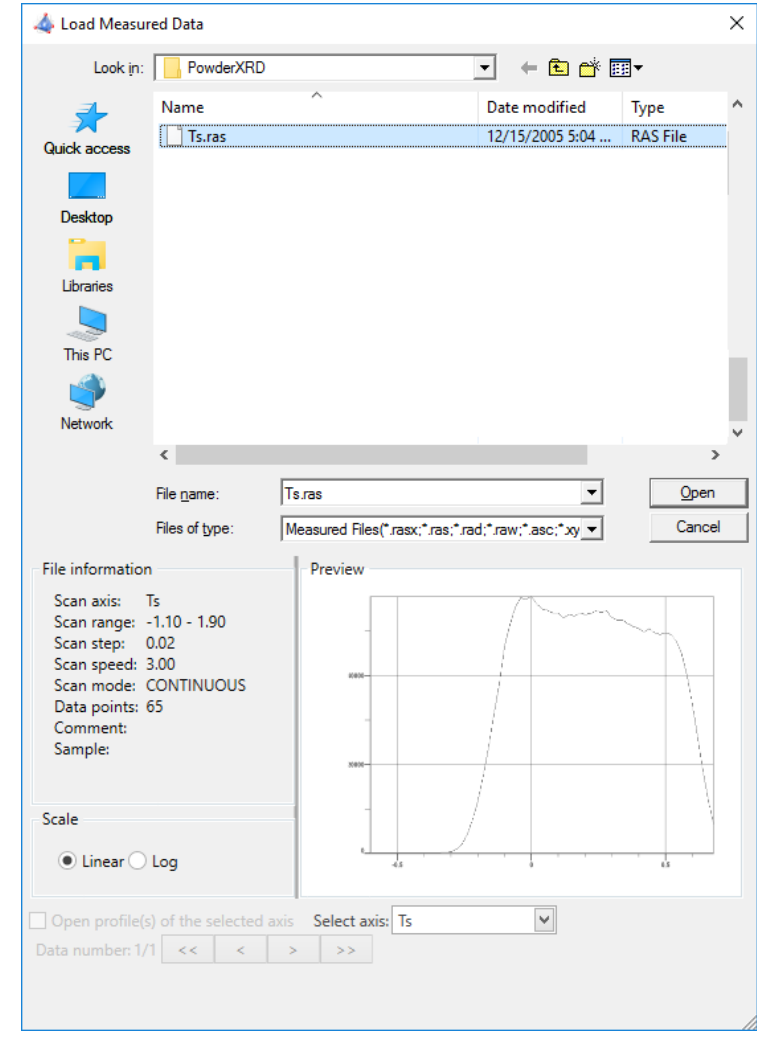

(3) Select the measurement data in **File Name** and click the **Open** button. The loaded data will be overlaid in the **Display Area** panel.

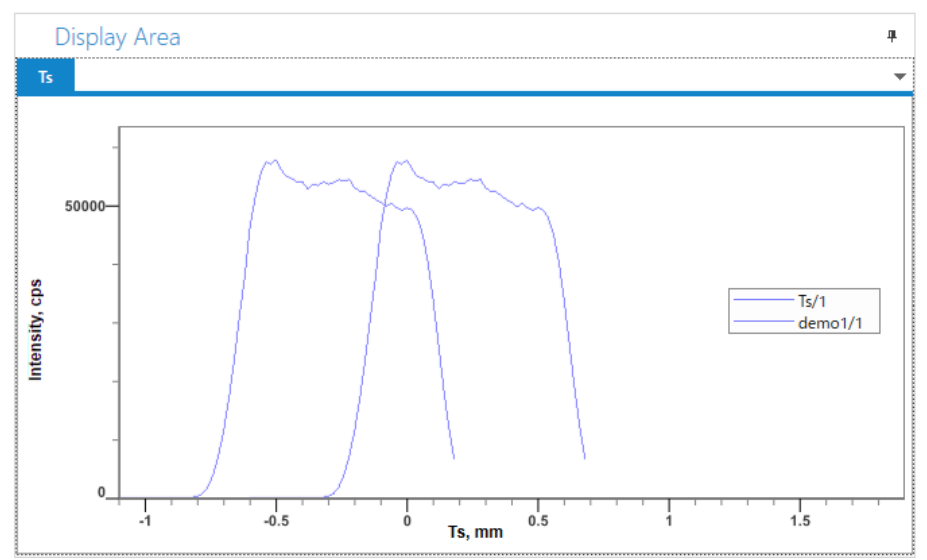

## **4.4.2 Saving profiles**

### **Saving all profiles included in a single axis**

(1) Select the axis which includes the profiles to save in the **Data Browser** panel.

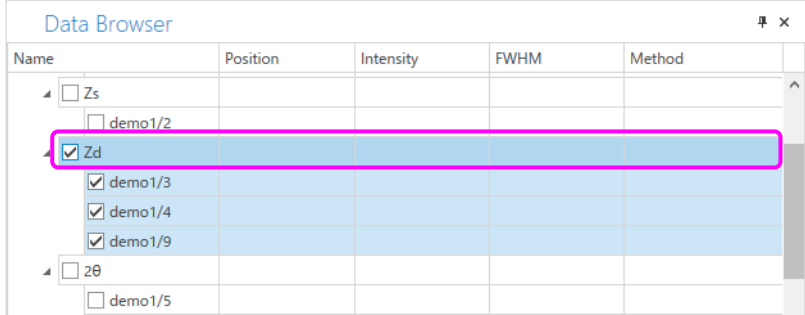

- (2) Click **Home Save as File system** on the Ribbon. The **Save As** dialog box appears.
- (3) Enter the file name in the **File Name** box, and click **Save**.

#### **Saving only selected profiles**

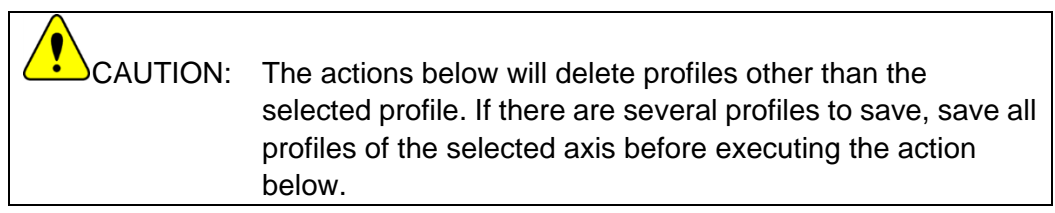

(1) Select the profile to save in the **Data Browser** panel.

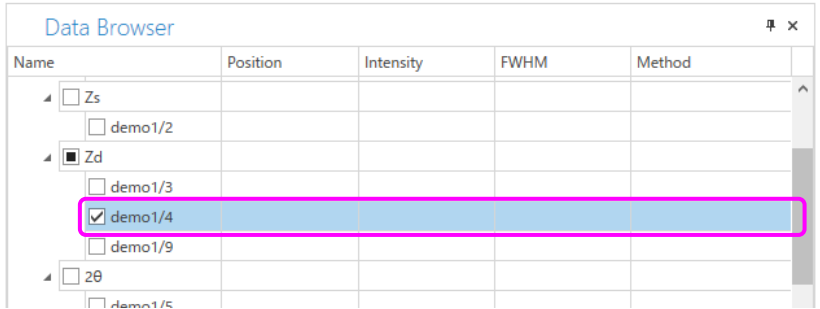

(2) Click **Home** – **Save as** – **File system** on the Ribbon. The **Save As** dialog box appears.

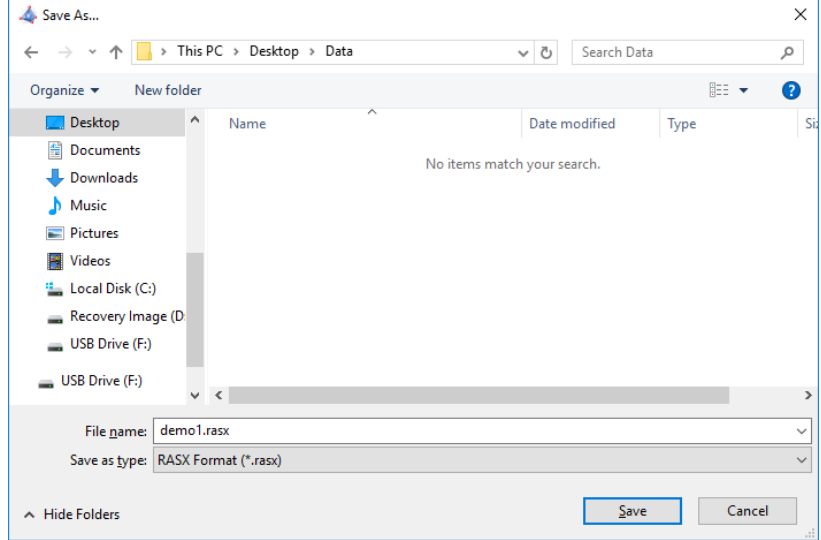

(3) Enter the file name in the **File Name** box, and click the **Save** button.

## **4.4.3 Performing peak search**

- (1) Select a tab in the **Display Area** panel in which the profile to execute peak search is displayed.
- (2) Click the  $\Box$  on the right side of **Search peaks** in the **Chart** tab on the Ribbon. The peak search method list appears.

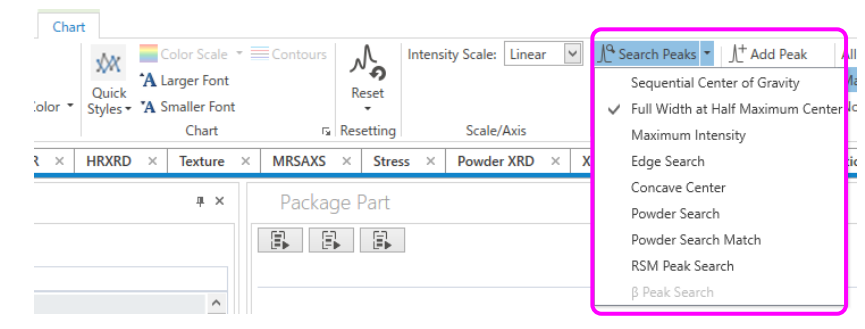

(3) Click one of the methods displayed on the list (such as **Full Width at Half Maximum Center**) to execute peak search. A " • " mark appears at the peak top position. The peak position, intensity, and full width at half maximum are displayed on the mark in numerical values.

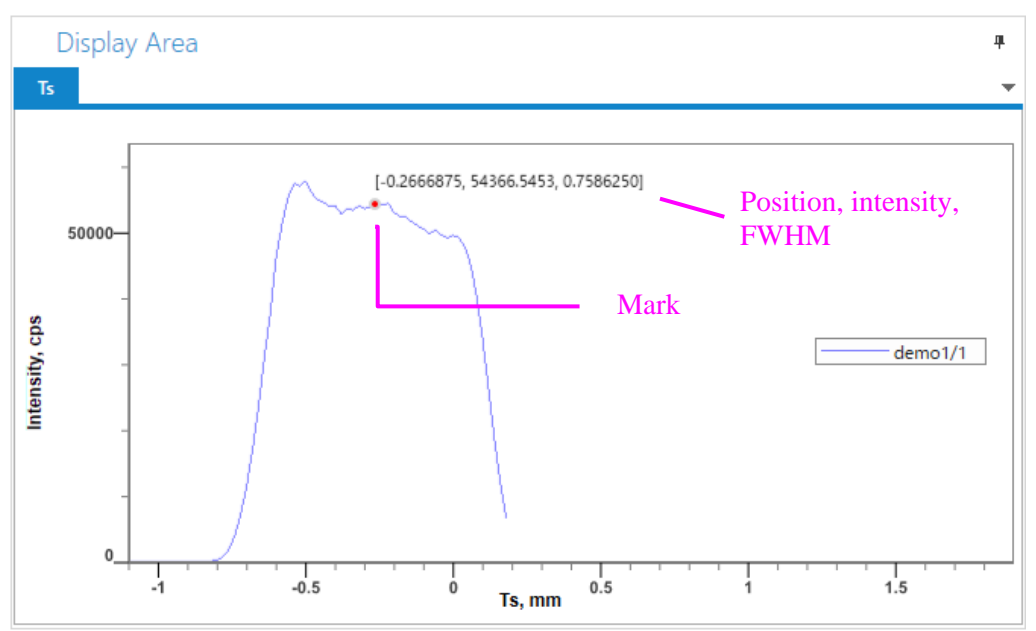

# **5 Performing Alignments**

The performance of the instrument may be impaired after events such as a change of the focus position due to X-ray tube replacement or changes of the detector characteristics.

In such cases, the performance of the instrument can be maintained by running the corresponding Alignment Part or Package Activities, or **Maintenance** Package Activity.

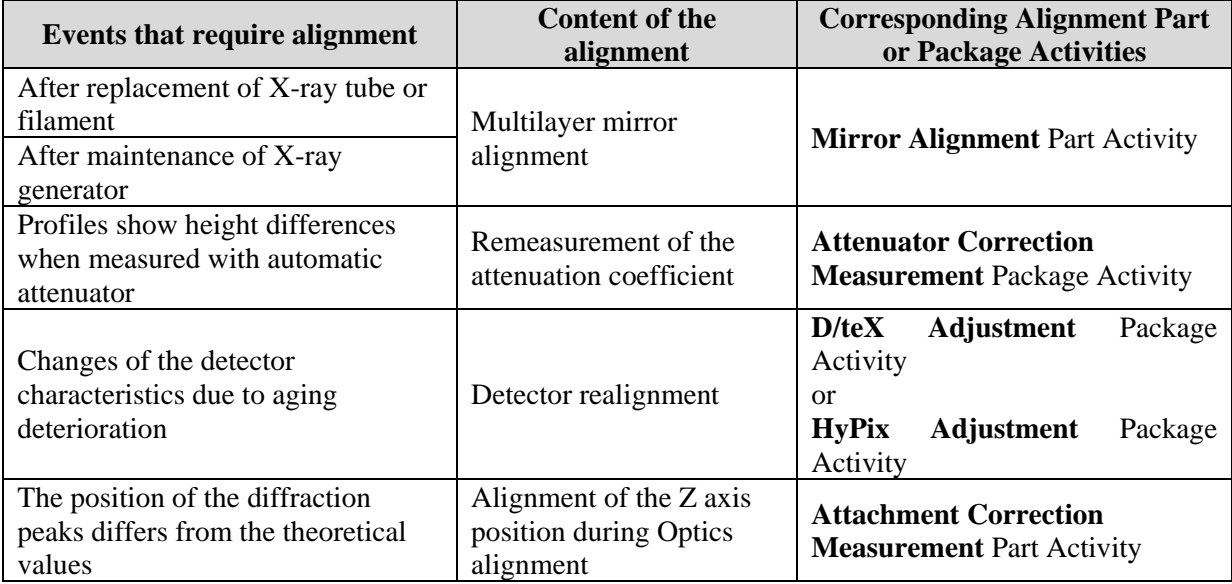

## **5.1 Running the Maintenance Package Activity**

Alignments of the detector (D/teX Ultra), multilayer mirror, attenuator, or the mounting position of attachments can be performed by running the Maintenance Package Activity.

- (1) Click **Home Package Part** on the Ribbon. The **Package Parts** panel and the **Activities** panel appear.
- (2) Click **Utility Maintenance** in **Package Activities** and drag and drop it to the **Sequence** to add it.
- (3) Edit the conditions of Parts in the **Sequence** as necessary.
- (4) Click **Home Run Flow** on the Ribbon to run the **Maintenance** Package Activity.

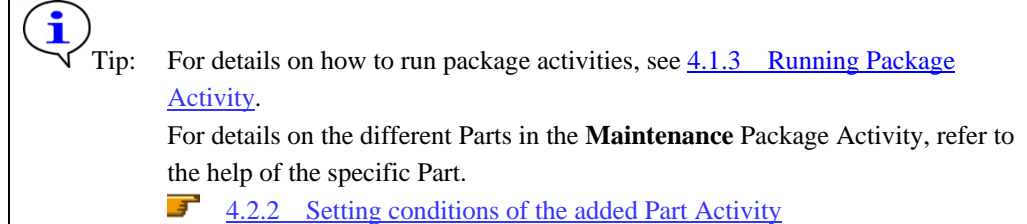

# **6 Other Functions**

## **6.1 Checking the current instrument status**

## **6.1.1 H/W Status panel**

Click **Home** – **H/W Status** on the Ribbon. The **H/W Status** panel appears.

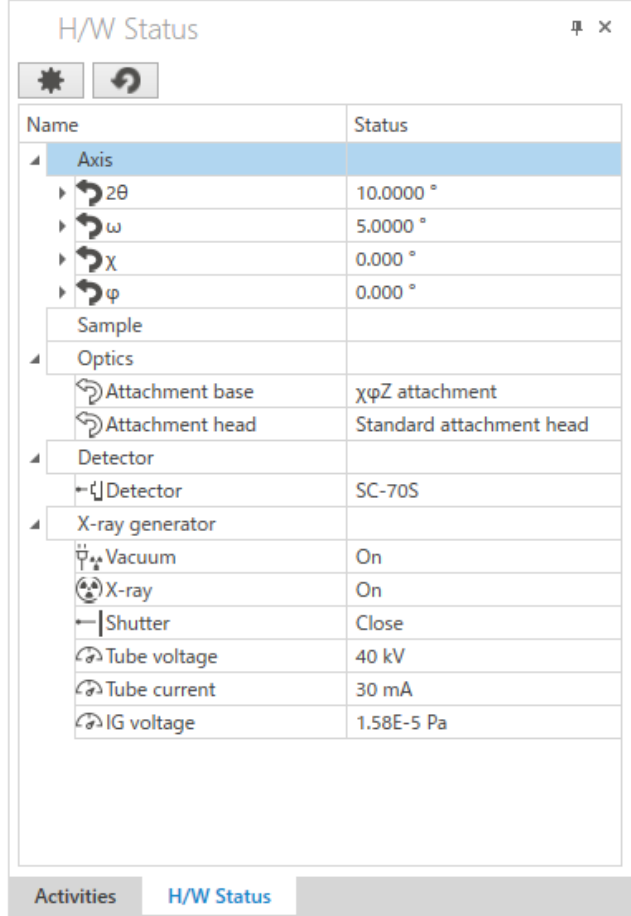

### **Displaying only the selected axis**

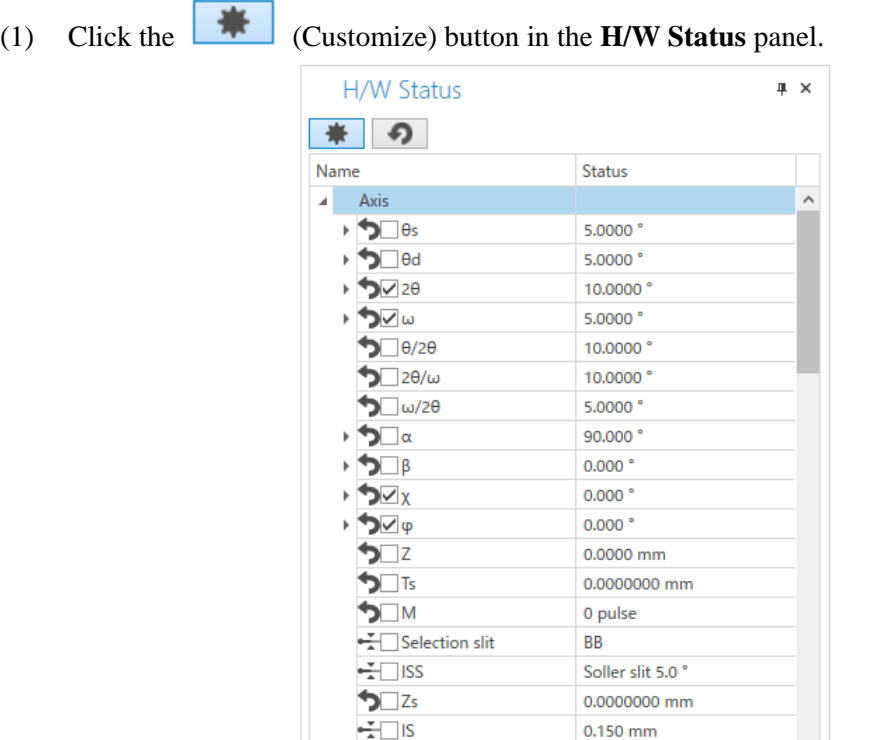

(2) A checkbox appears in front of the name of each axis. Select the checkbox of the axis to display.

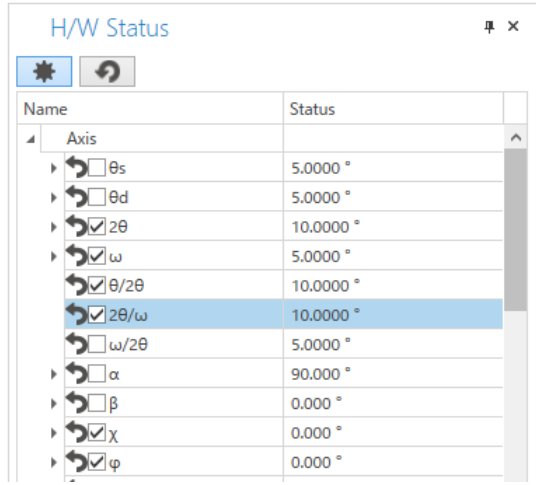

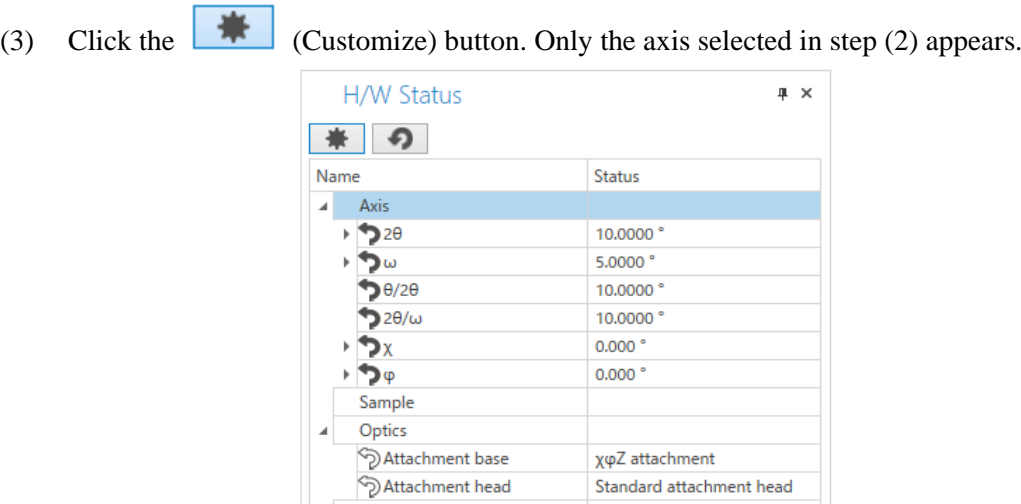

### **Changing the order of axes to display (when displaying**  $2\theta$  **axis below**  $\omega$  **axis)**

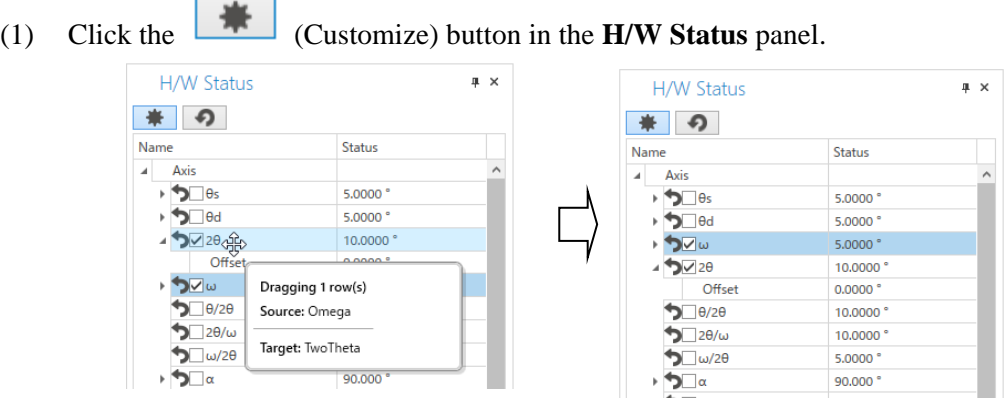

- (2) Drag and drop the icon of  $2\theta$  axis over the icon of  $\omega$  axis.
- (3) The order of axes to display is changed.
- (4) Click the (Customize) button to end the settings of customization.

## **6.1.2 Hardware Configuration panel**

The Hardware Configuration panel is used to change and confirm the hardware configuration of SmartLab. Normally, these settings do not need to be made.

This section describes how to change X-ray tube type, detector energy mode and detection area.

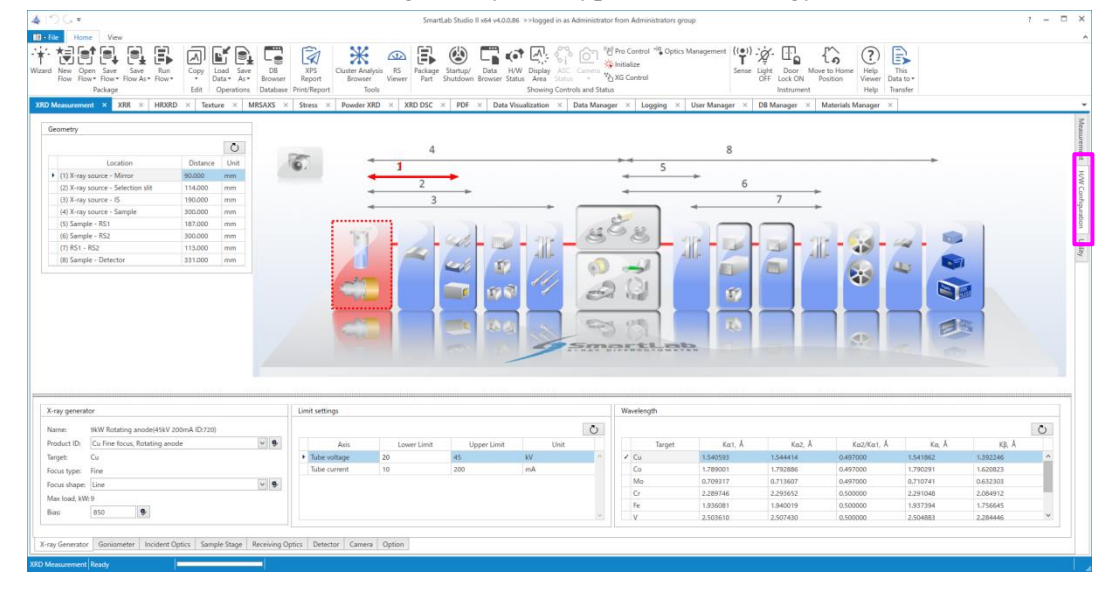

### **Changing the energy mode of the detector**

- (1) Click the **H/W Configuration** tab. The Hardware Configuration panel appears.
- (2) Click the **Detector** tab.

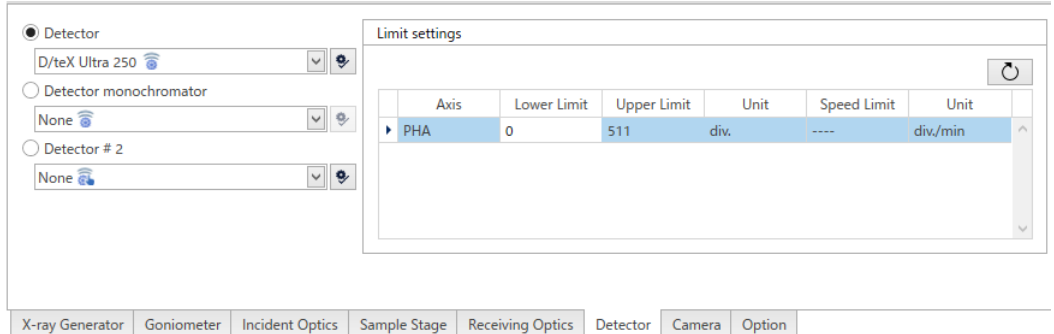

(3) Select the detector to be used from the **Detector** box. The current energy mode for the selected detector is shown on **Energy threshold settings**.

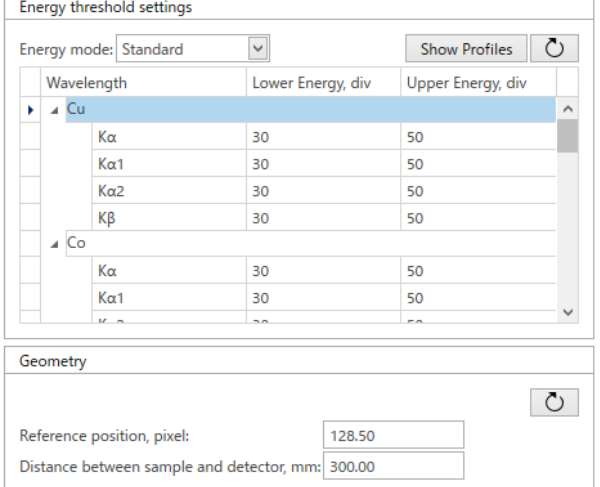

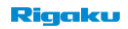

(4) To change the energy mode for measurements, select a different energy mode from the **Energy mode** box.

### **Changing the Detection area for converting to profile data**

When using a 2D detector for acquisition of 1D profiles (intensity versus scan axis), set the Detection area of the detector in the horizontal direction.

- (1) Click the **H/W Configuration** tab. The Hardware Configuration panel appears.
- (2) Click the **Detector** tab.

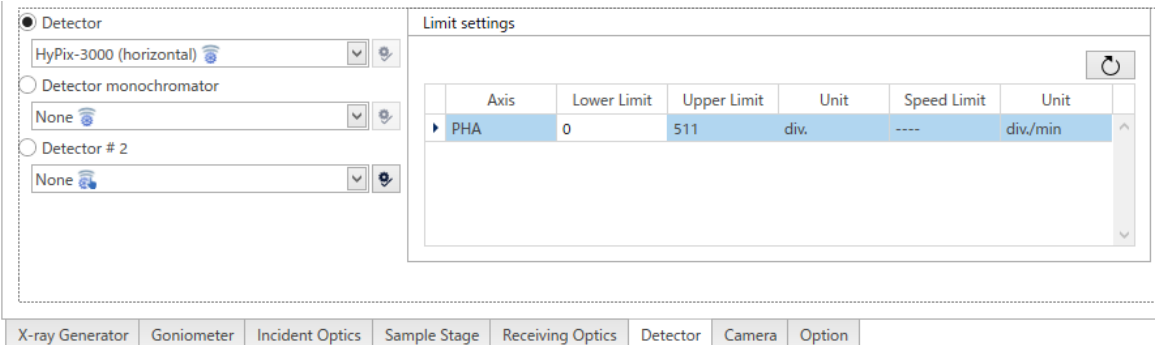

(3) Select the 2D detector to be used from the **Detector** box. In the **Geometry** – **Detection area for profile data** box, the detection area of the detector for acquisition of 1D profiles is displayed.

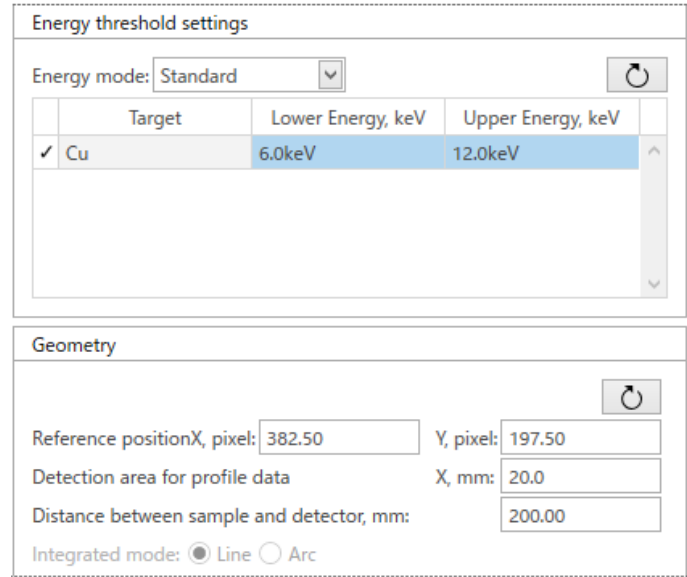

(4) Enter the width of the detection area in the horizontal direction in the **Detection area for profile data** box.

## **6.2 Initializing axes**

 $\mathbf{k}$ 

This function initializes the axes of goniometer and attachments.

## **6.2.1 Initializing each category**

When the **Initialize** button in the **Initialize** panel – **Each category** is clicked, initialization will be performed for the axes which have not been initialized. For the axes which have already been initialized, initialization will not be performed and the current position will be loaded.

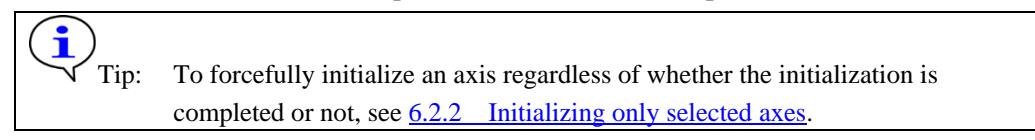

Here, how to initialize measurement axes is explained as an example.

(1) Click **Home** – **Initialize** on the Ribbon. The **Initialize** panel appears.

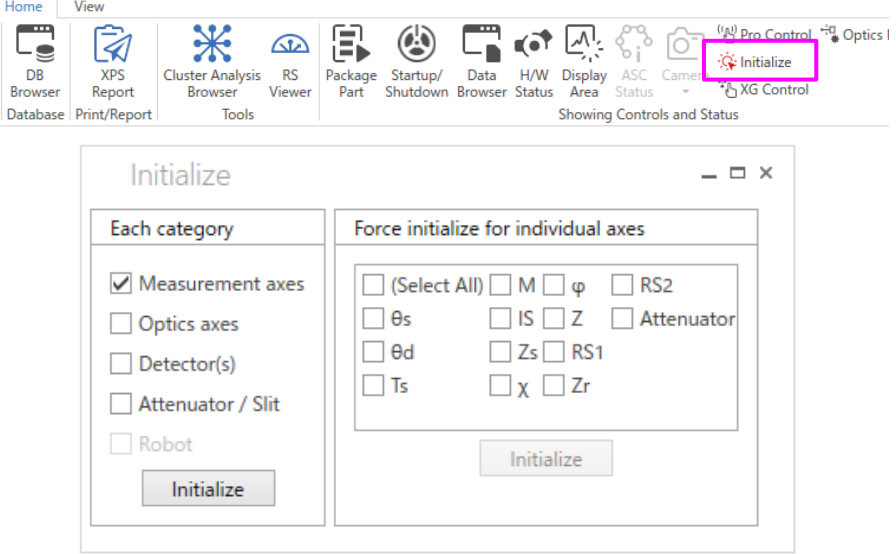

- (2) Select the **Measurement axes** checkbox and click the **Initialize** button.
- (3) A confirmation message for the initialization appears. Click the **Yes** button.

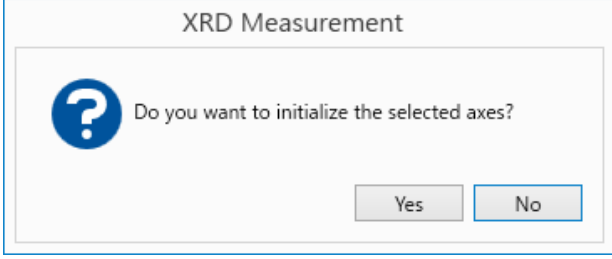

(4) After the initialization of the measurement axes is completed, the current position and the offset value set last time will appear in **H/W Status** panel.

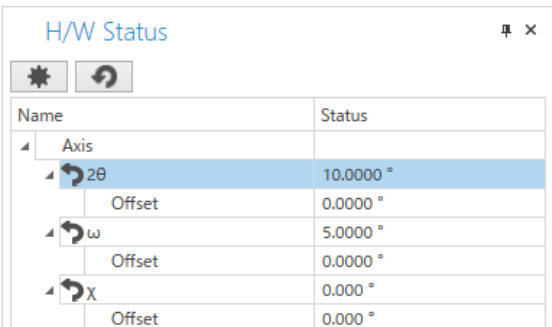

## <span id="page-62-0"></span>**6.2.2 Initializing only selected axes**

Initialize axes one by one at a time.

CAUTION: Unlike initializing each category in the **Initialize** panel, this initialization will be forcibly performed for axes whose initialization are already completed as well.

This subsection describes how to initialize the *θ*s axis as an example.

(1) Click **Home** – **Initialize** on the Ribbon. The **Initialize** panel appears.

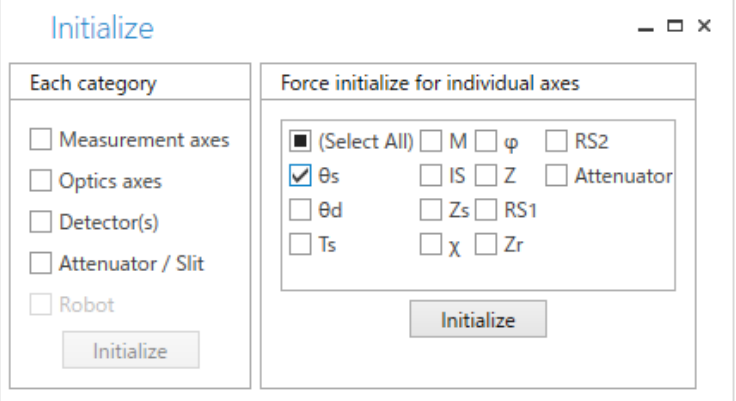

- (2) Select **θs** in **Force initialize for individual axes** list and click **Initialize**.
- (3) A confirmation message for the initialization appears. Click the **Yes** button.

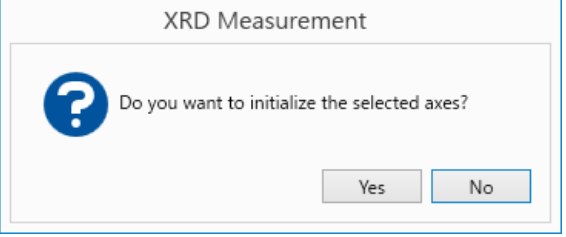

(4) The **θs** axis is initialized.

## **6.3 Managing optics alignment results**

In a measurement using X-rays, the origin point of the optics needs to be determined first by optics alignment.

The difference between mechanical origin point and optics origin point is called "offset". Depending on the optics used, the type and numbers of axis to determine the origin point of the optics differ. In the optics management database, the offset and axis position to determine the origin point of the optics are saved for each optical element and each combination of attachments.

## **6.3.1 Checking optics adjusting values**

(1) Click **Home** – **Optics Management**. The **Optics Management** panel appears.

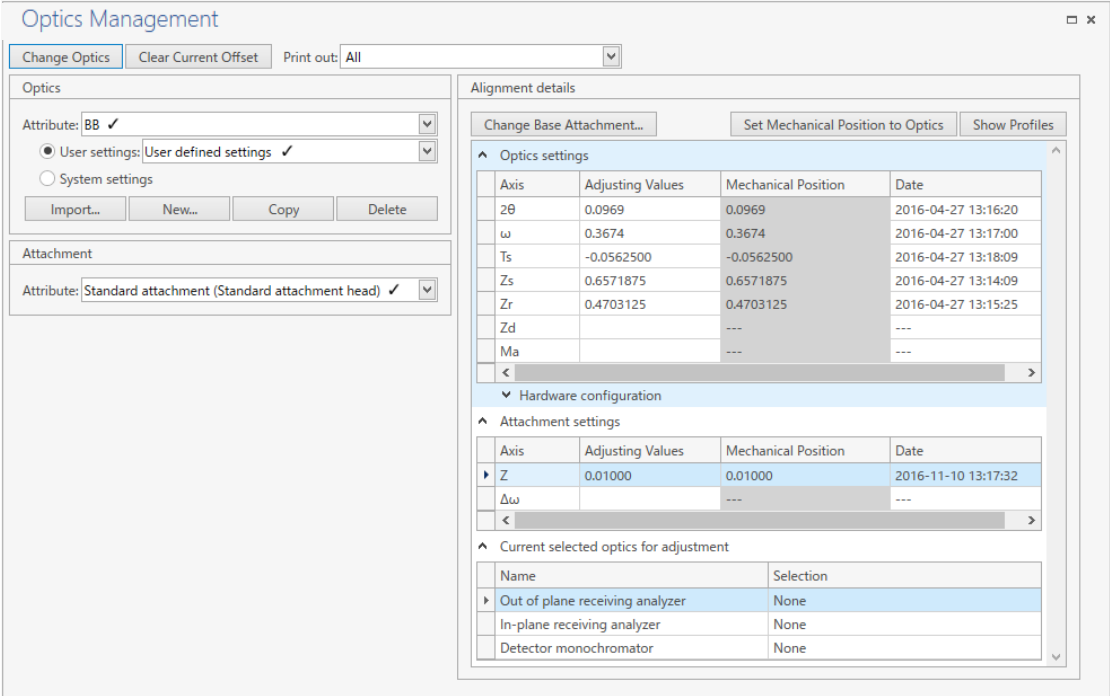

(2) From the **Attribute** box under **Optics**, select the name of the attribute you want to check the axial adjusting values.

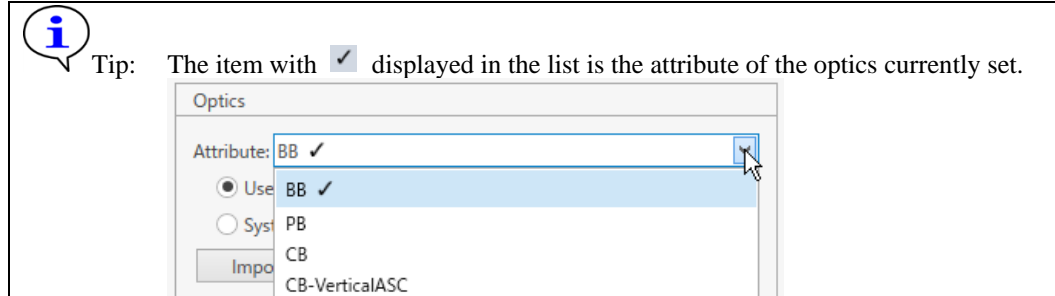

- (3) To check the adjusting values set by individual users, select the **User settings** button and the name of optics from the box, which was created to register user's adjusting values. To check common adjusting values for all users, select the **System settings** option button.
- (4) The adjusting values appear in **Optics settings** of **Alignment details**.
- (5) From the **Attribute** box in **Attachment**, select the name of the attribute you want to check the axial adjusting values.

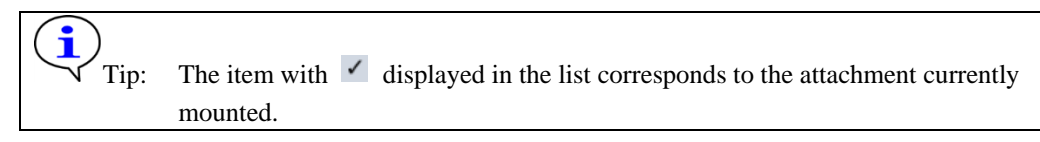

(6) The adjusting values appear in the **Attachment settings** of **Alignment details**.

## **6.3.2 Registering or deleting optics**

 $\overline{\phantom{a}}$ 

### **Additionally registering the optics name "Rigaku" to Optics Attribute "BB"**

- (1) Click **Home Optics Management** on the Ribbon. The **Optics Management** panel appears.
- (2) Select **BB** in the **Attribute** box under **Optics**.
- (3) Select **User settings** and click the **New** button.

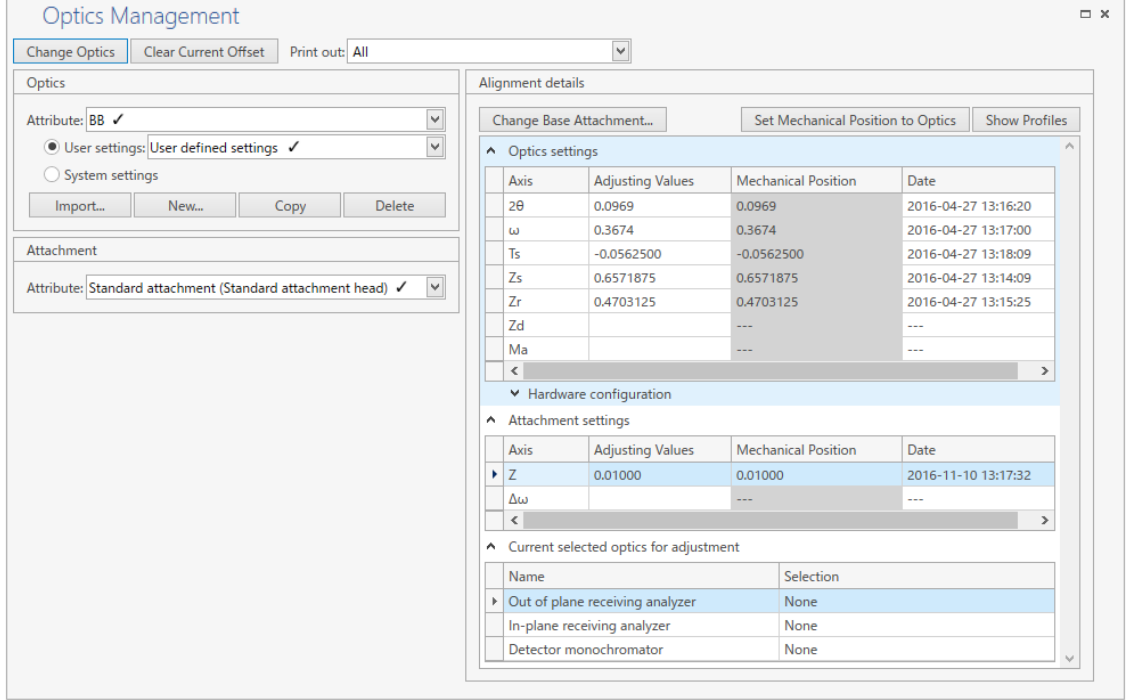

(4) Select **User settings** and enter **"Rigaku"** in the box as the name of optics.

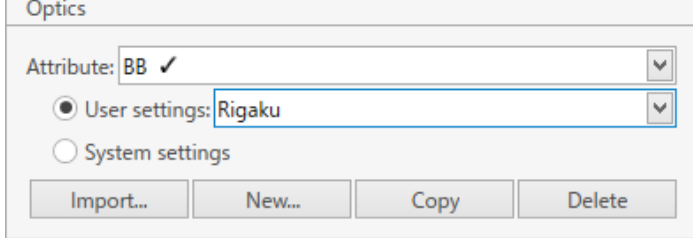

(5) A confirmation message for the change appears. Click the **Yes** button.

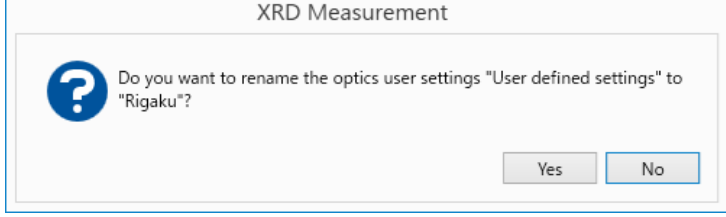

- (6) Click **Set Mechanical Position to Optics** under **Alignment details** to save the position of adjusted mechanical origin point, or enter the offset or adjusting value in the **Adjusting values** cells.
- (7) Now the optics information and adjusting values of the optics named **"Rigaku"** are saved in the optics attribute **"BB"**.

### **Deleting the additionally registered optics name "Rigaku"**

(1) Click **Home** – **Optics Management** on the Ribbon. The **Optics Management** panel appears.

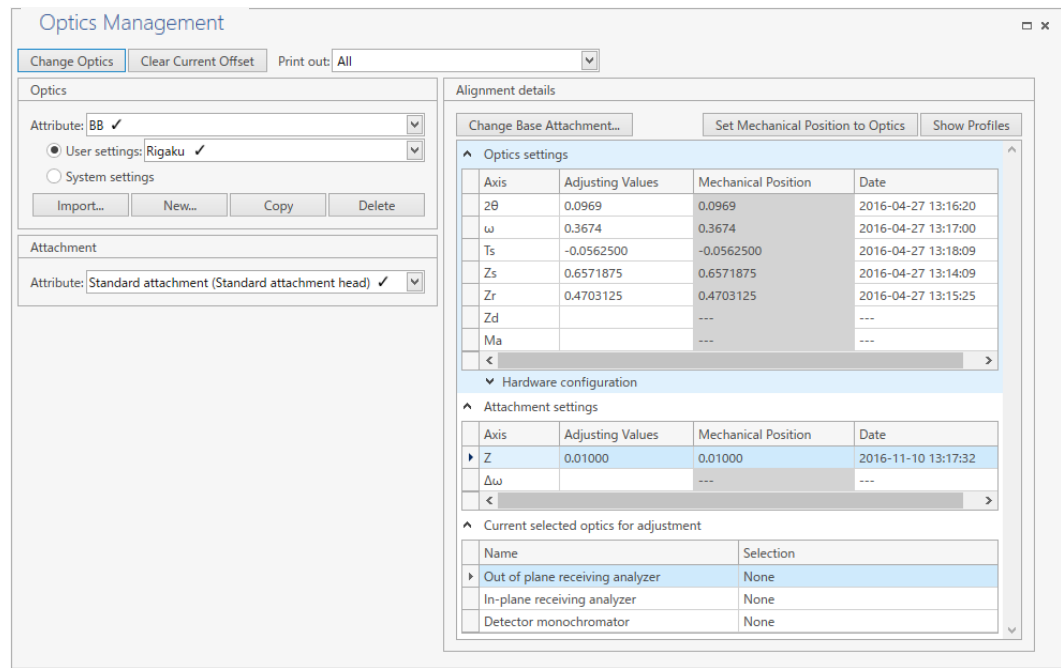

- (2) From the **Attribute** box under **Optics**, Select the name of the optics to delete.
- (3) Select **User settings** and select the optics name "**Rigaku**" from the box, which was created to register the adjusting values.
- (4) Click the **Delete** button.
- (5) A confirmation message for the deleting appears. Confirm the selected content and click the **Yes** button to delete the optics name.

## **6.3.3 Switching the optics**

(1) Click **Home** – **Optics Management** on the Ribbon. The **Optics Management** panel appears.

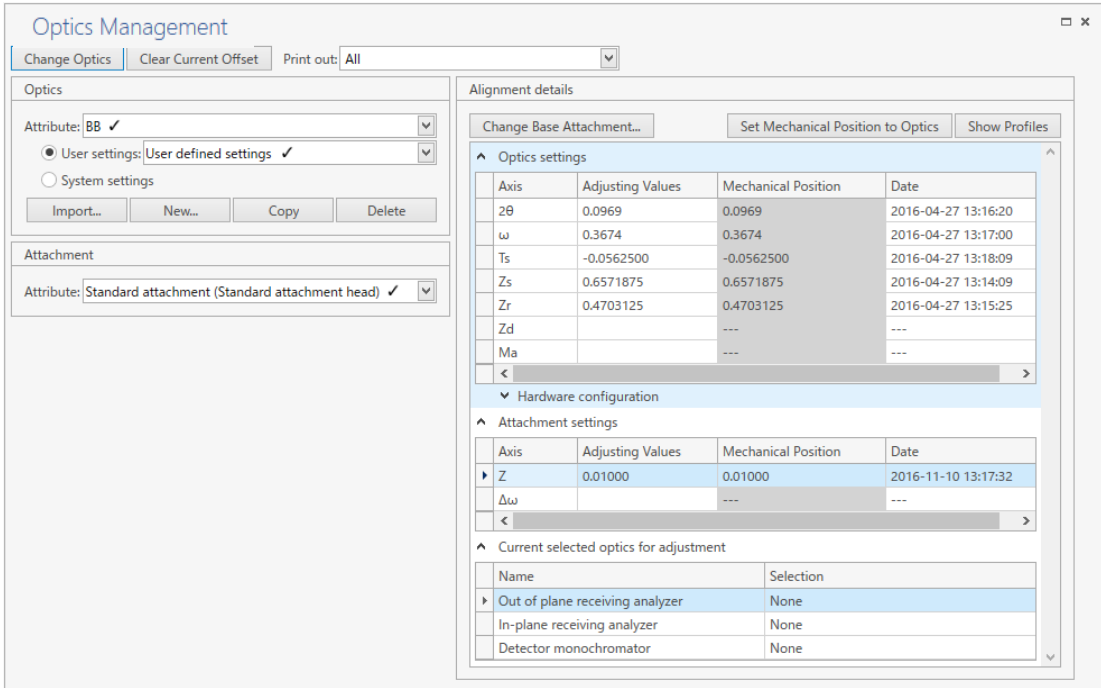

- (2) Select the optics to switch from the **Attribute** box under **Optics**.
- (3) To switch to the adjusting value set by individual users, select the **User settings** option button and the name of optics from the box, which was created to register the user's adjusting value. To switch to common adjusting values for all users, select the **System settings** option button.

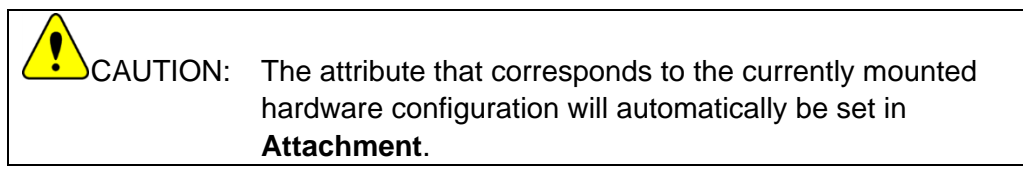

- (4) Click the **Change Optics** button**.**
- (5) The message to confirm the switching appears. Confirm the selected content and click the **Yes** button to switch the optics.

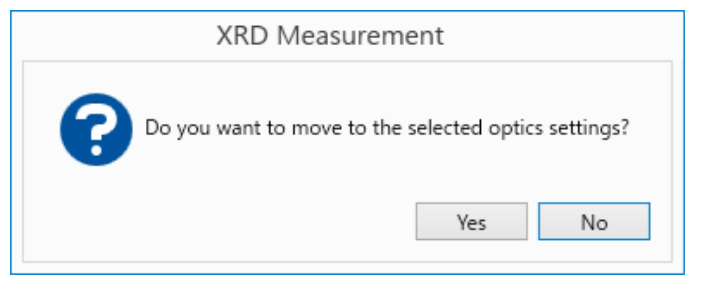

## **6.4 Observing a sample**

Observe a sample using the sample observation camera.

(1) Click **Camera** - **Sample Camera** in the **Home** tab to display the **Sample Camera** panel.

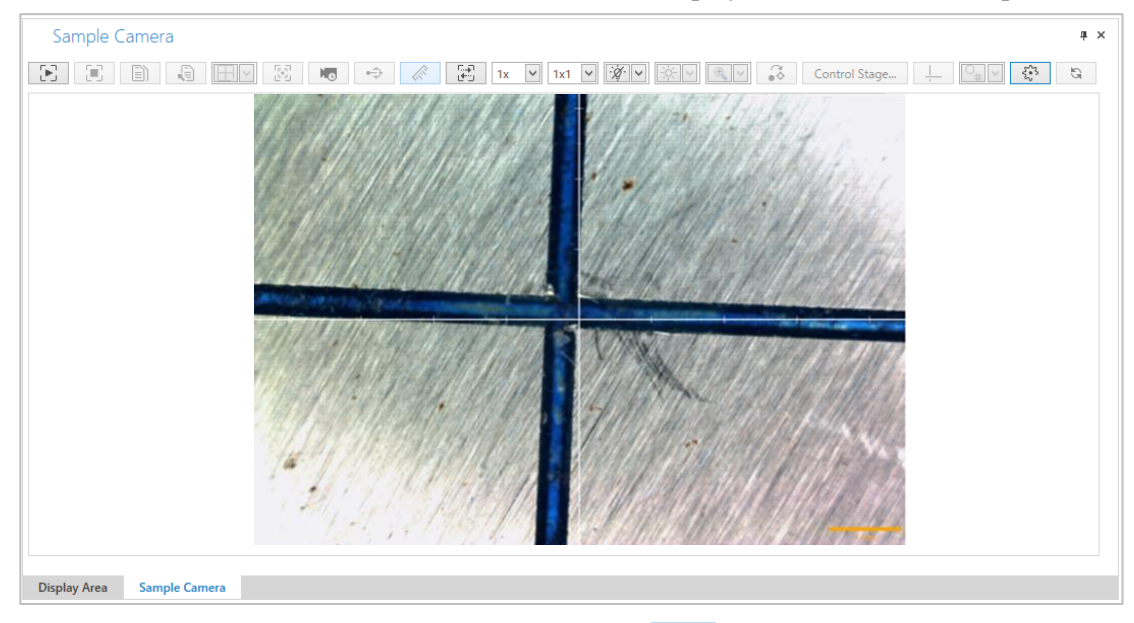

(2) To start capturing with the sample camera, click the  $\boxed{3}$  (Start capture) button.

(3) To stop capturing with the sample camera, click the  $\boxed{\Box}$  (Stop capture) button.

The description of the **Sample Camera** panel is as follows:

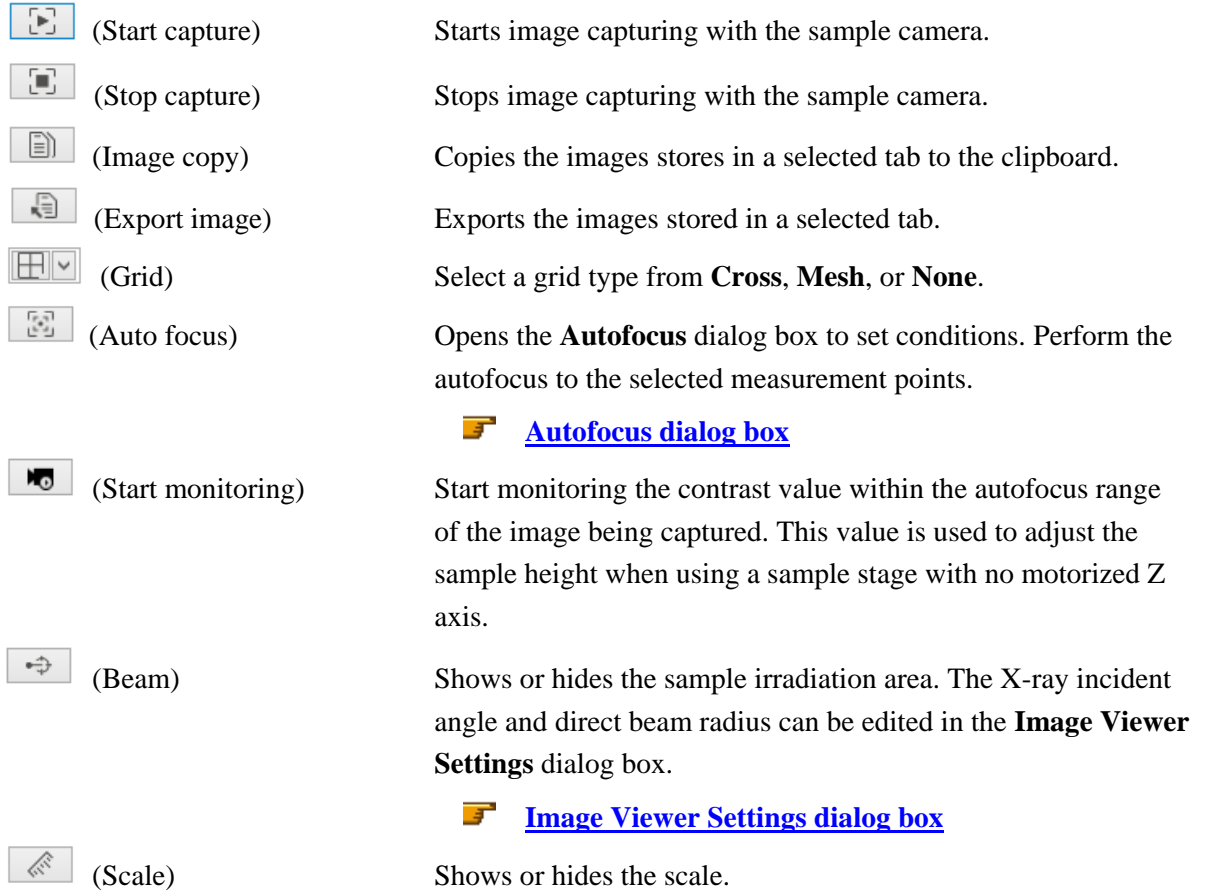

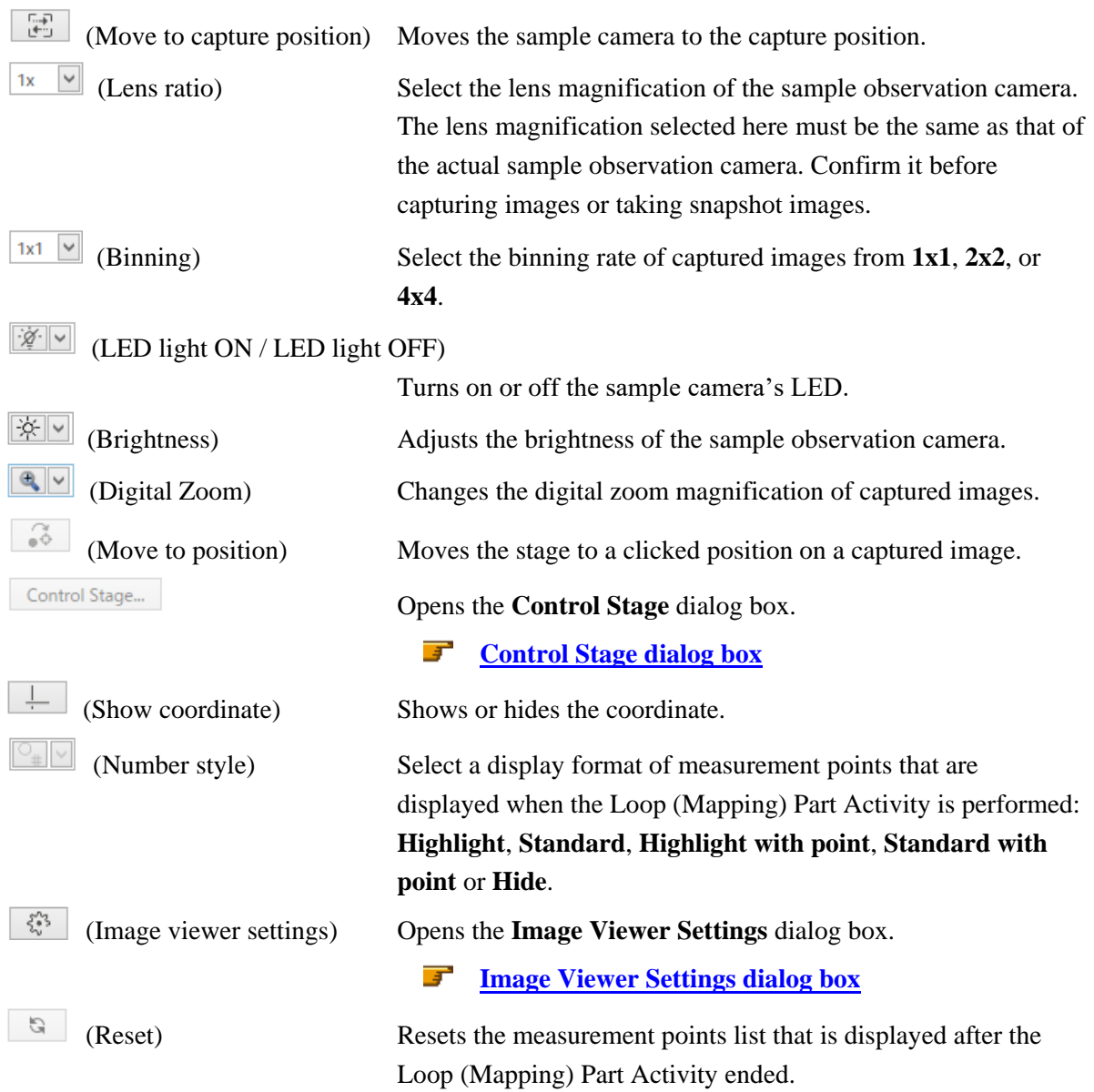

### <span id="page-69-0"></span>**Autofocus dialog box**

Perform the Z axis adjustment based on the sample observation camera's contrast.

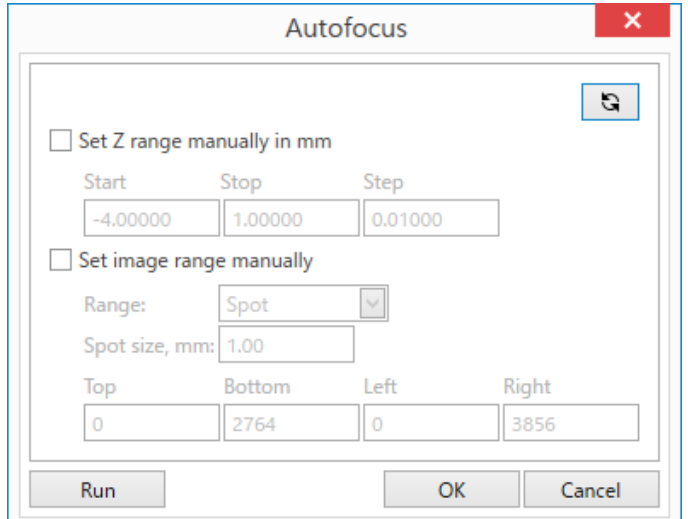

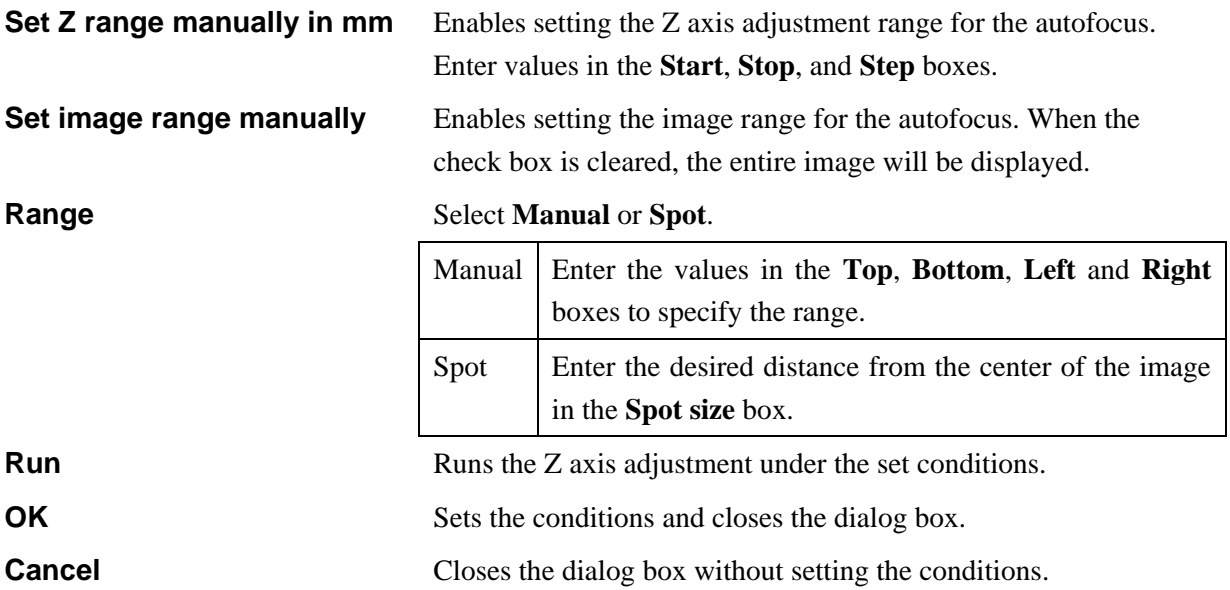

### <span id="page-70-0"></span>**Image Viewer Settings dialog box**

Perform the settings for Image Viewer in this dialog box.

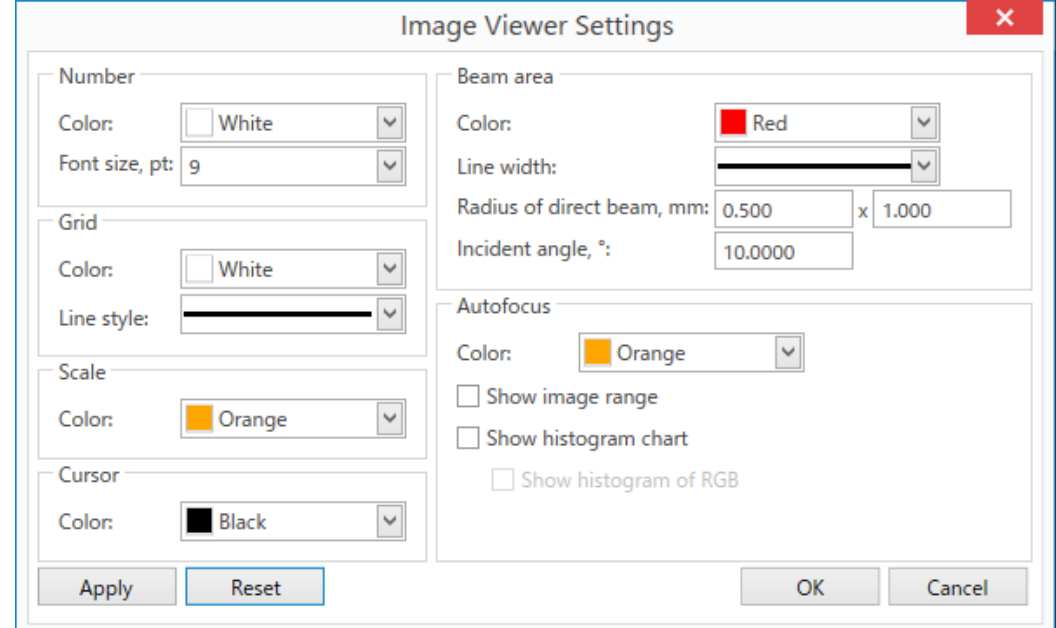

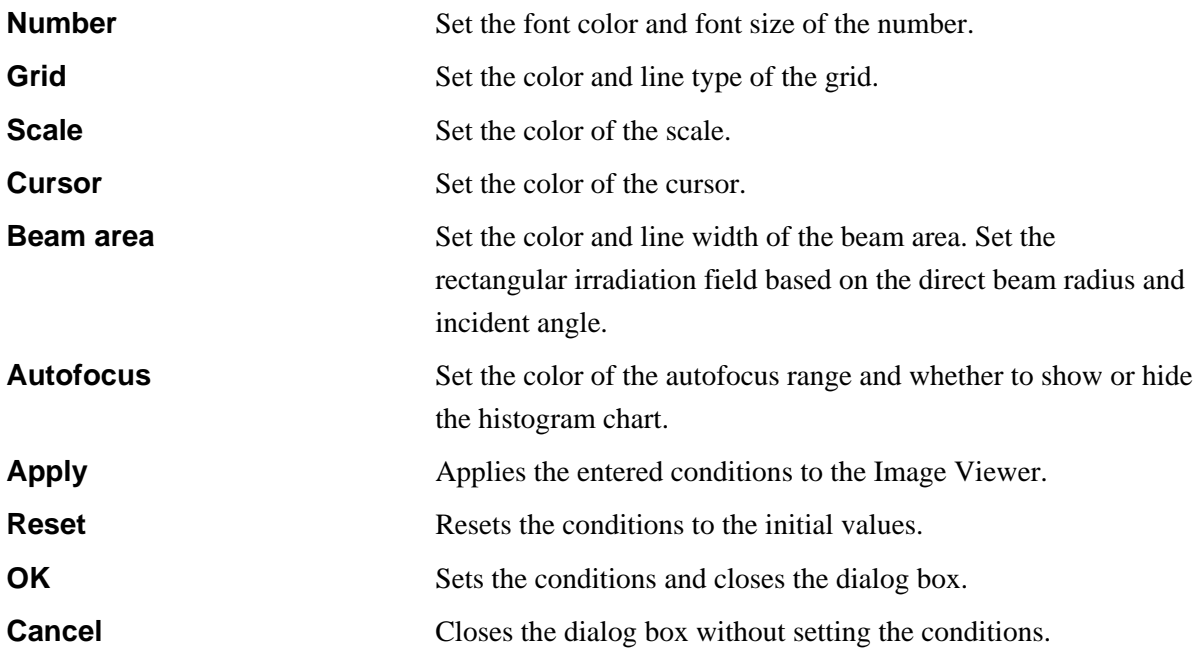

### <span id="page-71-0"></span>**Control Stage dialog box**

Perform the measurement point settings in this dialog box.

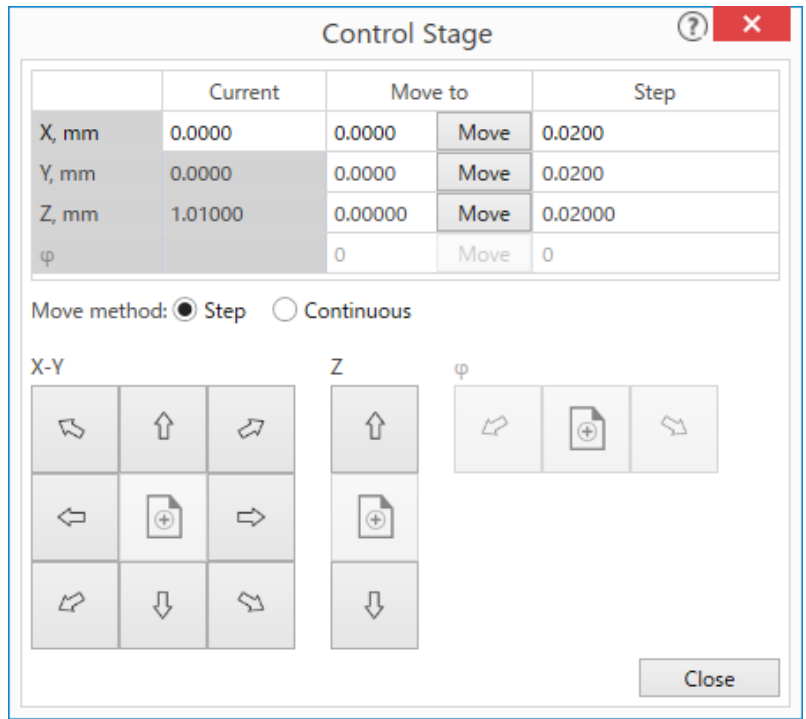

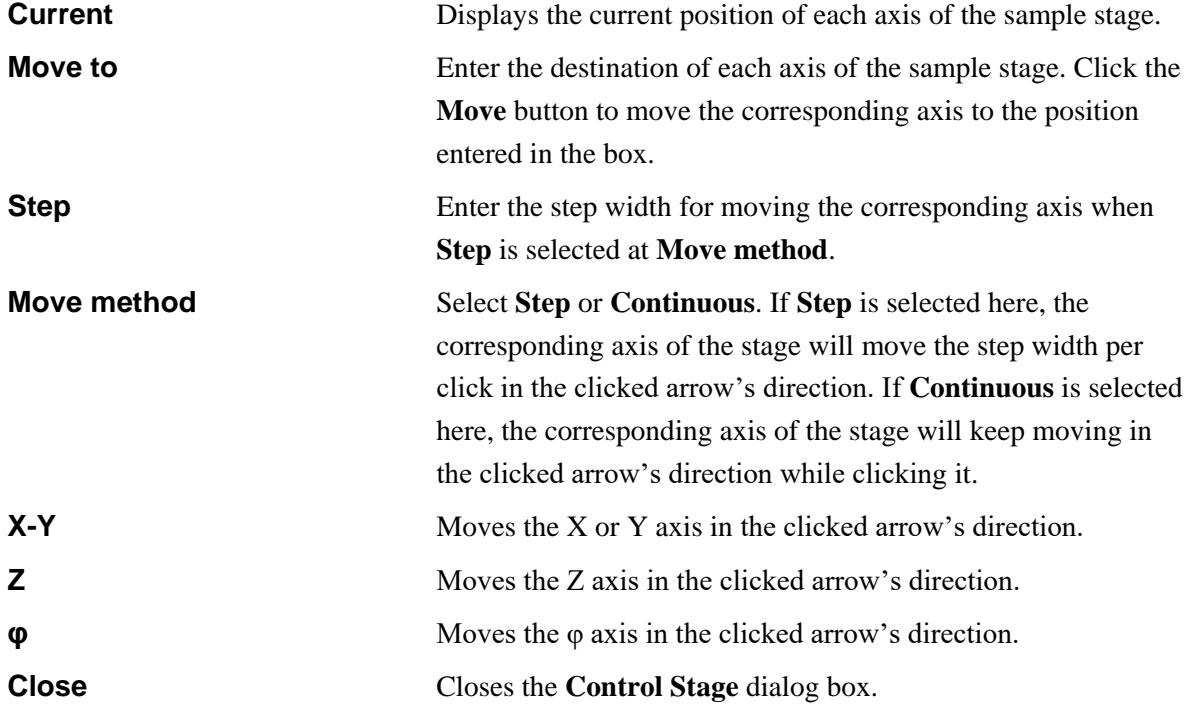
## **6.5 Capturing images of the inside**

The images of the inside of the instrument can be acquired using the inside camera.

(1) Click **Camera** - **Inside Camera** in the **Home** tab to display the **Inside Camera** panel.

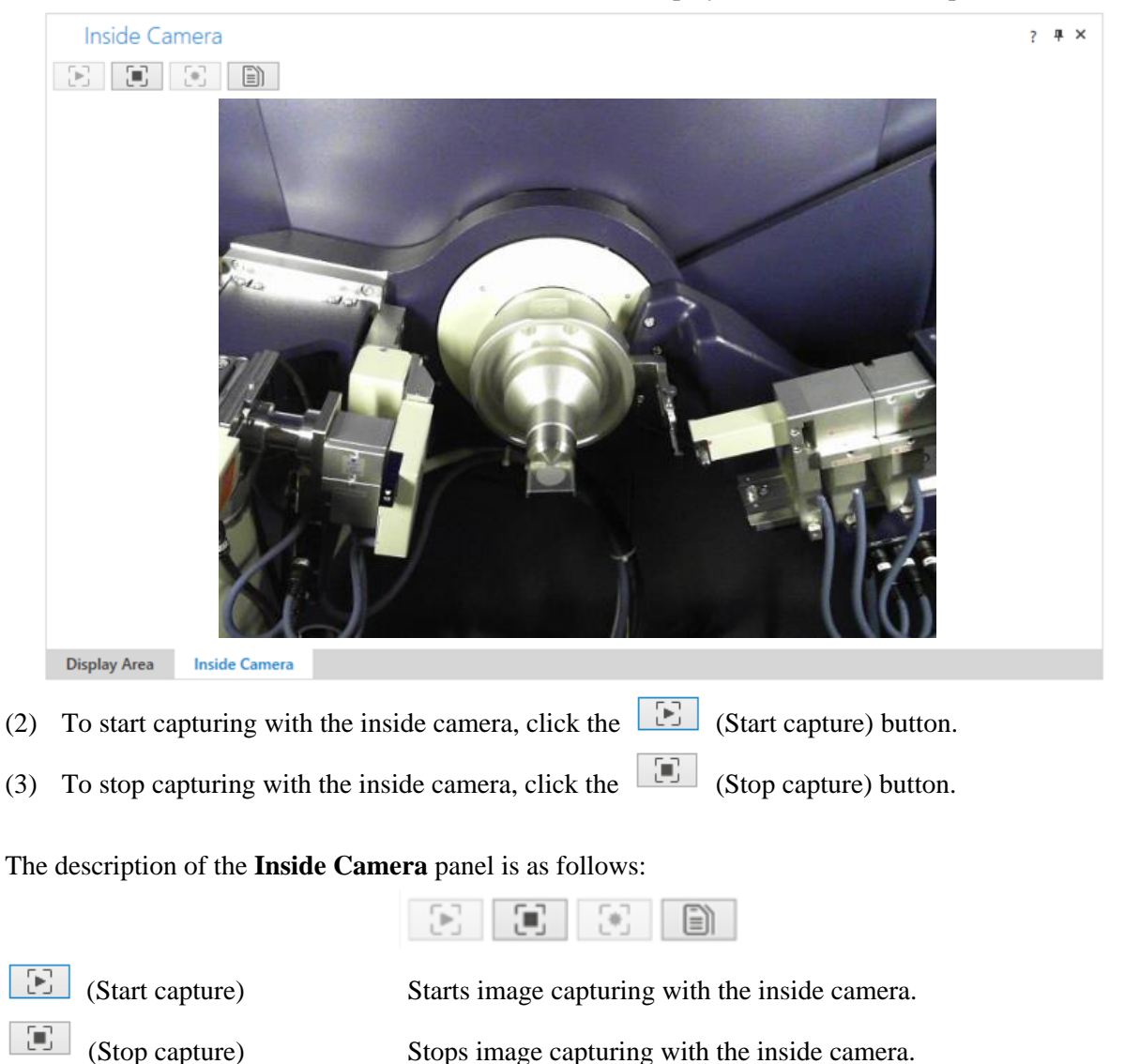

(Settings) Opens a dialog box for the inside camera settings.

(Image copy) Copies the images stores in a selected tab to the clipboard.

# **7 Turning off X-ray generation**

After all measurements are completed, turn off the X-ray generation according to the procedure described below.

(1) Click **Home – Startup/Shutdown** on the Ribbon to display the **Startup / Shutdown** panel.

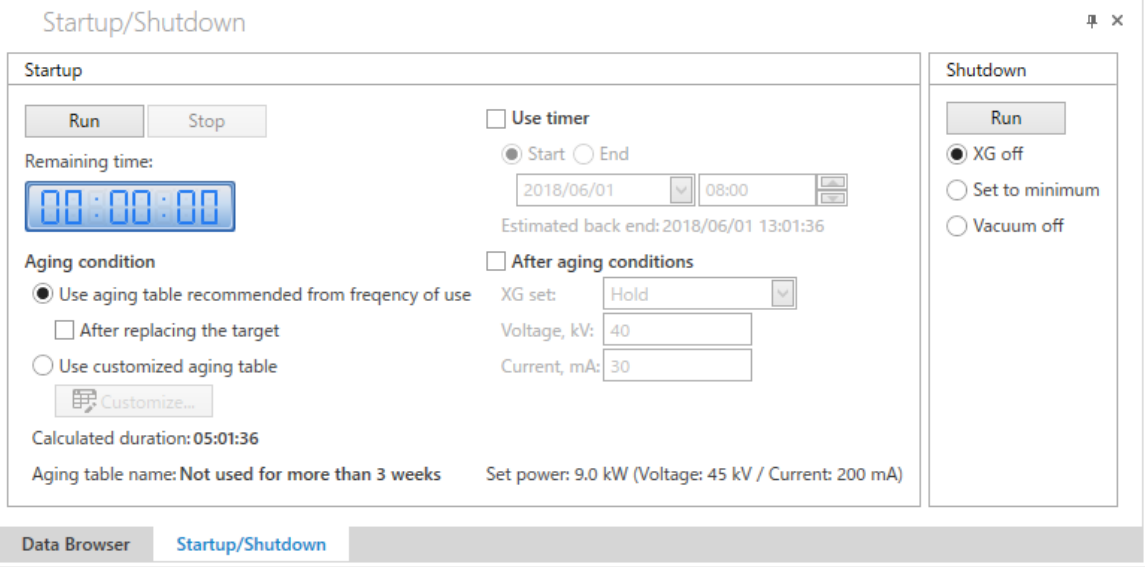

(2) Select **XG off** under **Shutdown**. Click the **Run** button.

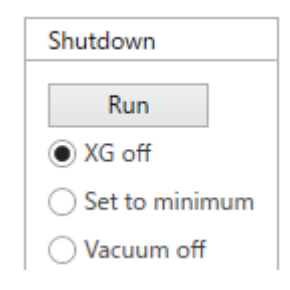

(3) The X-ray generation will be turned off within a few minutes after clicking the **Run** button.

# **8 Exiting SmartLab Studio II**

After turning off the X-ray generator, shut down SmartLab Studio II according to the procedure described below.

(1) To shut down the SmartLab Studio II program, Click **File** ― **Exit** on the Ribbon or click the "x" button in the main window.

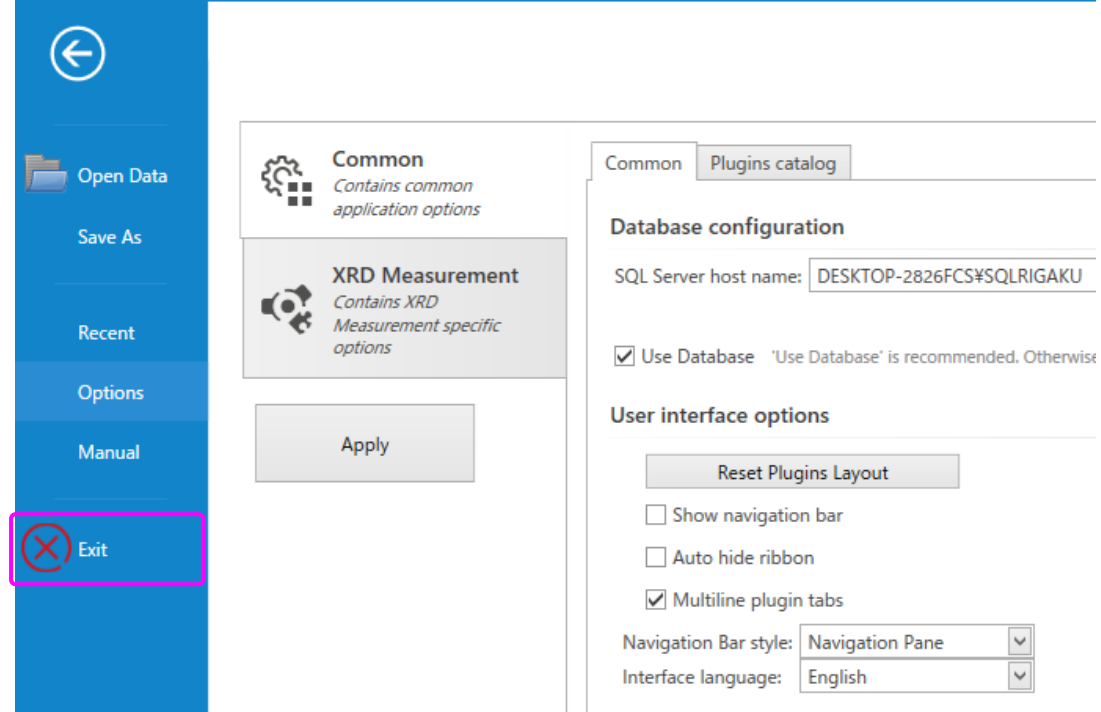

(2) Turn off the power of the SmartLab control PC and the SmartLab main unit.

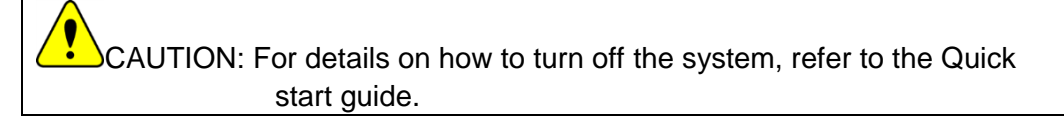

# **9 Administrator Menus**

## **9.1 Hardware Configuration panel**

Detailed instrument configuration and limit settings for the SmartLab system can be changed and confirmed in the **Hardware Configuration** panel.

(1) Click the **H/W Configuration** tab. The **Hardware Configuration** panel appears.

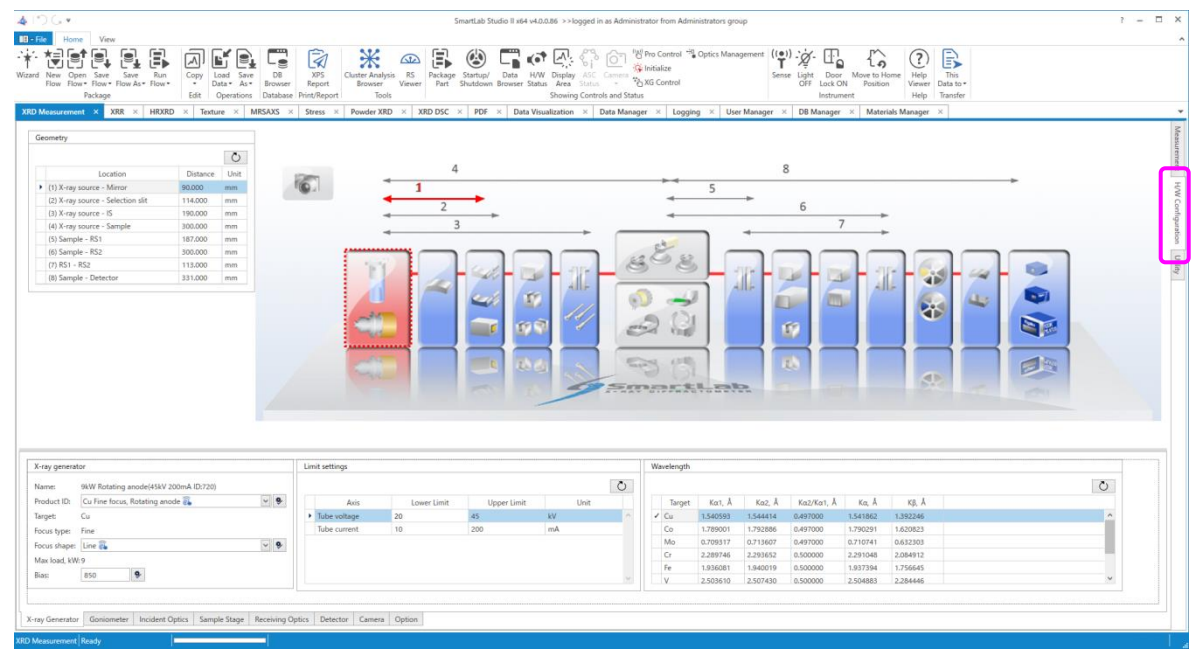

## **9.1.1 Changing the X-ray tube**

(1) Click the **X-ray generator** tab on the **Hardware Configuration** panel. The **X-ray** 

**generator** panel appears. In the **Product ID** box, an **i** icon is shown next to the name of the X-ray tube, indicating that the X-ray tube is currently configured.

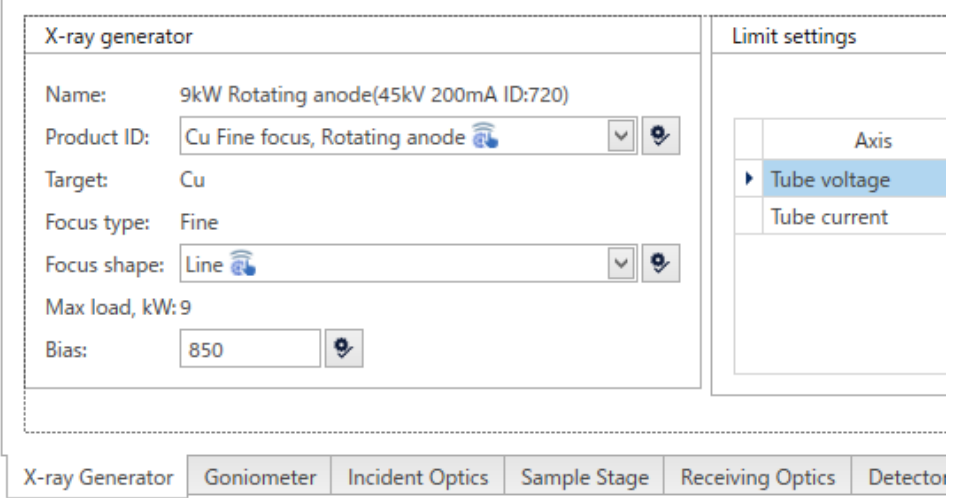

- (2) Click  $\Box$  next to the **Product ID** box, select the X-ray tube name, and click the e, (Apply) button. A message appears indicating that the optics items that depend on the target material need to be replaced.
- (3) Replace the optics items that depend on the target material according to the following message.

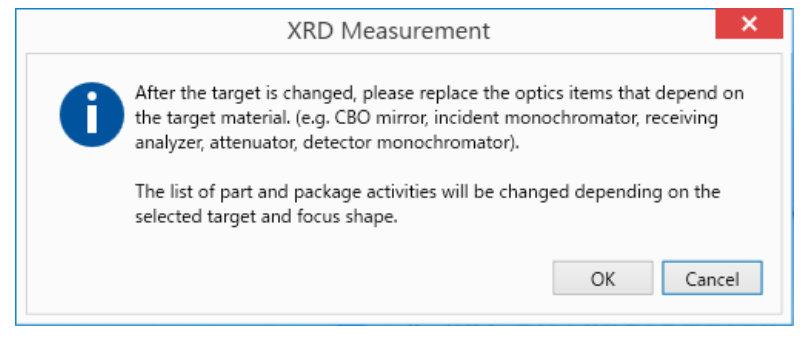

(4) Click the **OK** button.

#### **9.1.2 Checking the settings of X-ray generator**

- (1) Click the **X-ray generator** tab on the **Hardware Configuration** panel. The **X-ray generator** panel appears.
- (2) Check the values of **Lower Limit** and **Upper Limit** for tube voltage and tube current on **Limit settings**.

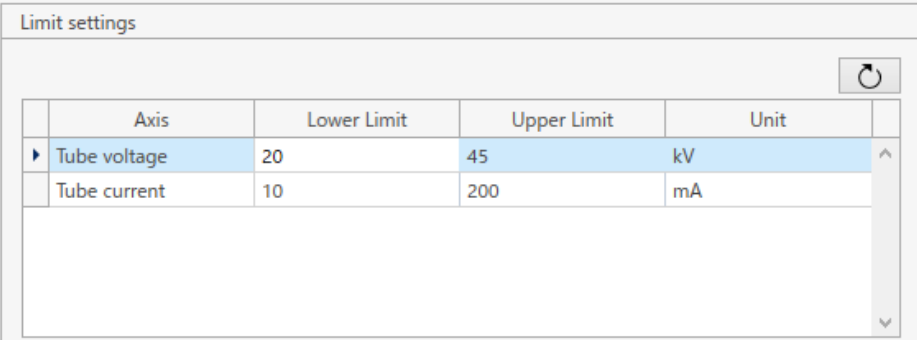

(3) Check the wavelengths set for the different target elements on **Wavelength**.

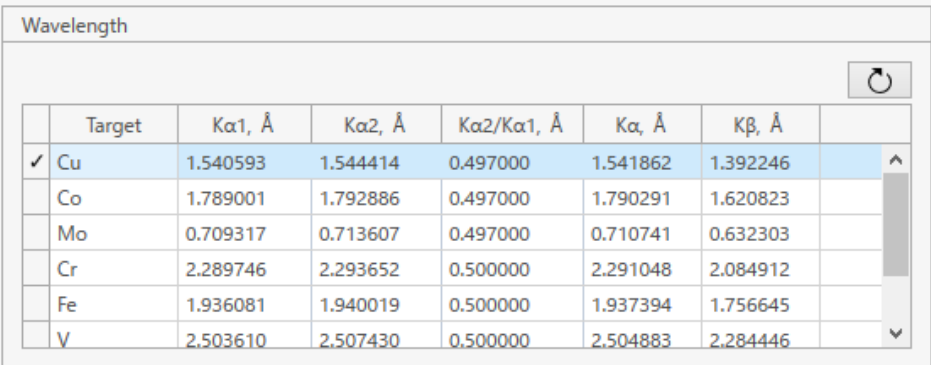

#### **9.1.3 Checking the limit settings of units**

Check the **Lower Limit**, **Upper Limit** values etc. set on the axes of each unit (goniometer, incident optics, sample stage, and receiving optics).

(1) Click one of the **Goniometer**, **Incident Optics**, **Sample stage**, or **Receiving optics** tab on the **Hardware Configuration** panel to display the corresponding panel.

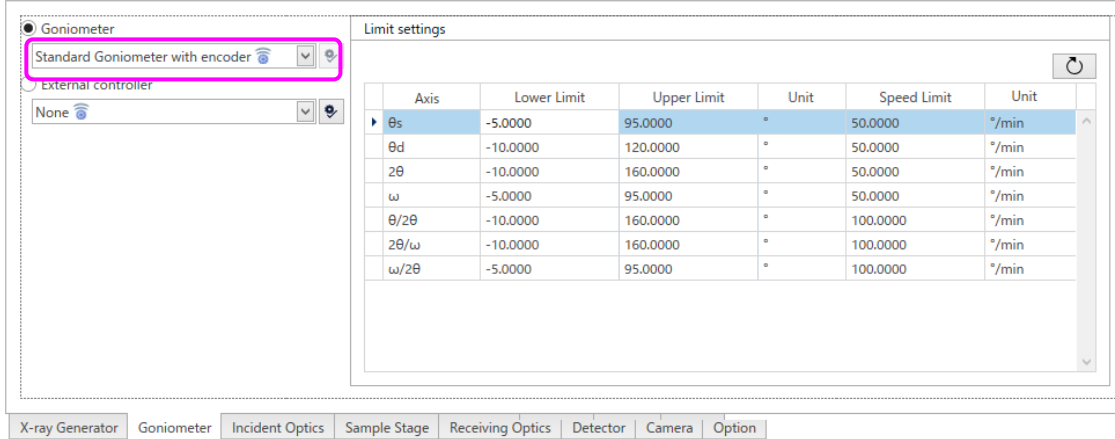

(2) Select the unit to check from the unit box (here, from the **Goniometer** box). The **Lower Limit**, **Upper Limit** values etc. are displayed on **Limit settings**.

#### **9.1.4 Confirming the external controller settings**

Combination of External Trigger/IO Part Activity or Loop Part Activity with a measurement Part Activity enables the measurement synchronized with the external controller.

(1) Click the **Goniometer** tab on the **Hardware Configuration** panel to display the **Goniometer** panel.

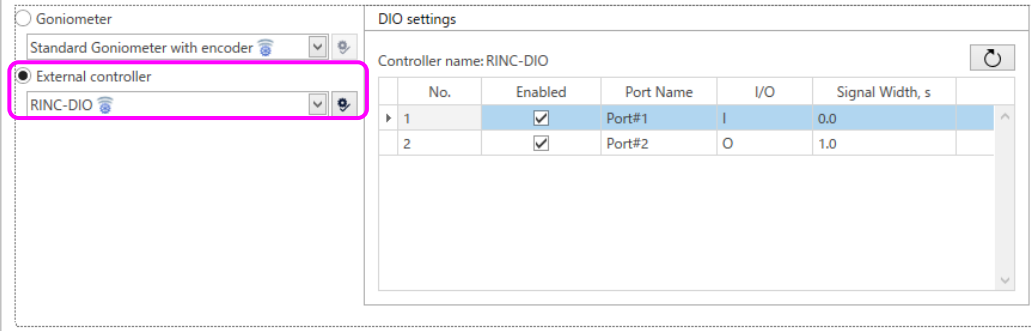

X-ray Generator Goniometer Incident Optics Sample Stage Receiving Optics Detector Camera Option

### **9.1.5 Checking the results of detector adjustment**

Check the result of a detector adjustment performed with the Package Activity for detector adjustment.

(1) Click the **Detector** tab on the **Hardware Configuration** panel. The **Detector** panel appears.

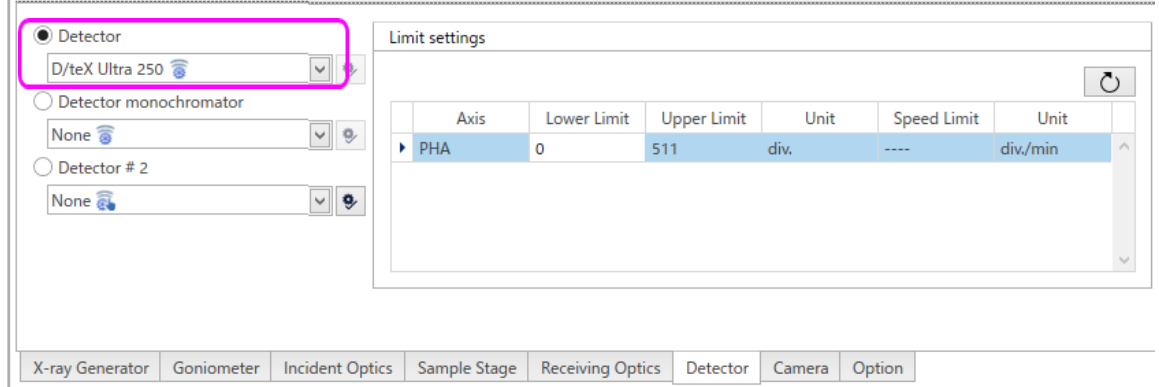

(2) In the **Detector** panel, select the **Detector** option button and the name of the detector to check the result from the box. The set values will be displayed.

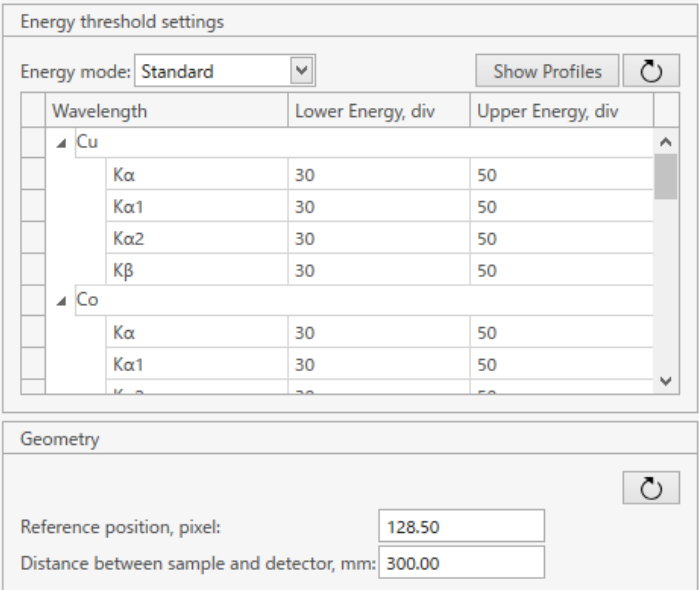

Note: The displayed items vary depending on the detector type.

## **9.1.6 Checking the settings of the sample camera**

(1) Click the **Camera** tab on the **Hardware Configuration** panel. The **Camera** panel appears.

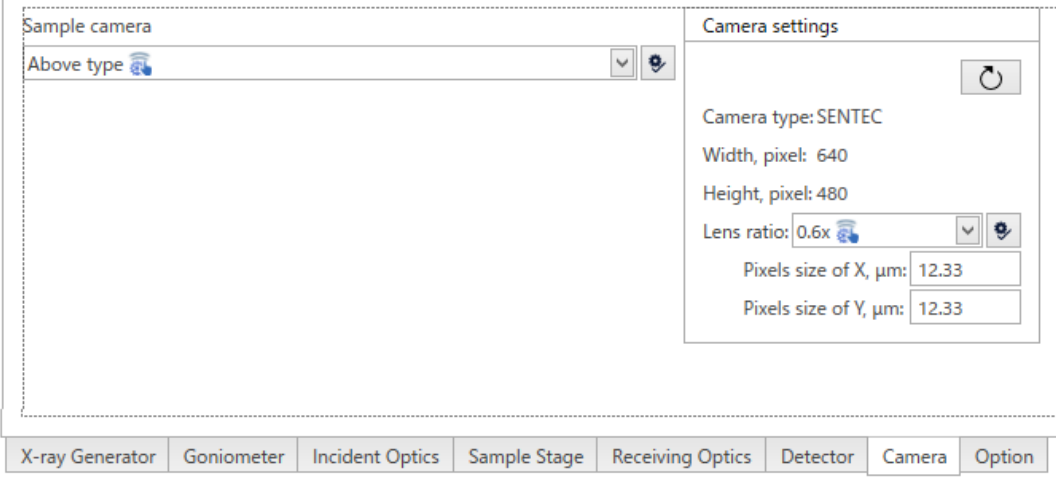

## **9.2 Utility panel**

The **Utility** panel allows displaying detailed information on SmartLab, managing service parts, and viewing alarms, accessories, and the usage history of the X-ray generator.

(1) Click the **Utility** tab. The **Utility** panel appears.

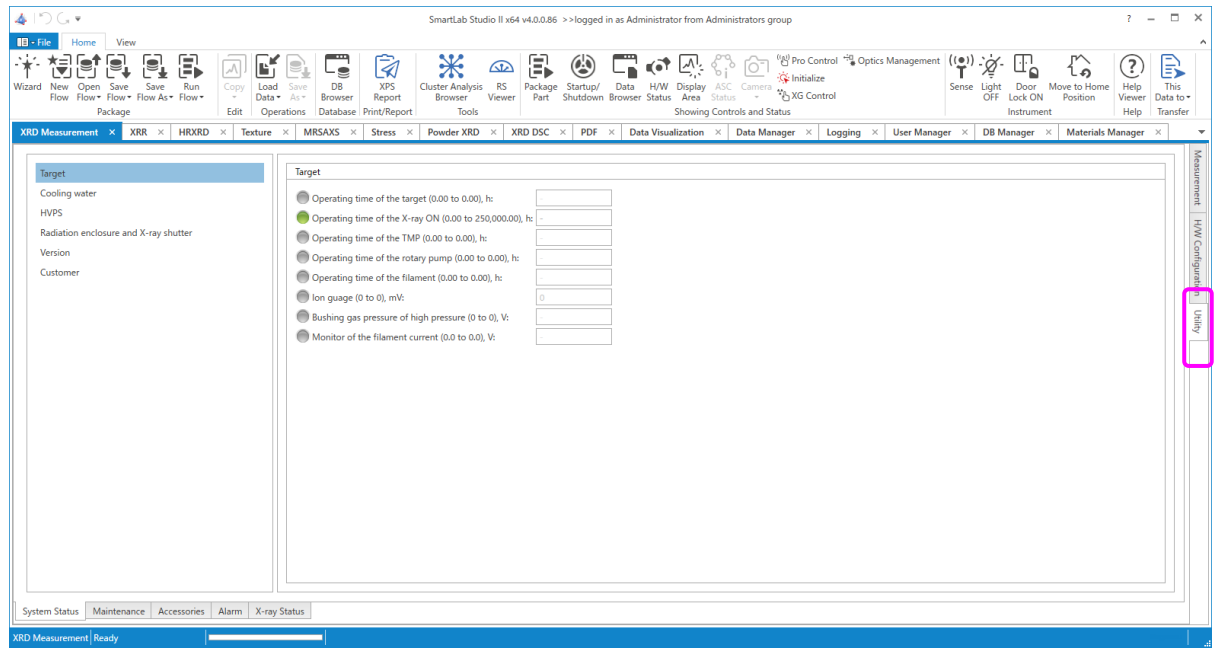

## **9.2.1 Viewing the detailed instrument status**

- (1) Click the **System Status** tab on the **Utility** panel. The **System Status** panel appears.
- (2) The color of the circles displayed on the left of each item indicates its current status. Green indicates normal operation, red indicates abnormalities, and gray indicates items that are not included in the hardware configuration.

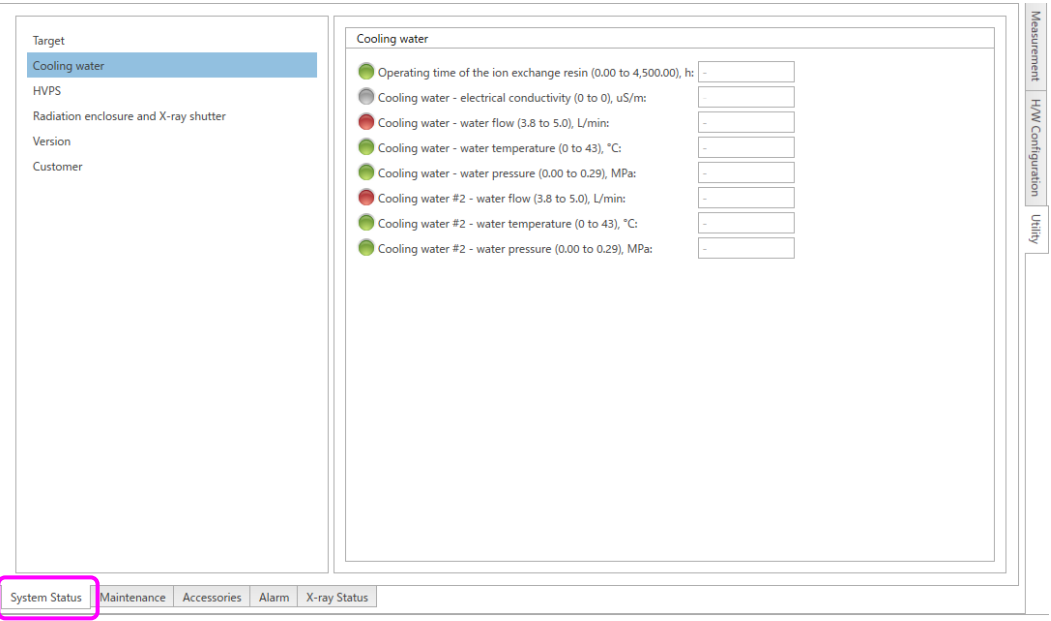

### **9.2.2 Registering the X-ray tube exchange history**

- (1) Click the **Maintenance** tab on the **Utility** panel. The **Maintenance** panel appears.
- (2) Click the **Target Manager tab**.

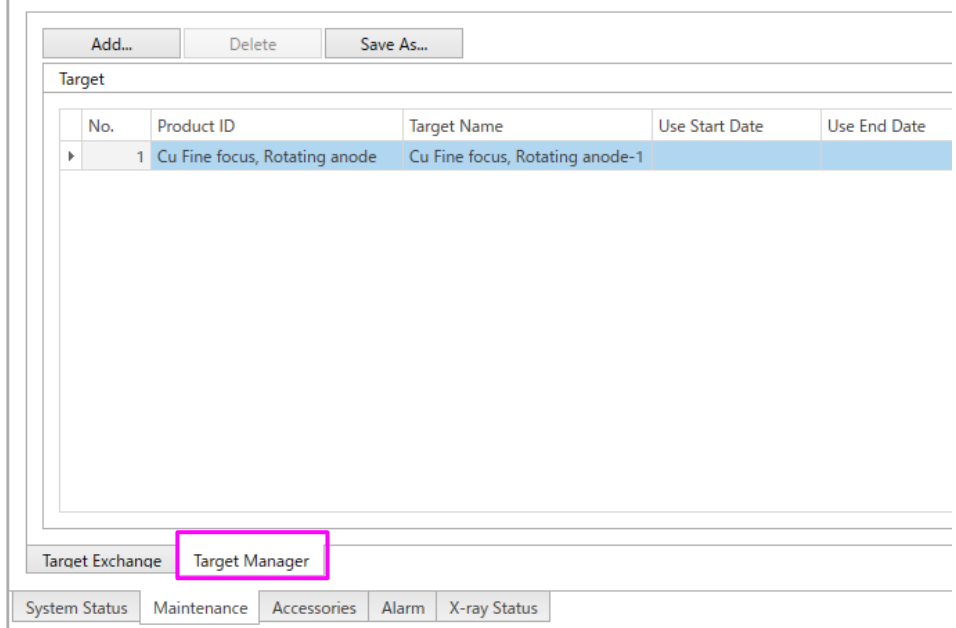

(3) Click the **Add** button. The **Edit Target Information** dialog box appears.

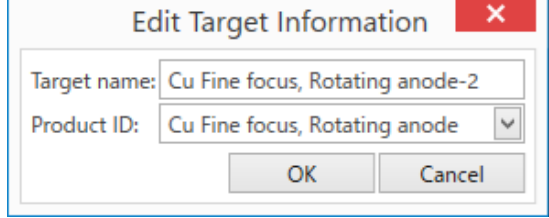

- (4) Enter the name of the newly installed X-ray tube (any desired name) in the **Target name** box, then click next to the **Product ID** box and select the product ID.
- (5) Click the **OK** button to close the **Edit Target Information** dialog box.

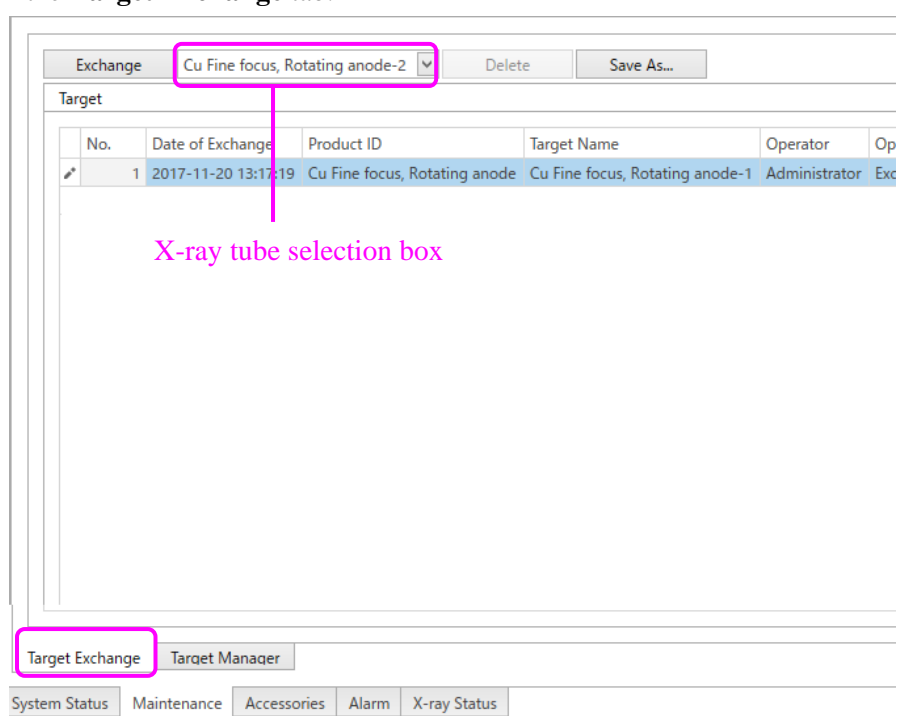

(6) Click the **Target Exchange** tab.

(7) Select the newly installed X-ray tube (the part name entered in step (4)) from the X-ray tube selection box, and then click the **Exchange** button. A confirmation message appears.

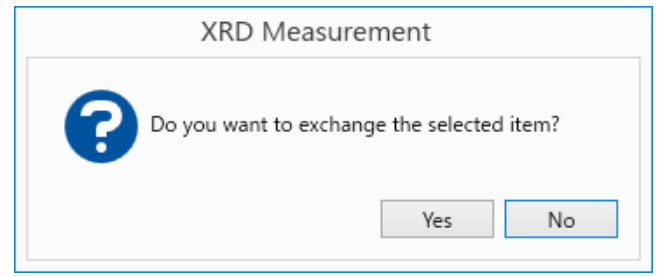

(8) Click the **Yes** button. The newly installed X-ray tube will be registered in the part exchange history.

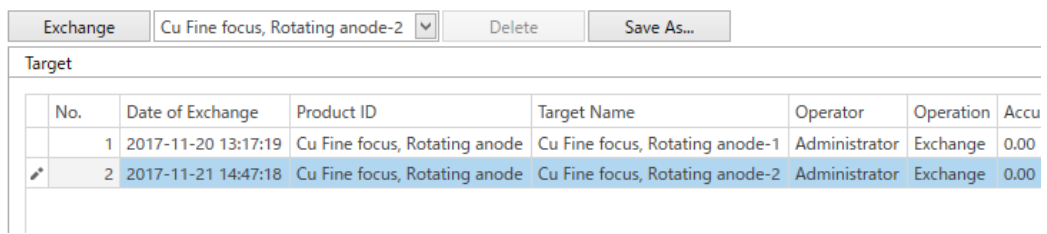

## **9.2.3 Viewing the accessories**

(1) Click the **Accessories** tab in the **Utility** panel. The **Accessories** panel appears.

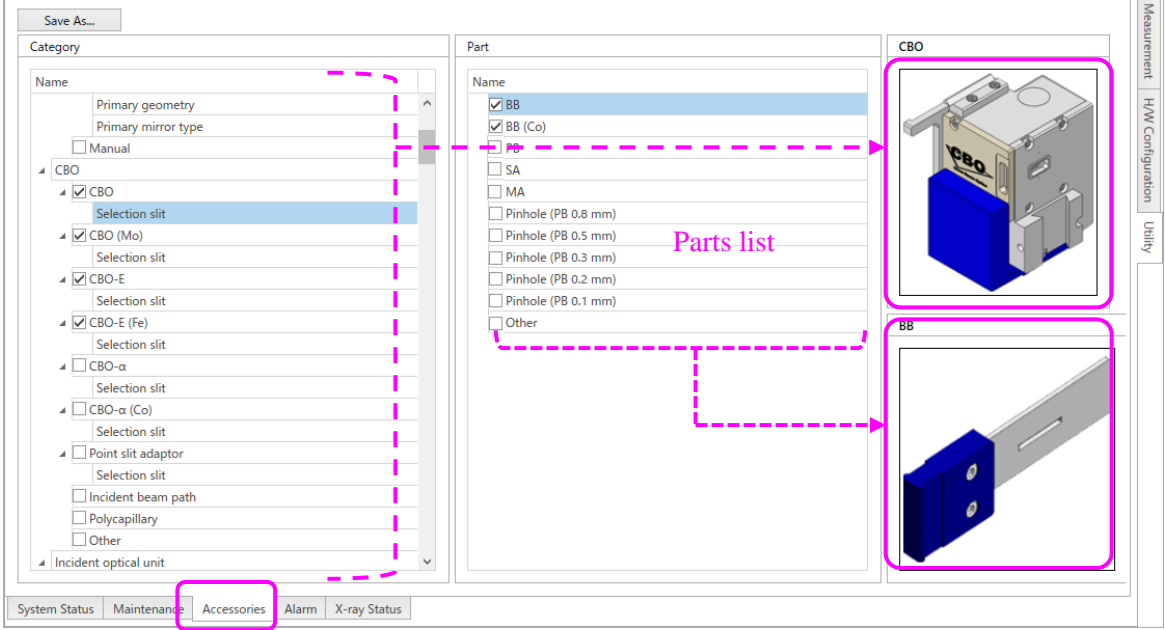

(2) Select the name of the unit to view in **Category**. The list of the parts constituting the unit and their figures will be displayed. The unit names with check marks in the **Name** of parts list indicate purchased accessories.

## **9.2.4 Viewing the alarm history**

(1) Click the **Alarm** tab on the **Utility** panel. The **Alarm** panel appears.

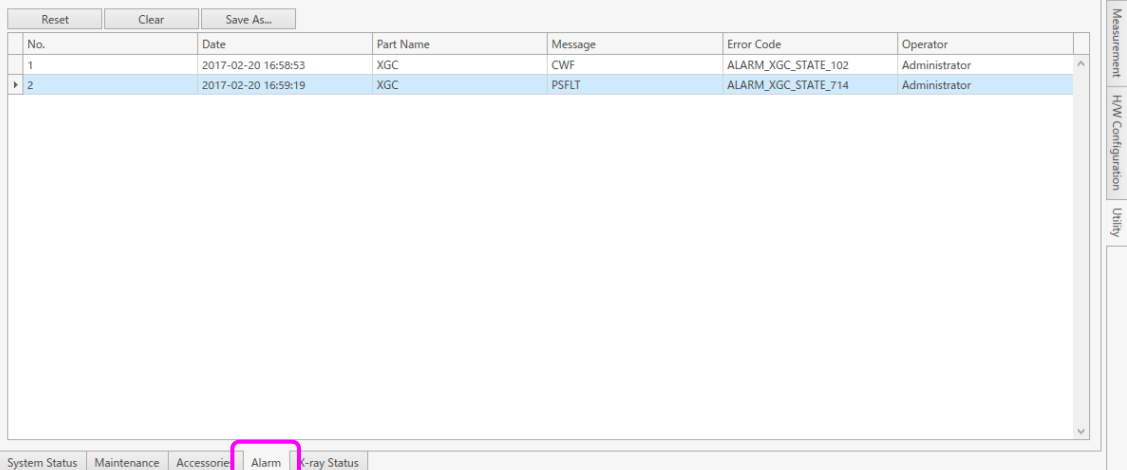

## **9.2.5 Resetting alarms**

If an instrument alarm has occurred, e.g., from the water chiller, confirm the cause of the alarm, the alarm needs to be reset.

(1) Click the **Alarm** tab on the **Utility** panel. The **Alarm** panel appears.

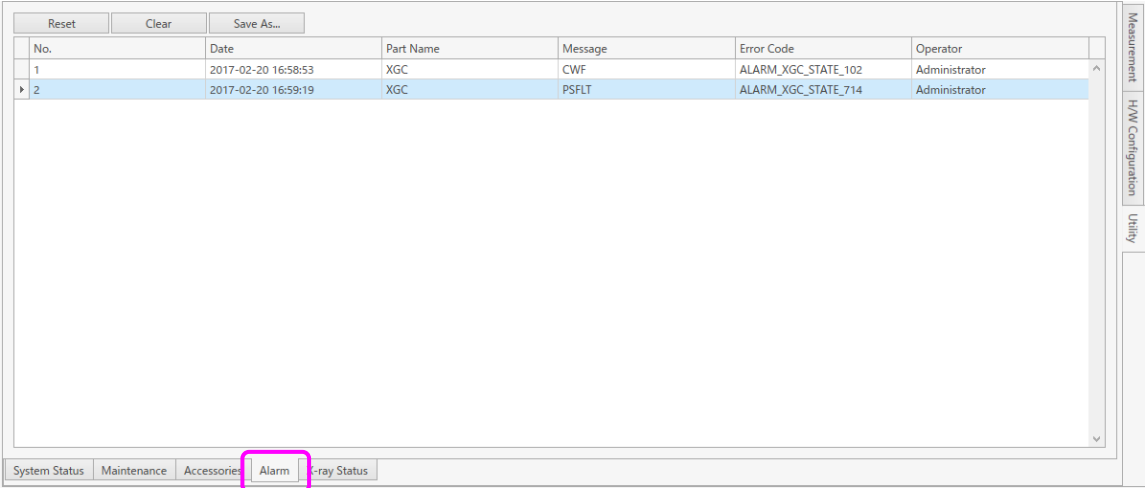

- (2) Click the **Reset** button on the **Alarm** panel.
- (3) A confirmation message appears. Click the **Yes** button to reset the alarm.

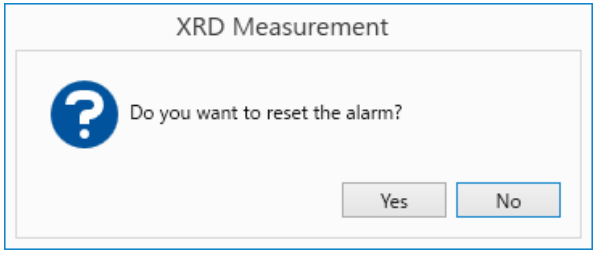

## **9.2.6 Viewing the usage history of the X-ray generator**

The usage history of the X-ray generator can be viewed as described below.

(1) Click the **X-ray status** tab on the **Utility** panel. In the **X-ray status** panel that appears, the usage history of the X-ray generator is displayed.

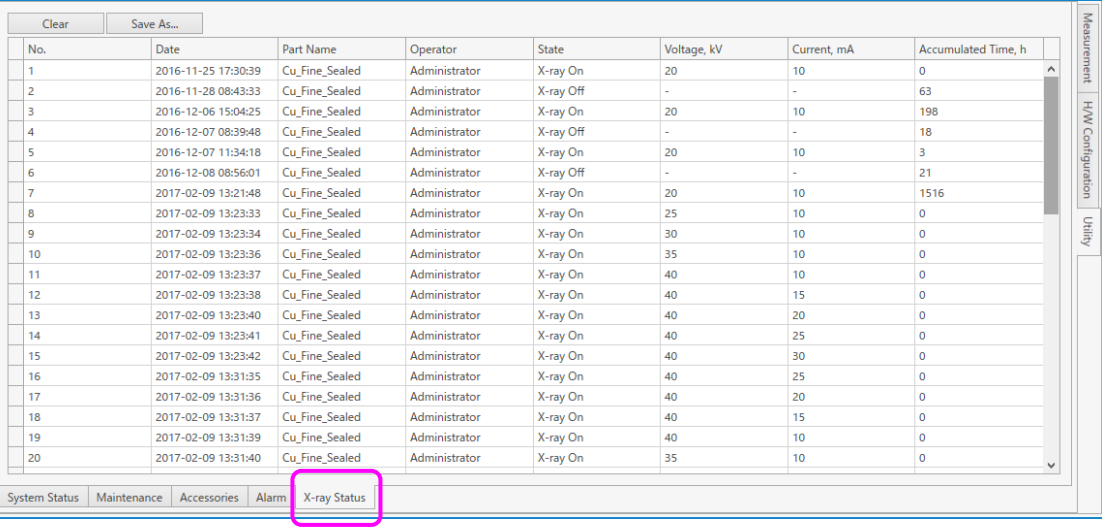

## **Rigaku Corporation**

3-9-12, Matsubara-cho, Akishima-shi, Tokyo 196-8666, Japan Phone: 81-42-545-8111 Fax: 81-42-544-9795 **www.rigaku.com**

## **Sales Office**

4-14-4, Sendagaya, Shibuya-ku, Tokyo 151-0051, Japan

2601A, Tengda Plaza, No.168, Xizhimenwai Avenue, Haidian District, Beijing 100044, P.R. China

Rigaku Corporation Rigaku Americas Corporation Rigaku Europe SE 9009 New Trails Drive, The Woodlands, Texas 77381-5209, U.S.A.

Rigaku Beijing Corporation Rigaku Asia and Pacific Limited Rigaku Latin America Ltda. Unit 1103A, 11/F Eastern Centre, 1065 King's Road, Quarry Bay, Hong Kong, P.R. China

Am Hardtwald 11, 76275 Ettlingen, Germany

Rua Harmonia 1232, no bairro Sumarezinho, CEP 05435-001, Sao Paulo, SP, Brazil